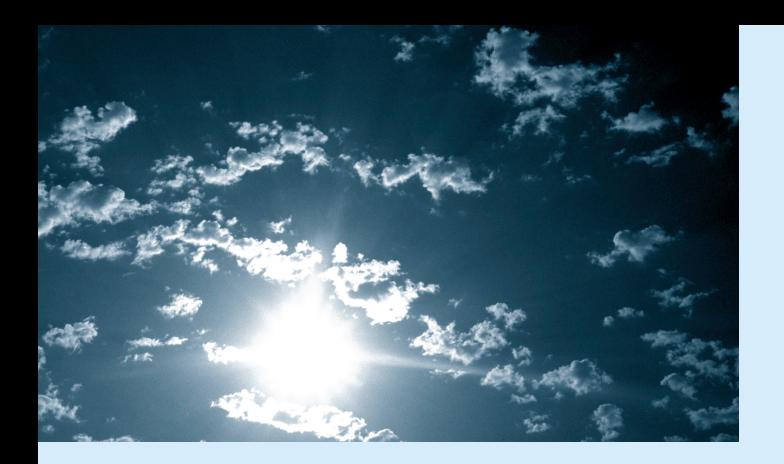

## **EPSON®**

## EMP-7350/7250/5350 **Bedienungsanleitung**

#### **Wichtige Hinweise**

*Lesen Sie bitte die folgenden wichtigen Hinweise zu Ihrem Projektor.*

#### **Wichtiger Sicherheitshinweis**

**Warnung:** *Schauen Sie niemals bei eingeschalteter Lampe ins Objektiv; das helle Licht ist schädlich für Ihre Augen. Lassen Sie niemals Kinder ins Objektiv schauen, wenn die Lampe eingeschaltet ist.* 

**Warnung:**  *Öffnen Sie keine Abdeckungen am Projektor, mit Ausnahme der Lampen- und Filterabdeckung. Innerhalb des Projektors liegen elektrische Hochspannungen vor, die Ihnen gefährliche Stromschläge versetzen k önnen. Außer wenn es ausführlich in dieser Bedienungsanleitung beschrieben ist, sollten Sie nicht versuchen, dieses Ger ät selbst zu reparieren. Überlassen Sie alle Reparatur- und Wartungsarbeiten dem qualifizierten Kundendienstpersonal.* 

**Warnung:** *Bewahren Sie die Plastiktüten, in denen der Projektor, das Zubeh ör und zusätzliche Teile verpackt sind, so auf, daß Kinder sie nicht erreichen k önnen. Wenn Kinder sich Plastiktüten über den Kopf stülpen, k önnen sie daran ersticken. Achten Sie in dieser Hinsicht besonders auf Kleinkinder.* 

**Achtung:** *Ber ühren Sie beim Auswechseln der Lampe die neue Lampe nicht mit bloßen Händen. Die unsichtbaren Fett- und Schweißspuren, die Ihre Hand hinterläßt, k önnen die Lebensdauer der Lampe verk ürzen. Fassen Sie die neue Lampe immer mit einem Tuch oder mit Handschuhen an.* 

#### **EMP-7350/7250/5350 KZANLEITUNG** Redienfeld Betriebsanzeige Lautsprecher Fernbedienungsgeberempfänger Zoomring Fokusring Lautsprecher Justage füße Fuß-Entriegelunghebel **Taste Funktion** Power Start und Stop der Projektion. **Power Help**  $\circ$ Help Zeigt das Hilfe-Menü an. Computer Schaltet zwischen Computer 1 und Computer 2 um. (Wenn der Schalter Computer 2/BNC an der Rückseite des Projektors auf **Computer Video A/Vmute Resize** BNC gestellt ist, wird die Signalquelle auf BNC umgestellt.) A/V mute Schaltet den Audio/Video-Ausgang des Projektors aus. **Esc Menu** Zum Einschalten des Audio/Video-Ausgangs drücken Sie Sy<sup>n</sup><sup>c</sup> entweder die Taste A/V mute noch einmal, oder die Esc-Taste oder die Shift + Volume-Taste. TraTracking cResize Schaltet die Auflösung auf Fenster- oder Größenanpassungsk lā Anzeige um. Syn<sup>c</sup> Video Schaltet auf Video-Eingangsquelle um. Einmaliges Drücken **Keystone** der Taste schaltet auf komponenten-videosignal geschaltet, und zweimaliges Drücken der Taste schaltet auf S-Video. **Volume**

Menu Zeigt das Menü an oder blendet es aus.

**Shift**

Fernbedienung

- Esc Beendet die aktuelle Funktion. Wenn Sie die Esc-Taste drücken, während ein Menü oder Hilfe-Fenster angezeigt wird, gelangen Sie zurück auf die vorherige Menüebene.
- Enter (2) Bestätigt die gewählte Menüoption. Wenn Sie die Enter-Taste drücken, während ein Menü oder Hilfe-Fenster angezeigt wird, gelangen Sie zurück auf die nächste Menüebene.
- Sync +/- Synchronisiert das vom Computer kommende Grafiksignal. Benutzen Sie diese Tasten, um ein insgesamt verschwommenes oder streifiges Bild zu verbessern oder um während des Menübetriebs die verschiedenen Menüpunkte zu wählen.
- Tracking +/- Paßt den internen Taktgeber des Projektors an unterschiedliche Grafiksignale der Computer an (Gleichlaufanpassung). Benutzen Sie diese Tasten, wenn vertikale, verschwommene Streifen im Bild auftreten oder um während des Menübetriebes Zahlenwerte zu ändern.
- Shift Wenn Sie gleichzeitig die Shift- und die Keystone-Taste drücken, können Sie die Lautstärke steigern der senken.
- Keystone +/- Führt die Trapezentzerrung aus.

**EMP-7350/7250/5350**

**KURZANLEITUNG**

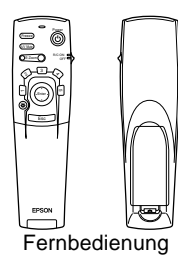

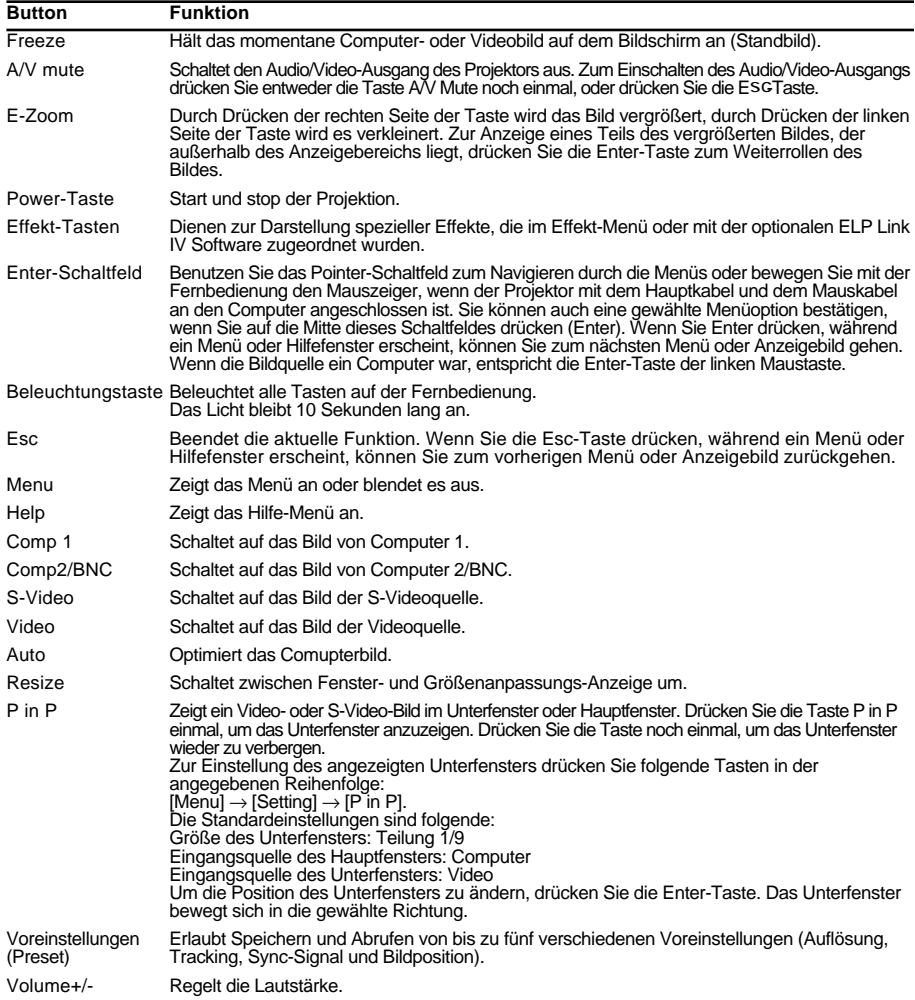

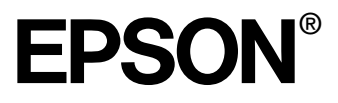

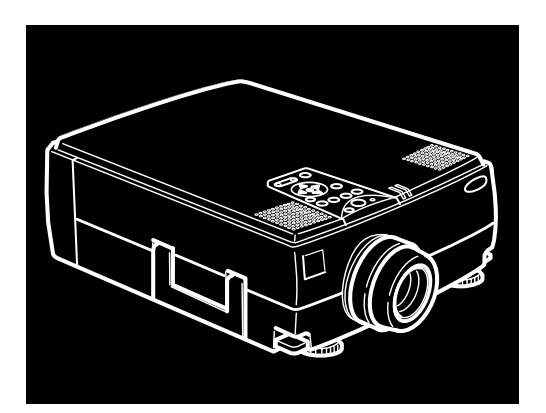

# EMP-7350/7250/5350

**DATEN/VIDEOPROJEKTOR**

Benutzerhandbuch

Alle Rechte vorbehalten. Kein Teil dieser Publikation darf ohne schriftliche Genehmigung der SEIKO EPSON CORPORATION in irgendeiner Form reproduziert oder in einem System gespeichert werden, das zur Wiedergabe geeignet ist. Es darf ohne vorherige schriftliche Genehmigung von SEIKO EPSON CORPORATION weder in irgend einer Form übertragen, noch elektronisch oder mechanisch bearbeitet oder photokopiert bzw. aufgenommen werden. Es wird keine patentrechtliche Verantwortung für die Informationen in diesem Handbuch übernommen. Weiterhin wird keine Verantwortung für Folgeschäden übernommen, die sich aus der Benutzung dieser Publikation ergeben können.

Weder SEIKO EPSON CORPORATION noch seine angeschlossenen Organisationen haften gegenüber dem Käufer oder dritten Parteien für Beschädigungen, Verlust oder Kosten. Es wird auch keine Haftung für Folgekosten übernommen, die dem Käufer oder dritten Parteien als Ergebnis von Unfällen, Falschbedienung, dem Mißbrauch mit diesem Gerät oder nicht autorisierten Modifikationen, Reparaturen oder Abänderungen an diesem Produkt entstehen. Das gilt auch für die Nichtbeachtung der genauen Anweisungen (außer U.S.) der Bedienungs- und Wartungsanweisungen der SEIKO EPSON CORPORATION.

SEIKO EPSON CORPORATION haftet nicht für Schäden oder Probleme, die durch die Benutzung von Zubehör- oder Verbrauchsprodukten entstanden sind, die keine Original EPSON-Produkte sind oder die nicht von der SEIKO EPSON CORPORATION als zugelassene EPSON-Produkte gekennzeichnet sind.

EPSON ist ein eingetragenes Warenzeichen und PowerLite ist ein Warenzeichen der SEIKO EPSON CORPORATION.

**Allgemeiner Hinweis:** Die folgenden Warenzeichen und eingetragenen Warenzeichen sind Eigentum ihrer entsprechenden Besitzer und dienen in dieser Publikation nur zur Beschreibung.

- EPSON / Seiko Epson Corp.
- Macintosh, Macintosh OS-System 7, Macintosh OS System 7.5.1, Powerbook, Quadra, Centris, Power Mac / Apple Computer Corp.
- IBM / International Business Machines, Inc.
- Windows 95, Windows 98, Windows NT4.0/ Microsoft Corp.
- Adobe, Acrobat Reader/Adobe Systems Incorporated.

Weitere Produktnamen, die hier nur zur Beschreibung benutzt werden, sind Warenzeichen ihrer betreffenden Firmen. EPSON weist jegliche Rechte an diesen Marken von sich.

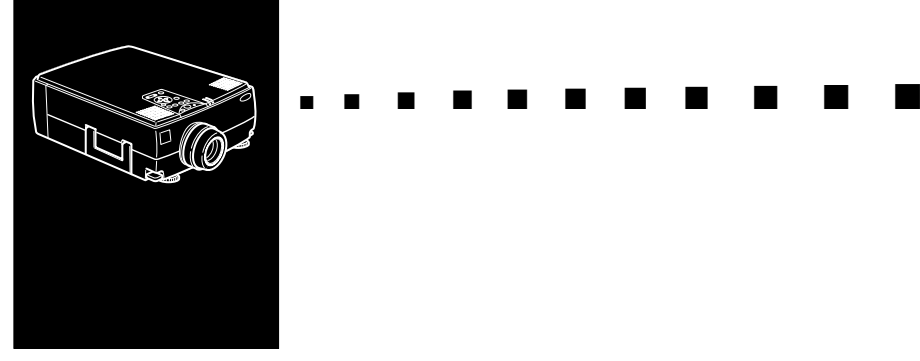

### **Inhaltsverzeichnis**

#### **Inhaltsverzeichnis iii**

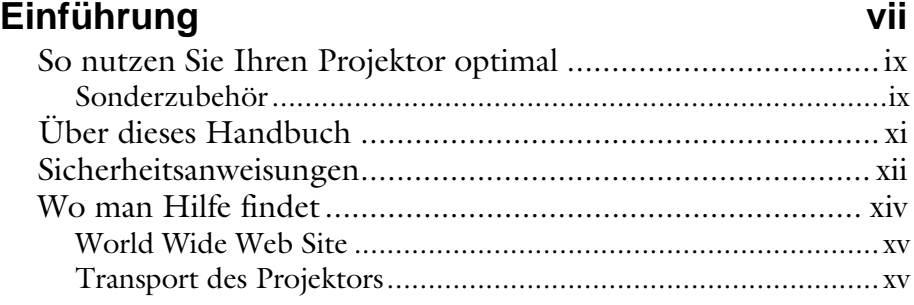

#### **1 Aufstellung 1**

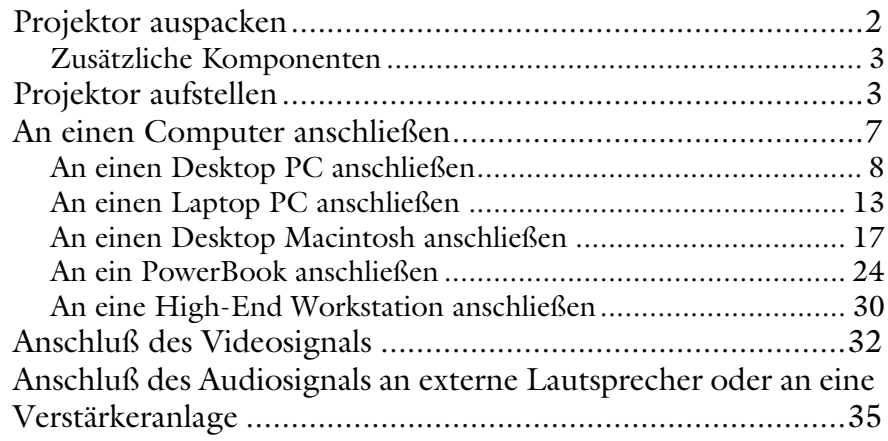

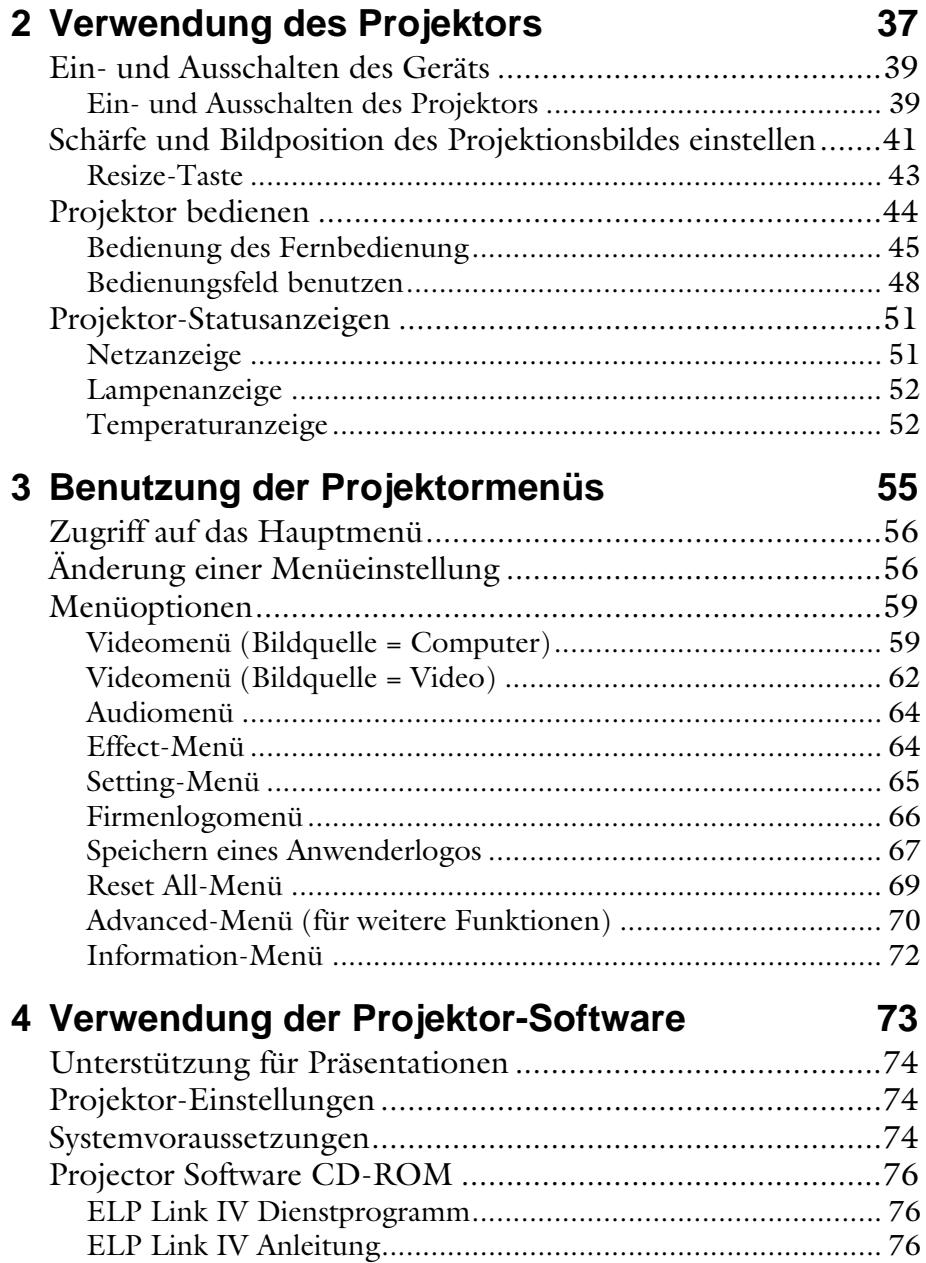

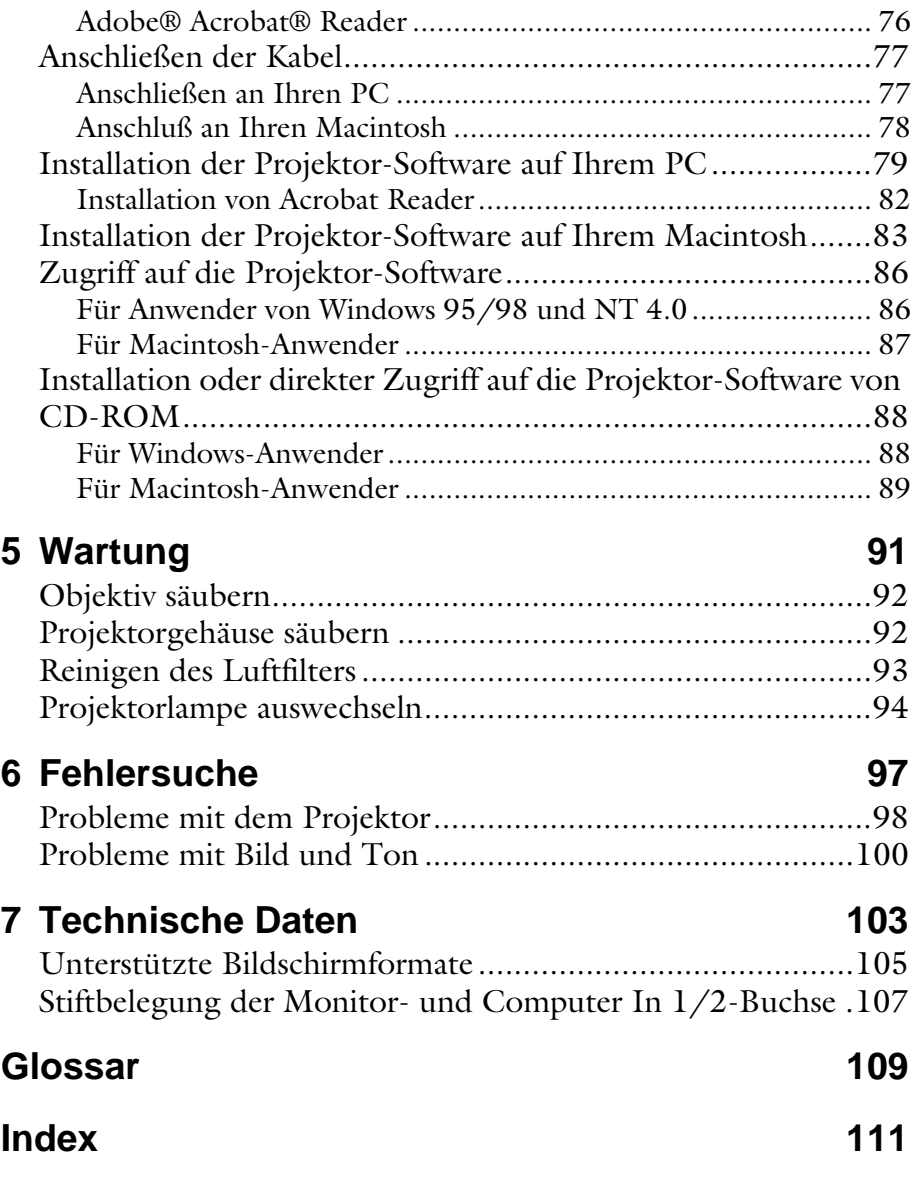

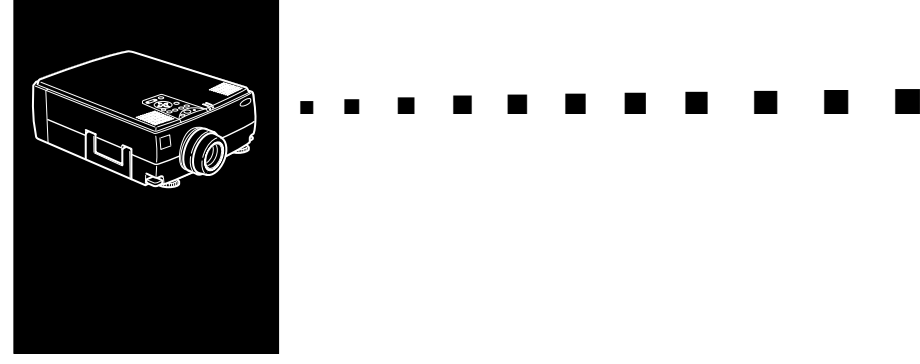

### **Einführung**

Mit dem kompakten, leichten EPSON EMP-7350/7250/ 5350 Projektor können Sie XGA-Vollfarben- und Video-Farbbilder auf einen Großbildschirm projizieren. Der Projektor kann gleichzeitig an zwei Signalquellen angeschlossen werden: einen PC oder Apple® Macintosh® Computer sowie eine Video-Signalquelle wie z. B. Videorekorder, Camcorder oder Digitalkamera. Für jedes Bildsignal kann auch ein Audiosignal angeschlossen werden.

Bilder werden in echter XGA-Auflösung von 1024 × 768 Pixeln mit 16,7 Millionen Farben dargestellt (EMP- 7350/ 7250) und SVGA-Auflösung von  $800 \times 600$  Pixel (EMP) 5350). Der Projektor erzeugt brillante Bilder, die auch in Räumen betrachtet werden können, in denen genügend Licht zum Mitschreiben und Lesen vorhanden ist. Die 3W+3W Lautsprecher Ihres Projektors enthalten ein 3D Sound System für eine volle und kräftige Klangwiedergabe. Sie können das Signal aber auch, falls erforderlich, in eine externe Verstärkeranlage eingeben.

Ein völlig neues AVTSS-System (Automatische Video-Spurlagenregelung und Synchronisationssensorfunktion - Patentrechte beantragt) ermöglicht die automatische Einrichtung des Bilds über einen Computer.

Sie steuern den Projektor mit Hilfe einer kleinen Fernbedienungseinheit, mit der Sie die Bildquelle umschalten und das Projektionsbild einstellen können. Die Fernbedienungseinheit kann auch als schnurlose Maus benutzt werden, um während der Vorführung Mausbefehle auf Ihrem Computer-Bildschirm auszuführen. Außerdem können Sie die ELP Link IV Software des Projektors installieren, um die Projektoreinstellungen vom Computer aus vorzunehmen und Ihre Präsentationen mit Spezialeffekten aufzuwerten.

Ihr Projektor verügt über DAR (Digital Active Resizing), die neueste Technologie der Bildgrößenänderung, die nicht nur die vorhandenen XGA- (EMP-7350/7250) und SVGA- (EMP-5350) Computerausgänge unterstützt unterstützt, sondern ausßerdem VGA-, SXGA- und UXGA- (EMP-7350/ 7250) Ausgänge sowie VGA-, XGA- und SXGA- (EMP-5350) Ausgänge.

Ganz gleich, welche Art von Computerausgang Sie benutzen, das Ergebnis ist stets ein Videobild in voller Größe und von herausragender Brillanz.

Der Projektor unterstützt sowohl IBM-kompatible PCs und Laptops als auch Apple® Macintosh® Computer, einschließlich Power Macintosh und PowerBook. Als Videoquelle eignen sich alle NTSC-, PAL- und SECAM-Formate, sowohl als FBAS-Videosignal wie auch als S-Video. Unterstützte Computer- und Videoformate siehe Kapitel 7.

#### **So nutzen Sie Ihren Projektor optimal**

Der Projektor bietet einen kompletten Funktionsumfang für die Bild-, Video- und Toneinstellung. Lesen Sie bitte die folgende Zusammenfassung der wichtigsten Funktionen sorgfältig durch, um Ihren Projektor optimal zu nutzen.

#### **Sonderzubehör**

Zur optimalen Nutzung des Projektors bietet EPSON die folgenden Teile als Sonderzubehör.

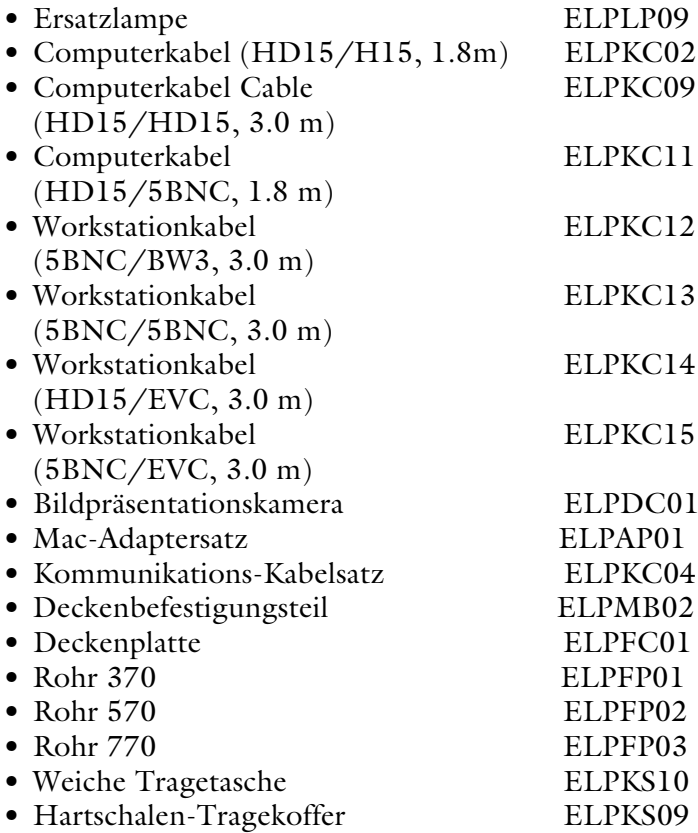

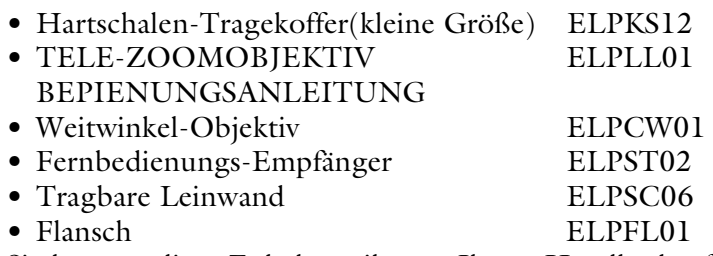

Sie können diese Zubehörteile von Ihrem Händler kaufen.

### **Über dieses Handbuch**

Kapitel 1, "Aufstellung" erklärt Schritt für Schritt, wie der Projektor aufgestellt und an einen Computer, an eine Videoquelle oder an externe Aktivlautsprecher oder eine Verstärkeranlage angeschlossen wird. Lesen Sie die für Ihren Fall geltenden Installationsanweisungen.

Kapitel 2, "Verwendung des Projektors" erklärt, wie der Projektor ein- und ausgeschaltet wird und wie einfache Projektoreinstellungen vorgenommen werden.

Kapitel 3, "Benutzung der Projektormenüs" beschreibt, wie Sie die Menüs zur Farb- und Bildeinstellung, zur Änderung der Bilddarstellung auf der Projektionsleinwand und zur Einstellung z.B. von Höhen und Tiefen des Audiosignals benutzen.

Kapitel 4, "Benutzung der ELP Link IV Software", beschreibt, wie Sie bei der Bedienung des Projektors die von der ELP Link IV Software unterstützten Präsentationsfunktionen nutzen und Spezialeffekte konfigurieren.

Kapitel 5, "Wartung" beschreibt, wie Sie den Projektor warten.

Kapitel 6, "Fehlersuche", sagt Ihnen, wie die Anzeigeleuchten des Projektors zu interpretieren sind und gibt Ihnen nützliche Informationen zur Vermeidung von Fehlern, zur Optimierung der Bildqualität und zur Lösung von Problemen.

Kapitel 7, "Technische Daten" beschreibt die technischen Daten Ihres Projektors.

Ein Glossar und Stichwortverzeichnis befinden sich am Ende des Anleitungshandbuchs.

#### **Sicherheitsanweisungen**

Beachten Sie beim Aufstellen des Projektors folgende Sicherheitsanweisungen:

- 1. Stellen Sie den Projektor nicht auf einen schwankenden oder unsicheren Rollwagen, Ständer oder Tisch.
- 2. Betreiben Sie den Projektor nicht in der Nähe von Wasser oder einer starken Hitzequelle.
- 3. Verwenden Sie Zubehör nur den Anleitungen entsprechend.
- 4. Achten Sie darauf, daß die Netzanschlußwerte mit den Angaben auf dem Projektor übereinstimmen. Falls Sie sich über die Netzspannung nicht sicher sind, erkundigen Sie sich bei Ihrem Fachhändler oder beim zuständigen Energieversorgungsunternehmen.
- 5. Stellen Sie den Projektor in der Nähe einer Wandsteckdose auf, aus welcher der Netzstecker problemlos herausgezogen werden kann.
- 6. Stecken Sie den Stecker des Projektors nur in eine vorschriftsmäßig geerdete Steckdose. Falls Sie nur eine zweipolige Steckdose zur Verfügung haben, bitten Sie einen Elektriker, diese zu ersetzen. Fassen Sie den Stecker niemals mit nassen Händen an.
- 7. Beachten Sie die folgenden Vorsichtsmaßnahmen beim Anschließen. Die Nichtbeachtung dieser Vorsichtsmaßnahmen kann zu Kurzschlüssen oder Leitungsbrand führen.
	- Stecker und Steckdose müssen vor dem Einstecken staubfrei sein.
	- Stecken Sie den Stecker fest und sicher in die Steckdose.
- 8. Achten Sie darauf, daß die Steckdosen, Verlängerungskabel und Verteiler nicht überlastet werden. Dies könnte einen Stromschlag oder einen elektrischen Brand verursachen.

- 9. Stellen Sie den Projektor so auf, daß niemand auf die Kabel tritt. Kabel und Stecker können dadurch beschädigt werden.
- 10.Ziehen Sie den Stecker heraus, bevor Sie den Projektor säubern. Zum Säubern sollte nur ein leicht befeuchtetes Tuch verwendet werden, auf keinen Fall Flüssigkeiten oder Reinigungssprays.
- 11.Die Lüftungsschlitze und -öffnungen im Gehäuse des Projektors dürfen niemals bedeckt oder verstopft sein. Sie dienen zur Lüftung des Projektors und schützen ihn vor Überhitzung. Sofas, Teppiche und sonstige weiche Unterlagen sind aus diesem Grund als Unterlage ungeeignet. Wenn der Projektor bei Betrieb in einem Schrank steht, sollte dieser ausreichend belüftet sein.
- 12.Stecken Sie niemals irgendwelche Gegenstände durch die Lüftungsschlitze. Achten Sie auch darauf, daß keine Flüssigkeiten ins Gerät gelangen.
- 13.Außer wenn es ausführlich in dieser Bedienungsanleitung beschrieben ist, sollten Sie nicht versuchen, dieses Gerät selbst zu reparieren. Überlassen Sie alle Reparatur- und Wartungsarbeiten dem qualifizierten Kundendienstpersonal. Wenn Sie Abdeckungen öffnen oder entfernen, können Sie einen Stromschlag erhalten und setzen sich anderen Gefahren aus.
- 14.Bei Gewitter oder wenn der Projektor voraussichtlich längere Zeit nicht benutzt wird, sollten Sie den Stecker des Projektors herausziehen.
- 15.Stellen Sie den Projektor und die Fernbedienung nicht auf ein Gerät, das Wärme entwickelt oder an einen sich aufheizenden Platz, wie z.B. ein Auto.
- 16.Ziehen Sie den Stecker des Projektors unverzüglich heraus und bringen Sie das Gerät vor weiterem Gebrauch zu einem qualifizierten Servicetechniker, wenn folgende Situationen auftreten:

- Wenn das Netzkabel beschädigt oder durchgescheuert ist.
- Wenn Flüssigkeit in den Projektor gelaufen ist oder dieser Regen oder Wasser ausgesetzt war.
- Falls der Projektor sich nicht wie in der Anleitung beschrieben bedienen läßt oder wenn er offensichtlich nicht mehr so funktioniert wie vorher.
- Falls der Projektor heruntergefallen ist oder das Gehäuse beschädigt wurde.

#### **Wo man Hilfe findet**

Wenn Probleme bei der Einrichtung oder beim Betrieb des Projektors vorliegen, schlagen Sie zuerst in Kapitel 6 "Fehlersuche" nach. Wenn sich das Problem anhand dieser Angaben nicht beheben läßt, wenden Sie sich an die betreffende Kundendienstvertretung wie im Abschnitt "Kundendienst-Kontaktadressen" am Ende der Bedienungsanleitung aufgeführt.

Wenn Sie den Kundendienst anrufen, halten Sie bitte folgende Informationen bereit:

- Produktbezeichnung
- Seriennummer des Produkts
- Computerkonfiguration
- Beschreibung des Problems

#### **World Wide Web Site**

Falls Sie Internet-Zugang haben und über einen Web Browser verfügen, erreichen sie EPSONs World Wide Web Site unter http://www. epson. com. Die EPSON Home Page verbindet die Benutzer mit den Diensten What's New, EPSON Products, EPSON Connection, Corporate Info, und EPSON Contacts. Nutzen Sie "EPSON Connection", um die neuesten Treiber zu laden, die FAQs (Frequently Asked Questions) anzuschauen und in der EPSON Chart Area zu stöbern. Wenn Sie mit EPSON weltweit in Verbindung treten möchten, ist EPSON Contacts der richtige Dienst, um Kontaktinformationen und Adressen lokaler EPSON-Filialen zu erhalten.

#### **Transport des Projektors**

Der Projektor enthält zahlreiche Glas- und Präzisionsteile. Zur Vermeidung von Schäden durch Stöße während des Transports sind die folgenden Punkte zu beachten. Wenn Sie ihn transportieren müssen, beachten Sie bitte die folgenden Verpackungshinweise, um eine Beschädigung des Projektors zu vermeiden:

- Wenn der Projektor zur Reparatur eingeschickt werden muß, benutzen Sie die Originalverpackung. Falls die Originalverpackung nicht mehr vorhanden ist, verwenden Sie eine gleichwertige Verpackung und sorgen Sie für ausreichende Polsterung an allen Seiten des Projektors.
- Bei häufigem Transport für geschäftliche Zwecke den Projektor zuerst in einen Hartschalen-Tragekoffer (z.B. den als Sonderzubehör lieferbaren EPSON-Zubehörkoffer ELPKS12) und diesen dann in einen stabilen Karton legen und ringsum auspolstern.

- Beim Tragen vou Hand den Projektor in einem Hartkoffer (ELPKS09) oder in einer weichen Tragetasche (ELPKS10) transportieren, die den von EPSON als Sonderzubehör angebotenen Transportkoffern bzw. -taschen entsprechen.
- ♦ **Hinweis:** *EPSON übernimmt keinerlei Haftung für eventuelle Transportschäden.*

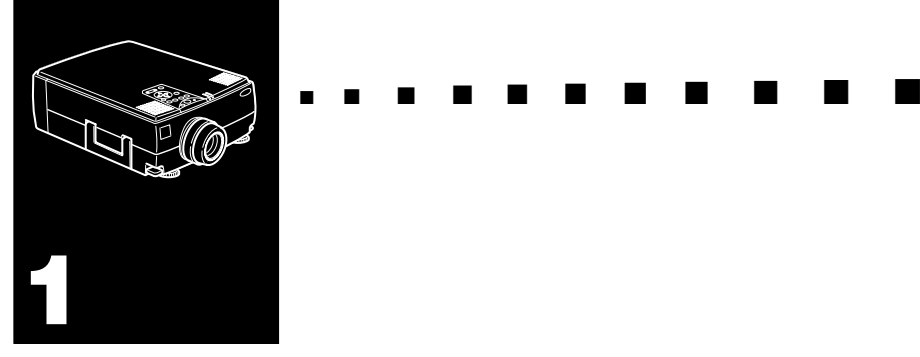

## **Aufstellung**

In diesem Kapitel wird erklärt, wie der Projektor auszupacken, aufzustellen und an andere Geräte anzuschließen ist. Der Projektor muß an einen Computer oder an eine Videoquelle, z. B. einen Videorekorder, eine Videokamera, eine Digital-Kamera oder einen Laser-Disk-Player angeschlossen sein.Hier ein Beispiel. Sie möchten den Projektor sowohl an Ihren Computer und auch an eine Videoquelle anschließen oder den Projektor für eine oder mehrere der folgenden Zwecke benutzen:

- Schließen Sie das Kabel der Maus an, um die Fernbedienung wie eine kabellose Maus zu benutzen.
- Schließen Sie ein Audiosignal an eine oder beide Videoquellen an. Die Audioquelle kann ein Computer, eine Videoquelle oder ein anderes Gerät, wie z.B. ein Stereoverstärker sein.
- Schließen Sie einen externen Lautsprecher oder ein Verstärkersystem an, um das Audiosignal hörbar er zu machen.

#### **Projektor auspacken**

Vergewissern Sie sich beim Auspacken des Projektors, daß alle Teile vollständig vorhanden sind:

- Projektor
- Fernbedienung
- 2 AA Batterien
- Netzkabel
- Computerkabel
- Audiokabel
- Audio/Video-Kabel (A/V)
- Mac-Desktop-Adapter
- Mac-Monitor-Adapter
- Hauptkabel
- PS/2-Mauskabel
- USB Mauskabel
- Serielles Mauskabel
- Mac-Mauskabel
- Serielles PC-Kabel
- Serielles Mac-Kabel
- ELP Link IV Software

Je nach Konfiguration Ihrer Anlage brauchen Sie das gesamte oder nur einen Teil des oben genannten Zubehörs.

Bewahren Sie das Verpackungsmaterial für den Fall auf, daß der Projektor versandt werden muß. Bei jedem Transport sollte die Originalverpackung oder ein geeigneter gleichwertiger Behälter verwendet werden.

#### **Zusätzliche Komponenten**

Je nachdem, wie Sie Ihren Projektor verwenden wollen, kann es erforderlich sein, folgende Komponenten zu besorgen:

- Zum Empfang eines S-Video-Signals wird ein S-Video-Kabel benötigt. (Normalerweise ist ein solches Kabel mit dem Videogerät mitgeliefert.) Ein separates Kabel ist für jede Videoquelle erforderlich.
- Zum Anschließen des Projektors an einen Macintosh PowerBook benötigen Sie ein Video-Ausgangskabel. (Eines wird normalerweise von Apple mitgeliefert oder kann von Apple für alle neuen PowerBook-Modelle, die einen Video-Ausgang haben, bestellt werden.) Wenn Sie für Ihren PowerBook kein solches Kabel haben, wenden Sie sich an Ihren Macintosh-Fachhändler.
- Zum Anschließen des Mauskabels an Ihren Computers kann ein spezieller Steckverbinder, ein spezielles Kabel oder ein anderes Zubehörteil erforderlich sein. Diese Teile können Sie bei Ihrem Computerfachhändler kaufen. Wenn Ihr Computer keinen Mausanschluß hat, können Sie das Mauskabel nicht verwenden.
- ♦ **Hinweis:** *Sie können eine Kensington MicroSaver® Diebstahlschutz-Vorrichtung in dem Loch rechts am Projektor anschließen. Einzelheiten erfahren Sie bei Ihrem Computerfachhändler.*

### **Projektor aufstellen**

- 1. Stellen Sie den Projektor auf eine stabile, ebene Fläche, nicht weiter als 1,5 m vom Computer oder Videogerät entfernt, auf
- ♦ **Achtung:** *Halten Sie den Projektor nicht am Objektiv fest. Dadurch kann das Objektiv beschädigt werden.*

2. Stellen Sie den Projektor in geeignetem Abstand von der Leinwand auf.

Der Abstand zwischen Projektor und Leinwand bestimmt die Bildgröße. Anhand der folgenden Angaben können Sie den richtigen Abstand bestimmen.

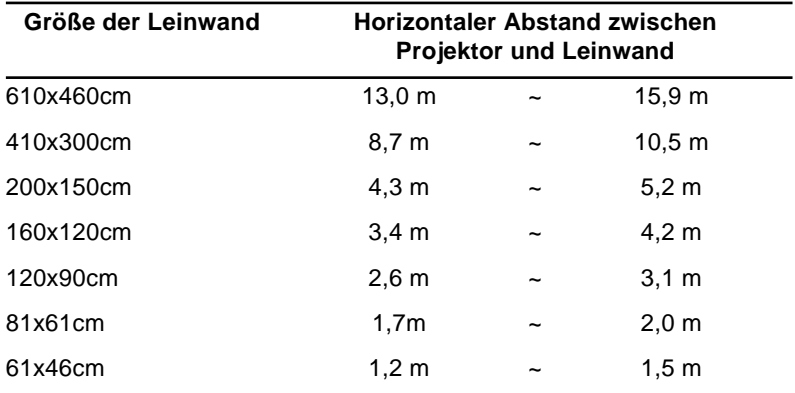

#### EMP-7350/7250

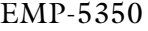

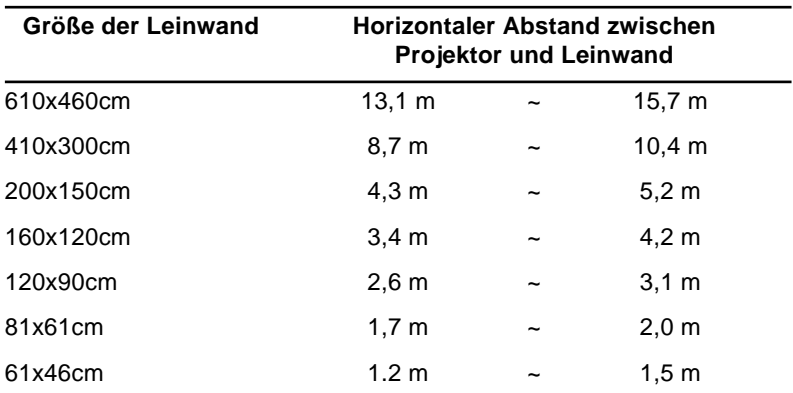

♦ **Hinweis:** *Wenn Sie die optionale Linse verwenden, schauen Sie in die dazu mitgelieferte Betriebsanleitung.* 

- 3. Drehen Sie den Projektor so, daß die Projektionsrichtung senkrecht zur Leinwand steht. Bei schräger Projektion wird das Bild verzerrt.
- 4. Stecken Sie das eine Ende des Netzkabels in die entsprechende Buchse am Projektor. Stecken Sie das andere Ende des Netzkabels in eine geerdete Netzsteckdose.

Der Projektor sollte sich jetzt im Bereitschaftsmodus befinden, die orangefarbene Netzanzeige am Projektor leuchtet.

- ♦ **Warnung:** *Schauen Sie niemals ins Objektiv wenn der Projektor eingeschaltet ist. Die Lampe kann plötzlich angehen, auch wenn der Projektor nicht bedient wird. Das Licht der Lampe kann Ihre Augen schädigen. Achten Sie bitte besonders darauf, daß Kinder nie direkt ins Objektiv schauen.*
	- 5. Schieben Sie zum Einlegen der Batterien in die Fernbedienung den Deckel des Batteriefachs wie dargestellt auf.

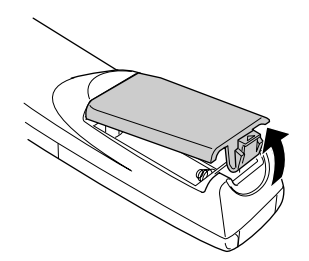

6. Legen Sie die beiden mitgelieferten Batterien vom Typ AA ein. Vergewissern Sie sich, daß die Polarität der Batterien stimmt.

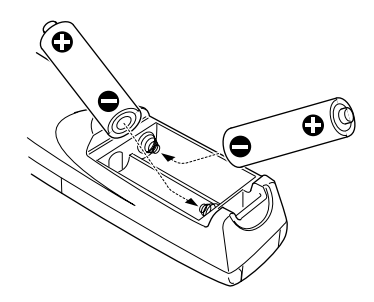

7. Schieben Sie den Deckel des Batteriefachs wieder zu.

Beachten Sie beim Austauschen der Batterien die folgenden Vorsichtsmaßnahmen:

- Verwenden Sie nicht gleichzeitig alte und neue Batterien.
- Tauschen Sie die Batterien sofort aus, wenn sie schwächer werden. Falls eine Batterie auslaufen sollte, wischen Sie die Flüssigkeit sofort mit einem weichen Tuch ab. Falls Batterieflüssigkeit auf Ihre Hände gelangt, waschen Sie sie sofort.
- Nehmen Sie die Batterien heraus, wenn Sie den Projektor voraussichtlich für längere Zeit nicht benutzen.

#### **An einen Computer anschließen**

Sie können den Projektor an jeden Computer anschließen, der mit einem SVGA, VGA, SXGA, XGA und UXGA-Ausgänge (nur-EMP-7350/7250). Eine Anpassung der Bildgröße (Resizing) wird bei SVGA, VGA, SXGA und UXGA-Ausgänge (EMP-7350/7250), bzw. für VGA, XGA und SXGA-Ausgänge (EMP-5350). Die Computertypen der folgenden Liste können an diesen Projektor angeschlossen werden.

- IBM Desktop PCs oder kompatible
- IBM Laptops oder kompatible
- Apple Macintosh Desktop Computer, einschließlich Macintosh Quadra®, Macintosh Centris®, und Power Macintosh
- Alle Apple PowerBooks mit Video-Out Anschluß. Dazu gehören alle 160er, 165er, 180er und 500er PowerBooks.

In untenstehender Abbildung sehen Sie alle Schnittstellen-Anschlüsse auf der Rückseite des Projektors. Schauen Sie auf diese Abbildung, wenn Sie Ihren Computer oder andere Geräte an den Projektor anschließen.

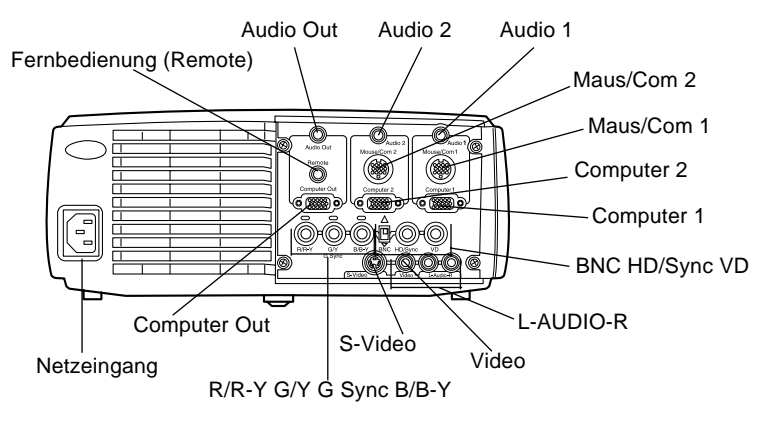

#### **An einen Desktop PC anschließen**

Zum Anschluß des Projektors an Ihren Desktop PC müssen Sie:

- Das Computerkabel und das Computer-Monitorkabel anschließen.
- Das Mauskabel und/oder das serielle Kabel anschließen (falls Sie die Fernbedienung als schnurlose Maus benutzen oder mit der ELP Link IV Software arbeiten möchten).
- Das Audiokabel anschließen (für Projektionen mit Ton).

Folgen Sie beim Anschließen des Kabels den Anweisungen im entsprechenden Kapitel. Schalten Sie, bevor Sie beginnen, den Projektor und den Computer aus, falls diese eingeschaltet sind.

**Hinweis:** Die Computerkonfigurationen sind unterschiedlich. *Schauen Sie in Ihr Computerhandbuch, um festzustellen, wo sich die zum Anschließen Ihres Projektors benötigten Buchsen befinden.*

#### **Anschluß des Video- und Monitorkabels**

Schließen Sie zuerst das Computerkabel und das Computer-Monitorkabel an. Schauen Sie zur Orientierung auf diese Abbildung, während Sie die untenstehenden Arbeitsschritte durchführen.

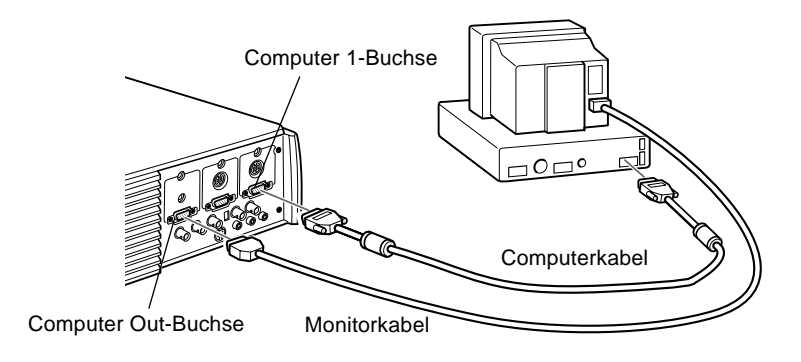

1. Wenn Sie das Video sowohl auf Ihrem Computermonitor als auch auf der Projektionsleinwand ansehen möchten, ziehen Sie das Monitorkabel von der Video-Buchse auf der Rückseite Ihres Computers ab. Schließen Sie dann, wie unten gezeigt, das Monitorkabel an der Computer Out-Buchse des Projektors an (Dies empfiehlt sich z.B. wenn Sie das Bild sehen müssen, die Projektionsleinwand sich aber hinter Ihnen befindet).

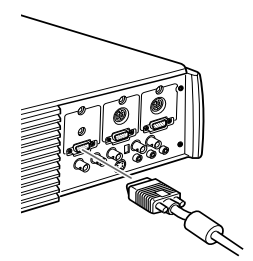

2. Schließen Sie ein Ende des Computerkabels an die Computer 1-Buchse des Projektors an (die Computer 2- Buchse können Sie zum Anschluß eines zweiten Computers benutzen).

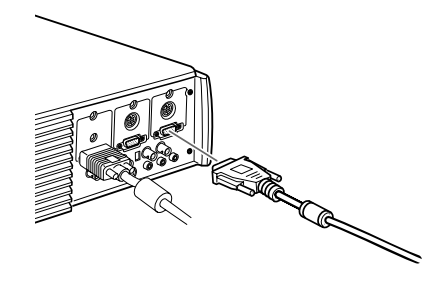

- 3. Schließen Sie das andere Ende des Computerkabels an die Video-Buchse des Computers an.
- 4. Ziehen Sie die Schrauben an allen Steckern fest.

#### **Anschluß des Mauskabels und des seriellen Kabels**

Wenn Sie die Fernbedienung als schnurlose Maus benutzen oder mit der ELP Link IV Software arbeiten möchten, müssen Sie das Hauptkabel anschließen. Es bietet Anschlußmöglichkeiten für:

- Das PS/2 Mauskabel oder das USB Mauskabel (zur Benutzung der Fernbedienung als schnurlose Maus).
- Das serielle Kabel (zur Benutzung der ELP Link IV Software und der Effekt-Tasten auf der Fernbedienung).

Schauen Sie zur Orientierung auf diese Abbildung, während Sie die untenstehenden Arbeitsschritte durchführen.

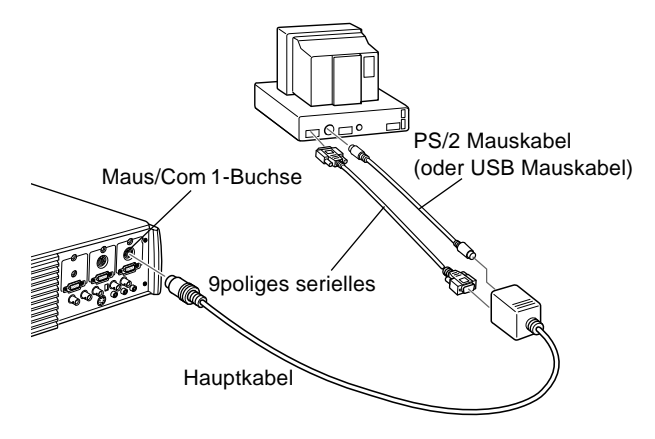

1. Schließen Sie den kleinen Stecker des Hauptkabels an die Maus/Com 1-Buchse des Projektors an (die Maus/Com 2-Buchse können Sie zum Anschluß eines zweiten Computers benutzen).

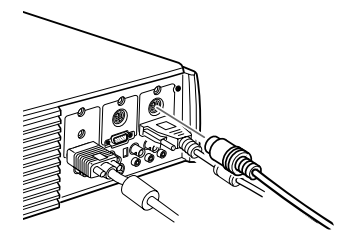

2. Wenn Sie die Fernbedienung als schnurlose Maus benutzen möchten, schließen Sie den 9poligen Stecker des mit dem Projektor mitgelieferten PS/2 Mauskabels oder USB Mauskabels an die MOUSE-Buchse am quadratischen Ende des Hauptkabels an.

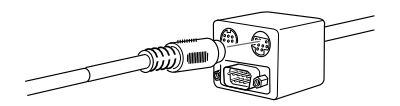

- 3. Ziehen Sie Ihr vorhandenes Mauskabel von der Maus-Buchse auf der Rückseite Ihres Computers ab und schließen Sie an dessen Stelle das andere Ende des mit dem Projektor mitgelieferten PS/2 Mauskabels oder USB Mauskabels an (Ihre Computermaus ist, solange Sie die Fernbedienung als schnurlose Maus benutzen, deaktiviert).
- **Hinweis:** Wenn Ihr System eine serielle Maus benutzt, führen *Sie die Schritte 2 und 3 mit dem seriellen Mauskabel anstelle des PS/2 Mauskabels oder USB Mauskabels durch (nicht in der Abbildung gezeigt).*
	- 4. Wenn Sie mit der ELP Link IV Software arbeiten oder die Effekt-Tasten auf der Fernbedienung benutzen möchten, schließen Sie ein Ende des seriellen Kabels an die SERIAL-Buchse am quadratischen Ende des Hauptkabels an.

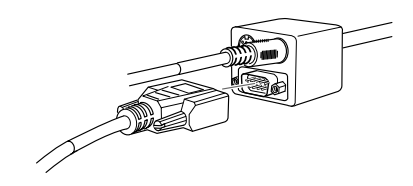

Schließen Sie das andere Ende des seriellen Kabels an die serielle Schnittstelle auf der Rückseite Ihres Computers an.

- ♦ **Hinweis:** *Wenn Ihr System nur über eine serielle Schnittstelle verfügt und diese bereits von der seriellen Maus belegt ist, können Sie die ELP Link IV Software nicht benutzen.*
	- 5. Ziehen Sie die Schrauben an allen Steckern fest.

#### **Anschluß des Audiokabels**

1. Wenn Sie mit Audiosignal arbeiten, schließen Sie ein Ende des Audiokabels an die Buchse Audio 1 am Projektor an (die Buchse Audio 2 können Sie zum Anschluß eines zweiten Computers benutzen).

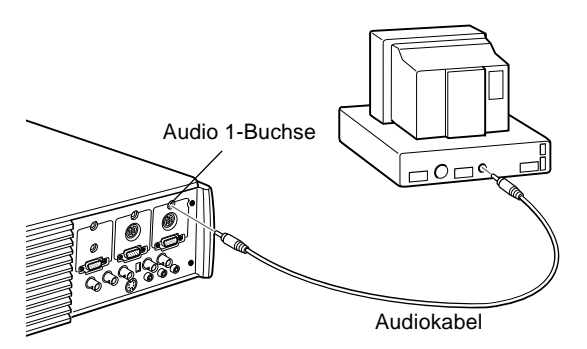

2. Schließen Sie das andere Ende des Audiokabels an die Lautsprecher- bzw. Audio Out-Buchse der Computer-Soundkarte an.

#### **An einen Laptop PC anschließen**

Zum Anschluß des Projektors an Ihren Laptop PC müssen Sie:

- Das Computerkabel anschließen.
- Das Mauskabel und/oder das serielle Kabel anschließen (falls Sie die Fernbedienung als schnurlose Maus benutzen oder mit der ELP Link IV Software arbeiten möchten).
- Das Audiokabel anschließen (für Projektionen mit Ton).

Folgen Sie beim Anschließen des Kabels den Anweisungen im entsprechenden Kapitel. Schalten Sie, bevor Sie beginnen, den Projektor und den Computer aus, falls sie eingeschaltet sind.

♦ **Hinweis:** *Die Laptop-Konfigurationen sind unterschiedlich. Schauen Sie in Ihr Computerhandbuch, um festzustellen, wo sich die zum Anschließen Ihres Projektors benötigten Buchsen befinden.*

#### **Anschluß des Videokabels**

Schließen Sie zuerst das Videokabel des Projektors an Ihren Laptop an.

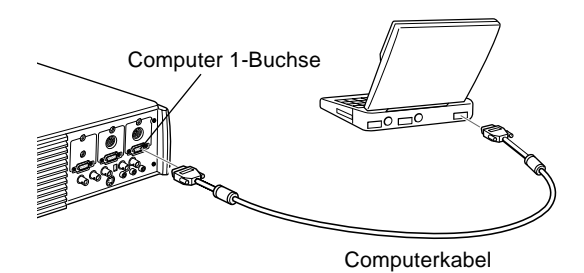

- 1. Schließen Sie ein Ende des Computerkabels an die Computer 1-Buchse des Projektors an (die Computer 2- Buchse können Sie zum Anschluß eines zweiten Computers benutzen).
- 2. Schließen Sie das andere Ende des Videokabels an die Video-Buchse (Monitor) des Laptops an.
- 3. Ziehen Sie die Schrauben an allen Steckern fest.

#### **Anschluß des Mauskabels und des seriellen Kabels**

Wenn Sie die Fernbedienung als schnurlose Maus benutzen oder mit der ELP Link IV Software arbeiten möchten, müssen Sie das Hauptkabel anschließen. Es bietet Anschlußmöglichkeiten für:

1. Das PS/2 Mauskabel oder das USB Mauskabel (zur Benutzung der Fernbedienung als schnurlose Maus).

2. Das serielle Kabel (zur Benutzung der ELP Link IV Software und der Effekt-Tasten auf der Fernbedienung).

Schauen Sie zur Orientierung auf diese Abbildung, während Sie die untenstehenden Arbeitsschritte durchführen.

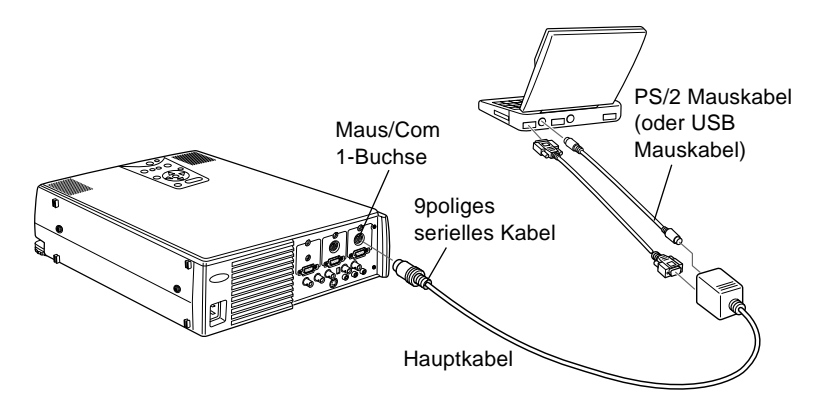

1. Schließen Sie den kleinen Stecker des Hauptkabels an die Maus/Com 1-Buchse des Projektors an (die Maus/Com 2-Buchse können Sie zum Anschluß eines zweiten Computers benutzen).

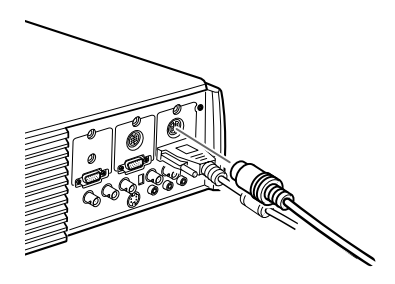

2. Wenn Sie die Fernbedienung als schnurlose Maus benutzen möchten, schließen Sie den 9poligen Stecker des mit dem Projektor mitgelieferten PS/2 Mauskabels oder USB Mauskabels an die MOUSE-Buchse am quadratischen Ende des Hauptkabels an.

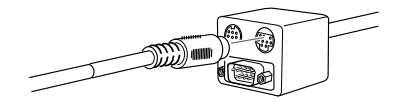

3. Schließen Sie den 6poligen Stecker (Mini DIN) des PS/2 Mauskabels oder USB Mauskabels an die externe Mausschnittstelle Ihrers Laptops an.

♦ **Hinweis:** *Wenn Ihr System eine serielle Maus benutzt, führen Sie die Schritte 2 und 3 mit dem seriellen Mauskabel anstelle des PS/2 Mauskabels oder USB Mauskabels durch (nicht in der Abbildung gezeigt).*

4. Wenn Sie mit der ELP Link IV Software arbeiten oder die Effekt-Tasten auf der Fernbedienung benutzen möchten, schließen Sie ein Ende des seriellen Kabels an die SERIAL-Buchse am quadratischen Ende des Hauptkabels an.

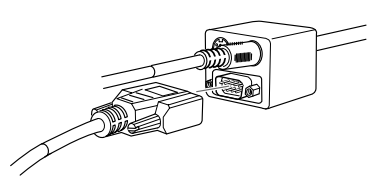

- 5. Schließen Sie das andere Ende des seriellen Kabels an die serielle Schnittstelle auf der Rückseite Ihres Computers an.
- ♦ **Hinweis:** *Wenn Ihr System nur über eine serielle Schnittstelle verfügt und diese bereits von der seriellen Maus belegt ist, können Sie die ELP Link IV Software nicht benutzen.*
6. Konfigurieren Sie Ihr Laptop auf die Benutzung einer externen Maus.

♦ **Hinweis:** *Sie müssen möglicherweise die Anzeige neu einstellen, damit sie sowohl auf dem Monitor des Laptops als auch auf der Projektionsleinwand erscheint. Bei manchen Laptops werden diese Einstellungen mit den Funktionstasten der Tastatur oder mit Hilfe eines vom Computerhersteller mitgelieferten Setup-Programms durchgeführt. Schauen Sie ins Handbuch Ihres Laptops oder in die Online-Hilfe.*

### **Anschluß des Audiokabels**

1. Wenn Sie mit Audiosignal arbeiten, schließen Sie ein Ende des Audiokabels an die Buchse Audio 1 am Projektor an (die Buchse Audio 2 können Sie zum Anschluß eines zweiten Computers benutzen).

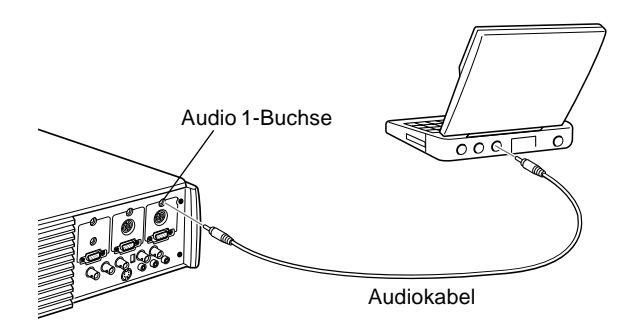

2. Schließen Sie das andere Ende des Audiokabels an Ihren Laptop an.

### **An einen Desktop Macintosh anschließen**

Zum Anschluß des Projektors an Ihren Desktop Macintosh müssen Sie:

• Das Computerkabel und das Computer-Monitorkabel anschließen.

- Das Mauskabel und/oder das serielle Kabel anschließen (falls Sie die Fernbedienung als schnurlose Maus benutzen oder mit der ELP Link IV Software arbeiten möchten).
- Das Audiokabel anschließen (für Projektionen mit Ton).

Folgen Sie beim Anschließen des Kabels den Anweisungen im entsprechenden Kapitel. Schalten Sie, bevor Sie beginnen, den Projektor und den Computer aus, falls sie eingeschaltet sind.

♦ **Hinweis:** *Die Macintosh-Konfigurationen sind unterschiedlich. Schauen Sie in Ihr Computerhandbuch, um festzustellen, wo sich die zum Anschließen Ihres Projektors benötigten Buchsen befinden.*

### **Anschluß des Video- und Monitorkabels**

Schließen Sie zuerst das Videokabel und das Monitorkabel an. Schauen Sie zur Orientierung auf diese Abbildung, während Sie die untenstehenden Arbeitsschritte durchführen.

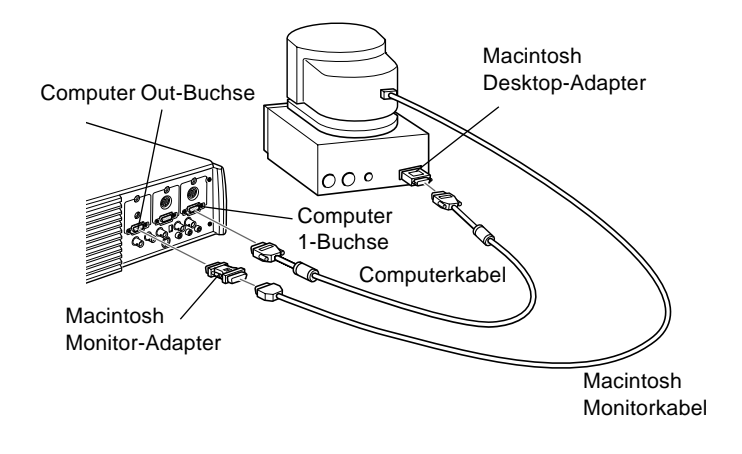

1. Schließen Sie ein Ende des Computerkabels an die Computer 1-Buchse des Projektors an (die Computer 2- Buchse können Sie zum Anschluß eines zweiten Computers benutzen).

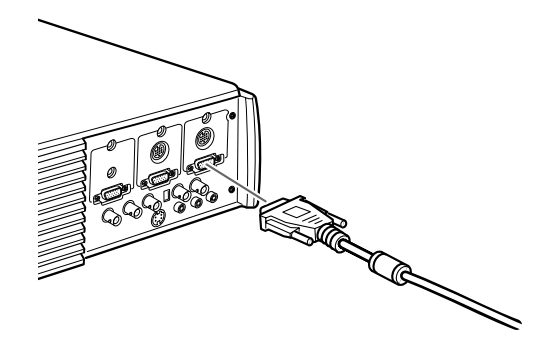

2. Nehmen Sie die kleine Abdeckung vom Macintosh Desktop-Adapter ab (siehe unten) und stellen Sie die DIP-Schalter entsprechend der Auflösung, mit der Sie arbeiten möchten, ein, z.B. im 16 Zoll-Modus. Nähere Anweisungen entnehmen Sie bitte Ihren Macintosh-Handbüchern.

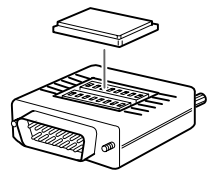

3. Verbinden Sie den kleinen Stecker des Macintosh Desktop-Adapters mit dem anderen Ende des Computerkabels.

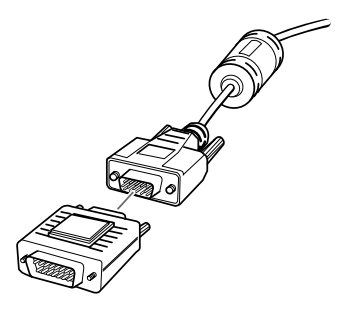

- 4. Ziehen Sie das Monitorkabel aus der Video-Buchse auf der Rückseite des Macintosh. Schließen Sie dann das Computerkabel (mit dem daran angeschlossenen Macintosh Desktop-Adapter) an die Video-Buchse auf der Rückseite des Macintosh an.
- 5. Wenn Sie das Video auch auf Ihrem Computermonitor sehen möchten, verbinden Sie den großen Stecker des Macintosh Monitor-Adapters mit dem Monitorkabel und die andere Seite des Adapters mit der Computer Out-Buchse Ihres Computers.

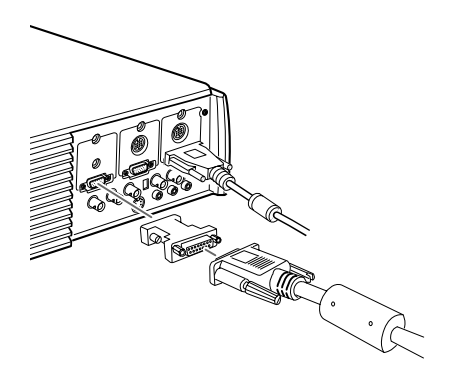

6. Ziehen Sie die Schrauben an allen Steckern fest.

### **Anschluß des Mauskabels und des seriellen Kabels**

Wenn Sie die Fernbedienung als schnurlose Maus benutzen oder mit der ELP Link IV Software arbeiten möchten, müssen Sie das Hauptkabel anschließen. Es bietet Anschlußmöglichkeiten für:

- Das Mac Mauskabel oder das USB Mauskabel (zur Benutzung der Fernbedienung als schnurlose Maus).
- Das serielle Mac Kabel (zur Benutzung der ELP Link IV Software und der Effekt-Tasten auf der Fernbedienung).

Schauen Sie zur Orientierung auf diese Abbildung, während Sie die untenstehenden Arbeitsschritte durchführen.

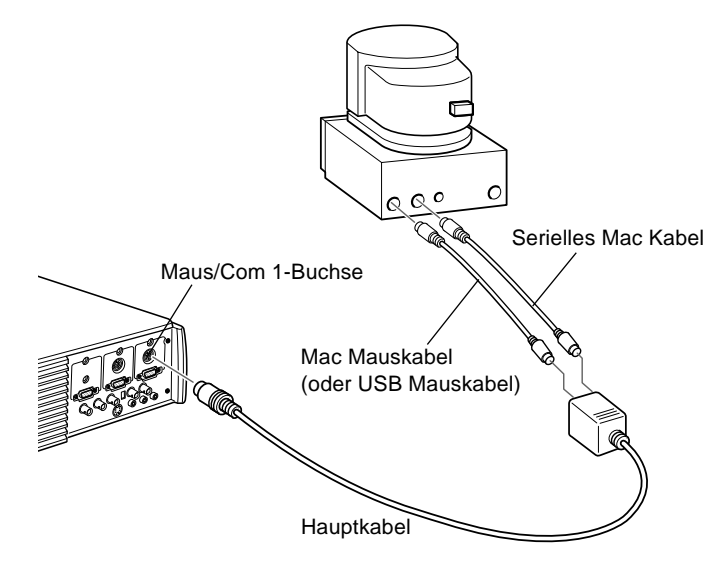

1. Schließen Sie den kleinen Stecker des Hauptkabels an die Maus/Com 1-Buchse des Projektors an (die Maus/Com 2-Buchse können Sie zum Anschluß eines zweiten Computers benutzen).

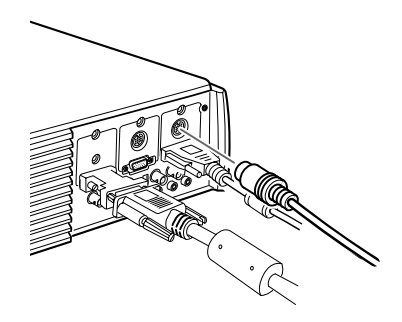

2. Wenn Sie die Fernbedienung als schnurlose Maus benutzen möchten, schließen Sie eine Seite des mit dem Projektor mitgelieferten Mac Mauskabels oder USB Mauskabels an die MOUSE-Buchse am dicken Ende des Hauptkabels an.

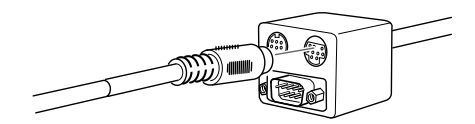

3. Ziehen Sie Ihr Mac Mauskabel ab. Schließen Sie die andere Seite des mit dem Projektor mitgelieferten Mac Mauskabels oder USB Mauskabels an die Maus-Buchse Ihres Macintosh an.

4. Wenn Sie mit der ELP Link IV Software arbeiten oder die Effekt-Tasten auf der Fernbedienung benutzen möchten, schließen Sie ein Ende des seriellen Mac Kabels an die Mac SERIAL-Buchse am dicken Ende des Hauptkabels an.

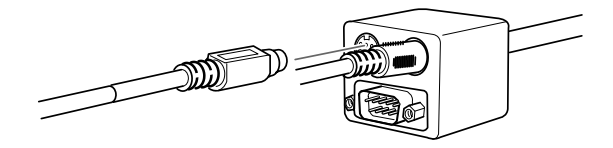

5. Schließen Sie das andere Ende des seriellen Mac Kabels an die  $\Box$  Drucker- oder  $\mathcal{C}^{\mathcal{S}}$  Modem-Schnittstelle auf der Rückseite Ihres Macintosh an.

### **Anschluß des Audiokabels**

1. Wenn Sie mit Audiosignal arbeiten, schließen Sie ein Ende des Audiokabels an die Buchse Audio 1 am Projektor an (die Buchse Audio 2 können Sie zum Anschluß eines zweiten Computers benutzen).

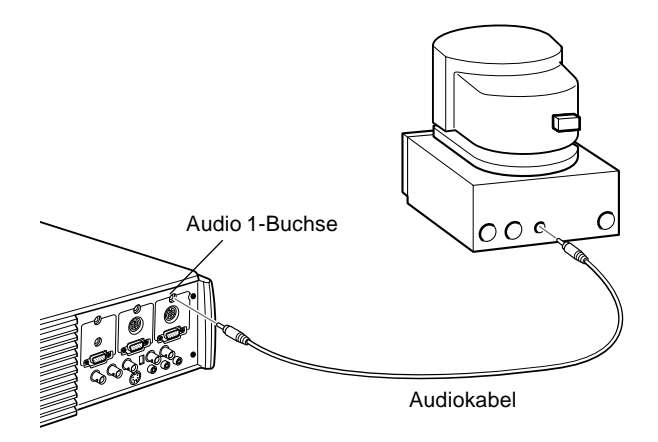

2. Schließen Sie das andere Ende des Audiokabels an die Audio Out-Buchse Ihres Computers an.

### **An ein PowerBook anschließen**

Ihr PowerBook muß über einen Video-Out Anschluß verfügen, um es mit dem Projektor verbinden zu können.

Zum Anschluß des Projektors an Ihr PowerBook müssen Sie:

- Das Computerkabel anschließen.
- Das Mauskabel und/oder das serielle Kabel anschließen (falls Sie die Fernbedienung als schnurlose Maus benutzen oder mit der ELP Link IV Software arbeiten möchten).
- Das Audiokabel anschließen (für Projektionen mit Ton).

Folgen Sie beim Anschließen des Kabels den Anweisungen im entsprechenden Kapitel. Schalten Sie, bevor Sie beginnen, den Projektor und den Computer aus, falls sie eingeschaltet sind.

♦ **Hinweis:** *Die PowerBook-Konfigurationen sind unterschiedlich, d.h. die Schnittstellen Ihres PowerBooks können sich an anderer Stelle befinden als in den Abbildungen angegeben. Schauen Sie in Ihr Computerhandbuch, um festzustellen, wo sich die zum Anschließen Ihres Projektors benötigten Buchsen befinden.*

### **Anschluß des Computerkabels**

Schließen Sie zuerst das Computerkabel an. Schauen Sie zur Orientierung auf diese Abbildung, während Sie die untenstehenden Arbeitsschritte durchführen.

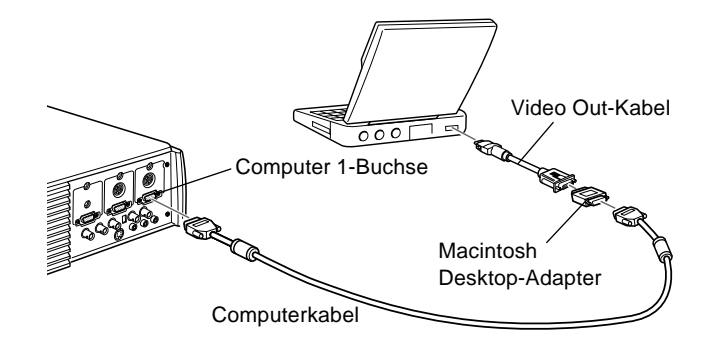

- ♦ **Hinweis:** *Bei einigen neuen PowerBooks kann man u. U. nicht das Computerkabel direkt, d.h. ohne ein Video Out-Kabel, an den Computer anschließen. Nähere Informationen zum Anschluß eines Computerkabels finden Sie im Handbuch Ihres PowerBooks.*
	- 1. Schließen Sie ein Ende des Computerkabels an die Computer 1-Buchse des Projektors an (die Computer 2- Buchse können Sie zum Anschluß eines zweiten Computers benutzen).

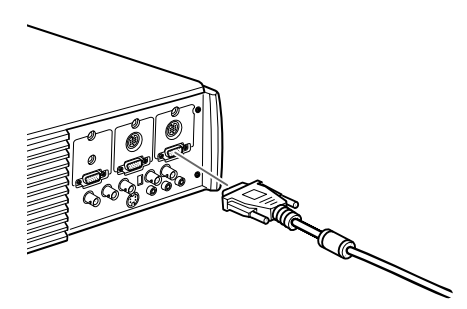

2. Nehmen Sie die kleine Abdeckung vom Macintosh Desktop-Adapter ab und stellen Sie die DIP-Schalter entsprechend der Auflösung, mit der Sie arbeiten möchten, ein, z.B. im16 Zoll-Modus. Nähere Anweisungen entnehmen Sie bitte Ihren Macintosh-Handbüchern.

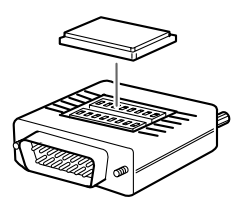

3. Verbinden Sie den kleinen Stecker des Macintosh Desktop-Adapters mit dem anderen Ende des Videokabels.

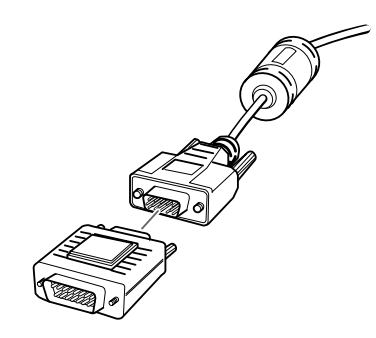

4. Schließen Sie das Computerkabel (mit dem daran angeschlossenen Macintosh Desktop-Adapter) an die Video Out-Buchse am PowerBook an.

Falls ein Video Out-Kabel mit Ihrem PowerBook mitgeliefert wurde, verbinden Sie den kleinen Stecker des Video Out-Kabels mit der Video Out-Buchse an der Rückseite Ihres

PowerBooks. Schließen Sie den anderen Stecker des Macintosh Desktop-Adapters am Ende des Computerkabels an.

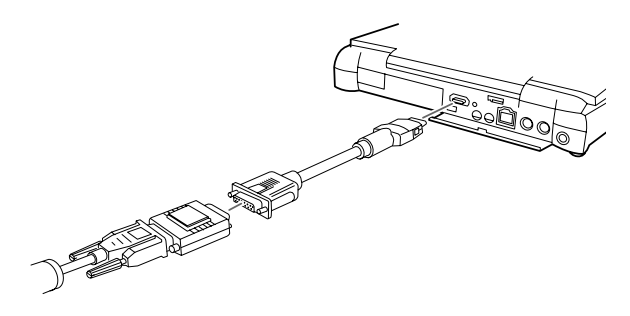

### **Anschluß des Mauskabels und des seriellen Kabels**

Wenn Sie die Fernbedienung als schnurlose Maus benutzen oder mit der ELP Link IV Software arbeiten möchten, müssen Sie das Hauptkabel anschließen. Es bietet Anschlußmöglichkeiten für:

- Das Mac Mauskabel oder das USB Mauskabel (zur Benutzung der Fernbedienung als schnurlose Maus).
- Das serielle Mac Kabel (zur Benutzung der ELP Link IV Software und der Effekt-Tasten auf der Fernbedienung).

Schauen Sie zur Orientierung auf diese Abbildung, während Sie die untenstehenden Arbeitsschritte durchführen.

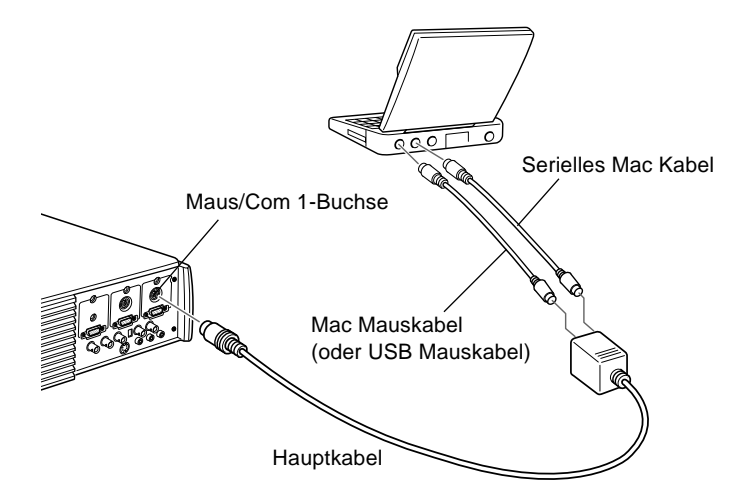

1. Schließen Sie den kleinen Stecker des Hauptkabels an die Maus/Com 1-Buchse des Projektors an (die Maus/Com 2-Buchse können Sie zum Anschluß eines zweiten Computers benutzen).

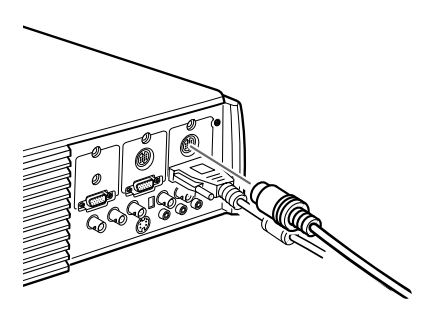

#### 28

2. Wenn Sie die Fernbedienung als schnurlose Maus benutzen möchten, schließen Sie eine Seite des mit dem Projektor mitgelieferten Mac Mauskabels oder USB Mauskabels an die MOUSE-Buchse am dicken Ende des Hauptkabels an.

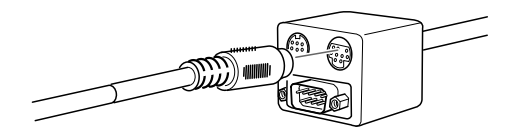

3. Schließen Sie die andere Seite des mit dem Projektor mitgelieferten Mac Mauskabels oder USB Mauskabels an die Maus-Buchse auf der Rückseite Ihres PowerBooks an.

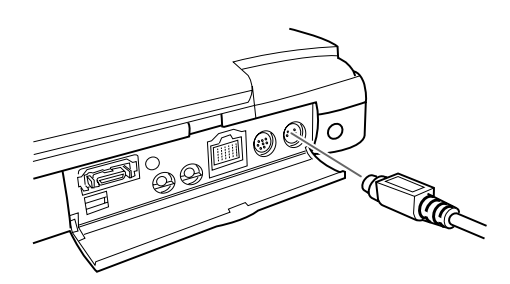

4. Wenn Sie mit der ELP Link IV Software arbeiten oder die Effekt-Tasten auf der Fernbedienung benutzen möchten, schließen Sie ein Ende des seriellen Mac Kabels oder des USB Mauskabels an die Mac SERIAL-Buchse am dicken Ende des Hauptkabels an.

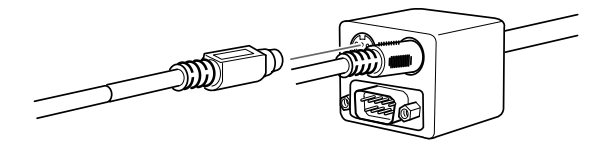

5. Schließen Sie das andere Ende des seriellen Mac Kabels an die  $\Box$  Drucker- oder  $\mathcal{R}^{\infty}$  Modem-Schnittstelle auf der Rückseite Ihres PowerBooks an.

### **Anschluß des Audiokabels**

1. Wenn Sie mit Audiosignal arbeiten, schließen Sie ein Ende des Audiokabels an die Buchse Audio 1 am Projektor an (die Buchse Audio 2 können Sie zum Anschluß eines zweiten Computers benutzen).

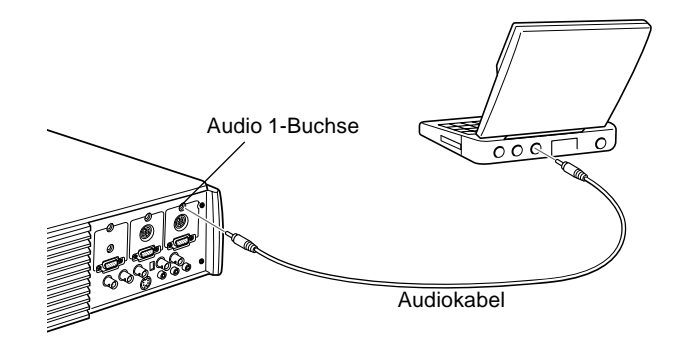

2. Schließen Sie das andere Ende des Audiokabels an die Audio Out-Buchse Ihres PowerBooks an.

♦ **Hinweis:** *Nach dem Einschalten des Projektors und des Computers müssen Sie, falls Sie Ihr System so konfiguriert haben, daß das Bild sowohl auf dem LCD-Schirm als auch auf der Projektionsleinwand angezeigt wird, im Kontrollfeld "Anzeige" die Option "Spiegeln" (Mirroring) wählen.*

### **An eine High-End Workstation anschließen**

Der EMP-7350/7250/5350 ist in der Lage, Eingangssignale mit einer Auflösung von bis zu  $1280 \times 1024$  Pixel per Remapping zu verarbeiten. Da die meisten führenden Workstations eine Standardauflösung von 1280 × 1024 Pixel haben, macht diese Remapping-Fähigkeit diese Projektoren zur besten tragbaren Lösung für die Leinwand-Projektion des Video-Ausgangssignals einer Workstation.

Es gibt keine Norm für Workstation-Videoausgänge. Workstations, die der SXGA-Norm entsprechen und die HD15 Schnittstelle benutzen, brauchen kein Adapterkabel. Die gebräuchlichsten Workstations benutzen einen 13poligen 13W3 Anschluß, der ein Adapterkabel benötigt. Fragen Sie Ihren Fachhändler.

Darüber hinaus geben Workstations das Sync- (Synchronisations-) Signal unterschiedlich weiter, daher hat das VGA-13W3 Computerkabel (von Epson empfohlen) einen Dip-Schalter, mit dem die Weiterleitung des Sync-Signals eingestellt wird.

Für weitere Informationen zum Anschluß Ihrer Workstation wenden Sie sich bitte an Ihren Fachhändler.

## **Anschluß des Videosignals**

Sie können einen Videorecorder, einen Camcorder, einen Laser CD-Player oder jede andere kompatible Video-Signalquelle an Ihren Projektor anschließen. Dieser Projektor kann FBAS-Signale, S-Video- und Komponenten-Videosignale verarbeiten. Wenn Ihre Videoquelle eine einpolige RCA-Videobuchse hat, haben Sie ein FBAS-Videosignal. Wenn Ihre Videoquelle eine vierpolige Buchse (Mini DIN) hat, erhalten Sie ein S-Videosignal. Ist Ihre Videoquelle mit einer dreipoligen Videobuchse (Y, R-Y, B-Y) ausgestattet, erhalten Sie ein Komponenten-Videosignal.

♦ **Hinweis:** *Der Projektor ist nicht kompatibel mit dem für Kabel-TV üblichen F-Stecker.*

> Sie können zwar gleichzeitig ein Videogerät mit S-Video, ein Gerät mit FBAS-Signal und ein Gerät mit Komponenten-Videosignal am Projektor anschließen, in diesem Fall aber wählt der Projektor automatisch das Gerät mit S-Video als Videoquelle.

> Dieser Projektor verarbeitet die Videoformate NTSC, PAL und SECAM. Der Projektor erkennt und wählt automatisch das richtige Format. Sie können aber auch den Projektor auf ein bestimmtes Videoformat einstellen (siehe Kapitel 3). In diesem Fall kann der Projektor jedoch nur dieses eine Format verarbeiten.

> Der Kabeltyp, den Sie zum Anschluß des Videosignals an den Projektor benutzen können, ist abhängig davon, ob Sie mit einem FBAS-Signal, S-Video oder Komponenten-Videosignal arbeiten. Ein Gerät mit FBAS-Signal können Sie mit dem mitgelieferten Video/Audio-Kabel (A/V) anschließen. Um ein Gerät mit einem S-Videosignal anzuschließen, benötigen Sie ein S-Videokabel das mit Ihrem Videogerät mitgeliefert oder im Fachhandel erhältlich ist. Für ein Komponenten-Videosignal verwenden Sie das BNC-Kabel, das mit Ihrem

Videogerät mitgeliefert wurde. Untenstehende Abbildung zeigt die Anschlußstecker für S-Video-, Komponenten-Videound FBAS-Signale.

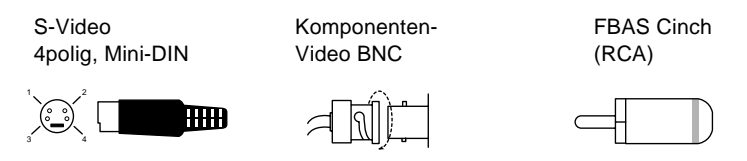

Die Videoquelle wie folgt an den Projektor anschließen:

- 1. Schalten Sie den Projektor und das Videogerät aus, falls sie eingeschaltet sind.
- 2. Falls Ihr Videogerät eine kleine, runde, einpolige Cinch-Buchse hat, benötigen Sie das mit dem Projektor mitgelieferte Audio/Video-Kabel. Hat Ihre Videoquelle eine große, runde, vierpolige S-Video-Buchse oder eine BNC-Buchse, müssen Sie sich ein passendes Anschlußkabel kaufen oder das Videokabel verwenden, das mit Ihrem Videogerät mitgeliefert wurde.
- 3. Bei einem Gerät mit FBAS-Signal stecken Sie den gelben Cinch-Stecker des Audio/Video-Kabels in die Video-Buchse des Projektors. Den gelben Stecker am anderen Ende des Kabels stecken Sie in die Video-Out-Buchse des Videogerätes.

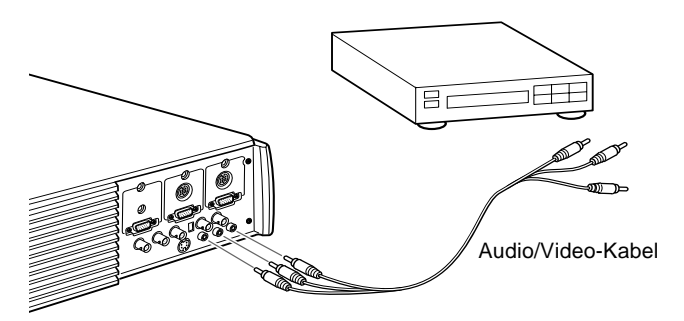

- 4. Stecken Sie die anderen Stecker des Audio/Video-Kabels folgendermaßen in die Audiobuchsen des Projektors: Stecken Sie den weißen Stecker in die L-Buchse und den roten Stecker in die R-Buchse. Stecken Sie die Stecker des anderen Endes des Audio/Videokabels in die Audio-Ausgangsbuchsen des Videogerätes.
- 5. Bei einem S-Videogerät schließen Sie das eine Ende des S-Videokabels an die S-Video-Buchse des Projektors an. Stecken Sie das andere Ende des Kabels in die S-Video-Out-Buchse Ihres Videogerätes.

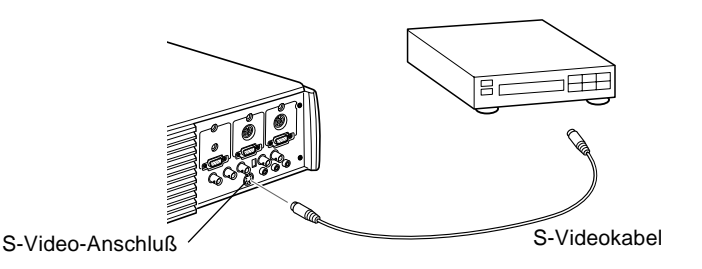

- 6. Bei einem Komponenten-Videogerät schließen Sie drei Enden des BNC-Kabels an die R/R-Y, G/Y und B/B-Y-Buchsen des Projektors an. Stecken Sie die anderen Enden des Kabels in die Y/Video, C/R-Y und B-Y-Buchsen Ihres Kompnenten-Videogerätes (schließen Sie keines der Kabelenden an die Buchsen HD/Sync and VD an.
- 7. Vergewissern Sie sich, daß der Computer2/BNC-Schalter auf BNC steht.
- ♦ **Hinweis:** *Wenn der Computer2/BNC-Schalter auf BNC steht, kann der Projektor das Bildsignal von Computer 2 nicht projizieren.*
- ♦ **Hinweis:** *Benutzen Sie ein Standard-BNC-Kabel, wie es in jedem Computerladen erhältlich ist. Das von EPSON als Sonderzubehör angebotene 5BNC-Videokabel arbeitet nicht mit Komponenten-Videosignalen zusammen.*

# **Anschluß des Audiosignals an externe Lautsprecher oder an eine Verstärkeranlage**

Die internen Lautsprecher des Projektors reichen für Präsentationen in kleinen bis mittleren Räumen in den meisten Fällen aus. Sie können den Projektor aber, um ihn auch in größeren Räumen einsetzen zu können oder seinen eingebauten 3D Sound optimal zu nutzen, an externe Aktivlautsprecher oder an eine Verstärkeranlage (PA-System) anschließen. Um einen externen Lautsprecher oder eine Verstärkeranlage an den Projektor anzuschließen, benötigen Sie ein Cinch-zu-3,5mm Stereo-Audiokabel. Diese Kabel bekommen Sie im Computer-Fachhandel.

- 1. Vergewissern Sie sich, daß sowohl der Projektor als auch die Lautsprecher bzw. das PA-System ausgeschaltet sind.
- 2. Stecken Sie den 3,5 mm Stereo-Klinkenstecker in die Audio-Out-Buchse des Projektors.

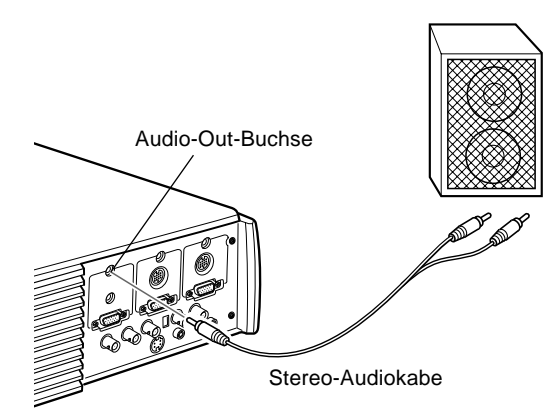

- 3. Stecken Sie die Cinch-Stecker in die externe Verstärkeranlage oder das PA System ein. Stecken Sie den roten Kabelstecker in die Audio R-Buchse und den weißen Stecker in die Audio L-Buchse.
- ♦ **Hinweis:** *Die internen Lautsprecher sind stillgelegt, solange ein externes Audiosystem benutzt wird.*

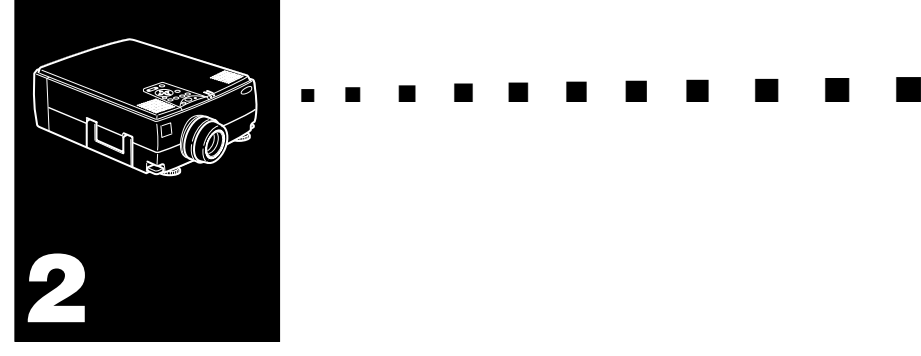

# **Verwendung des Projektors**

Dieses Kapitel enthält die folgende Information über die Verwendung des Projektors:

- Ein- und Ausschalten des Geräts
- Scharfstellen und Zentrieren des Leinwandbildes
- Steuern des Projektors mit Fernbedienung und Bedienfeld
- Überwachen des Betriebsstatus des Projektors

Die nachfolgende Abbildung zeigt Ihnen die Einzelteile des Projektors.

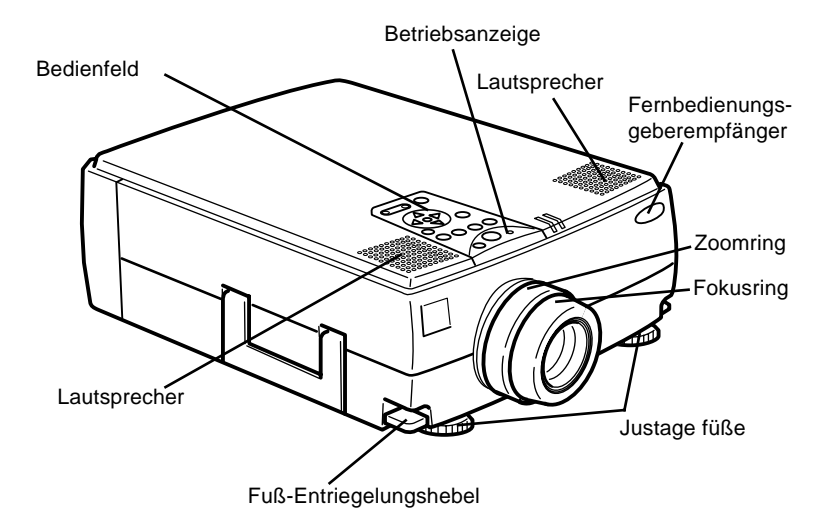

# **Ein- und Ausschalten des Geräts**

Schalten Sie den Projektor und die angeschlossenen Geräte in der folgenden Reihenfolge ein und aus.

- 1. Videoquelle
- 2. Audioquelle (wenn anders als Computer oder Videoquelle)
- 3. Projektor
- 4. Externer Lautsprecher oder Ansagesystem
- 5. Computer

Beim Ausschalten des Geräts in der umgekehrten Reihenfolge verfahren.

### **Ein- und Ausschalten des Projektors**

- 1. Nehmen Sie die Projektorobjektivkappe ab.
- 2. Wenn Sie das Netzkabel des Projektors einstecken, blinkt die Netzanzeige einige Sekunden lang orange. Danach leuchtet sie stetig orange.
- 3. Drücken Sie den Netzschalter an der Fernbedienung oder am Bedienfeld. Die Netzanzeige blinkt in grün, während der Projektor warmläuft. Wenn der Projektor warmgelaufen ist, leuchtet diese Anzeige kontinuierlich in grün.

Wenn ein Computer oder andere Videogeräte angeschlossen sind, wird das Signal vom Computer oder vom betreffenden Videogerät projiziert.

*Warnung: Niemals direkt in das Objektiv blicken, wenn die Lampe leuchtet. Dabei besteht die Gefahr von Augenschäden. Besonders Kinder dürfen nie direkt in das Objektiv blicken.*

♦ **Achtung:** *Beim Ein- und Ausschalten des Projektors mit Fernbedienung immer zuerst die Fernbedienung mit dem Netzschalter einschalten.*

Nachdem Sie zum Ausschalten des Projektors den Netzschalter gedrückt haben, erscheint die Bestätigungsmeldung. Wenn Sie den Projektor ausschalten möchten, drücken Sie den Netzschalter noch einmal. Wenn Sie den Projektor nicht ausschalten möchten, drücken Sie eine beliebige Taste. Der Lüfter Gebläse weiter und die Betriebsanzeige blinkt etwa eine Minute lang orangefarben, während der Projektor abkühlt.

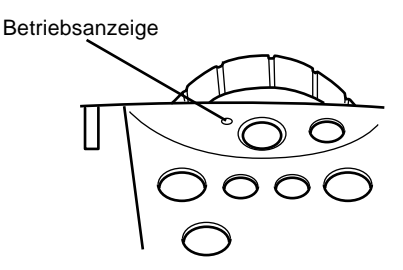

Wenn der Projektor abgekühlt ist, hört die Betriebsanzeige zu blinken auf und leuchtet kontinuierlich orangefarben.

♦ **Hinweis:** *Wenn Sie den Netzschalter drücken, um den Projektor erneut einzuschalten, während die Betriebsanzeige orangefarben leuchtet, kann es eine Verzögerung geben, bevor das projizierte Bild erscheint.*

# **Schärfe und Bildposition des Projektionsbildes einstellen**

Sobald ein Bild auf der Leinwand erscheint, pr¸fen Sie, ob es scharf eingestellt und auf der Leinwand richtig positioniert ist.

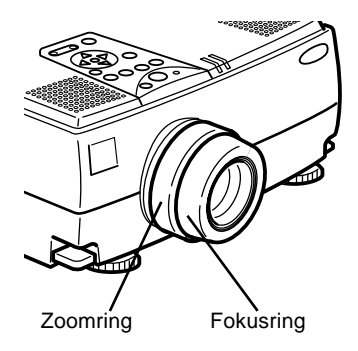

- Die Größe des Bildes ändern Sie mit dem Zoom-Ring, dem Ring, der sich näher am Gerät befindet.
- Wenn Sie den Zoom-Ring im Uhrzeigersinn drehen, wird das Bild an der Leinwand größer, wenn Sie gegen den Uhrzeigersinn drehen, wird es kleiner.

Wenn Sie das Projektionsbild nach oben oder unten verschieben möchten, fahren Sie einen Fuß an der Unterseite des Projektors aus oder ein.

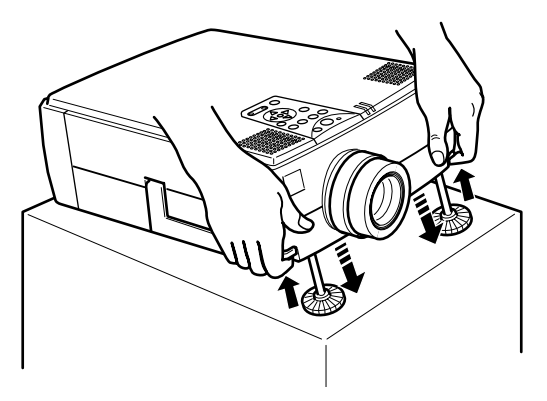

1. Stellen Sie sich hinter den Projektor und heben Sie ihn vorne an, während Sie den Fuß-Entriegelungshebel oberhalb des Fußes anheben. Dadurch wird der Fuß entriegelt und Sie können ihn frei auf und ab bewegen. Lassen Sie dabei den Projektor nicht fallen.

♦ **Achtung:** *Halten Sie den Projektor nicht am Objektiv fest. Dadurch kann das Objektiv beschädigt werden.*

- 2. Während Sie den Fuß-Entriegelungshebel anheben, heben oder senken Sie den Projektor, bis das Bild in der richtigen Position auf der Leinwand steht.
- 3. Lassen Sie den Entriegelungshebel los, um den Fuß an der neuen Stellung zu arretieren.
- 4. Zur Feineinstellung der Höhe des Projektors drehen Sie die Füße im Uhrzeigersinn, um die Position anzuheben oder gegen den Uhrzeigersinn, um sie abzusenken.

### **Resize-Taste**

Mit der Resize-Taste können Sie die Projektionsmethode für bestimmte Arten von Bildeingangssignalen wählen, die von einem Computer kommen.

Bei Bildformaten bis zu XGA (1024 x 768 Pixes) für EMP-7350/7250 und bis zu SVGA (800 x 600 Pixel) für EMP-5350 können Sie zwischen zwei Projektionsmethoden wählen. Entweder zeigen Sie das Bild in der Mitte des Projektionsbereichs (Fenster-Darstellung) oder Sie zeigen es in voller Bildgröße (Resize-Darstellung).

Bei Bildformaten, die für einen EMP-7350/7250 größer sind als XGA bzw. für einen EMP-5350 größer sind als SVGA, zwischen zwei Projektionsmethoden wählen: Entweder projizieren Sie nur einen Teil des Bildes oder Sie projizieren das gesamte Bild in komprimiertem Format. Der Projektor reduziert die Bildgröße automatisch auf die maximale Auflösung des Projektors. Die Resize-Taste kann bei Bildern im XGA-Format beim EMP-7350/7250 bzw. im SVGA-Format beim EMP-5350 nicht benutzt werden.

Wenn die Bildquelle Video ist, erlaubt die Resize-Taste es, ein Seitenverhältnis von 4:3 oder 16:9 zu wählen.

# **Projektor bedienen**

Normalerweise bedienen Sie den Projektor mit Hilfe der Fernbedienung. Die Tasten auf der Fernbedienung haben folgende Funktionen:

- Netzversorgung ein- und ausschalten
- Automatische Einstellung des Computerbildes
- Bildquelle umschalten (Computer 1, Computer 2, Video)
- Menüs aufrufen zur Einstellung von Bild, Ton, Video und Darstellung
- Resize-Funktion
- Standbild
- Dunkelschaltung
- Lautstärke regeln und Stummschaltung
- Tasten mit Sonderfunktionen belegen
- Bewegen Sie den Zeiger

### **Bedienung des Fernbedienung**

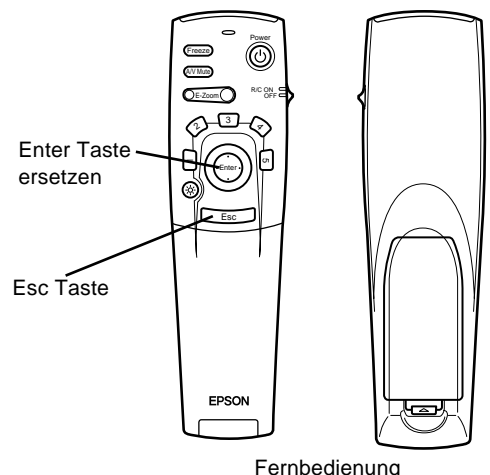

Wenn Sie die Fernbedienung benutzen möchten, richten Sie sie auf einen der Infrarotempfänger, die sich vorne und hinten am Projektor befinden.

Um die Fernbedienung als schnurlose Maus benutzen zu können, schließen Sie das Mauskabel an den Projektor und an Ihren Computer an.

Sie können die Fernbedienung im Umkreis von 10 Metern (33 Fuß) vom Projektor benutzen. .

♦ **Hinweis:** *Unter folgenden Bedingungen kann es vorkommen sein, daß der Projektor nicht auf die Fernbedienung reagiert: die Umgebungsbeleuchtung ist zu hell; es ist eine bestimmte Type fluoreszierenden Lichtes vorhanden; eine starke Lichtquelle (z.B. direkte Sonneneinstrahlung) scheint direkt auf den Infrarotempfänger des Projektors oder andere Geräte strahlen infrarote Energie (z.B. Heizstrahler) ab. Beseitigen Sie diese Fehlerquellen, um mit der Fernbedienung arbeiten zu können oder steuern Sie den Projektor mit Hilfe eines Computers.*

Die folgende Tabelle zeigt Ihnen die Funktionen der Fernbedienung.

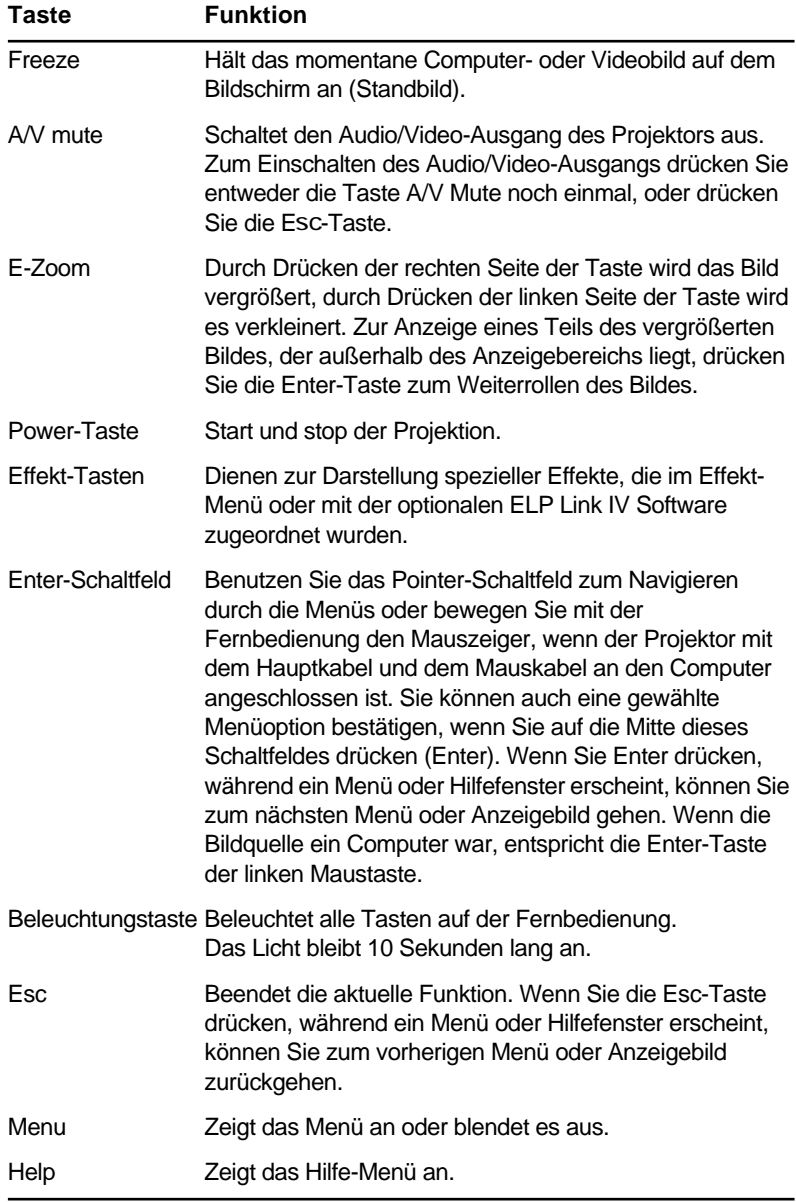

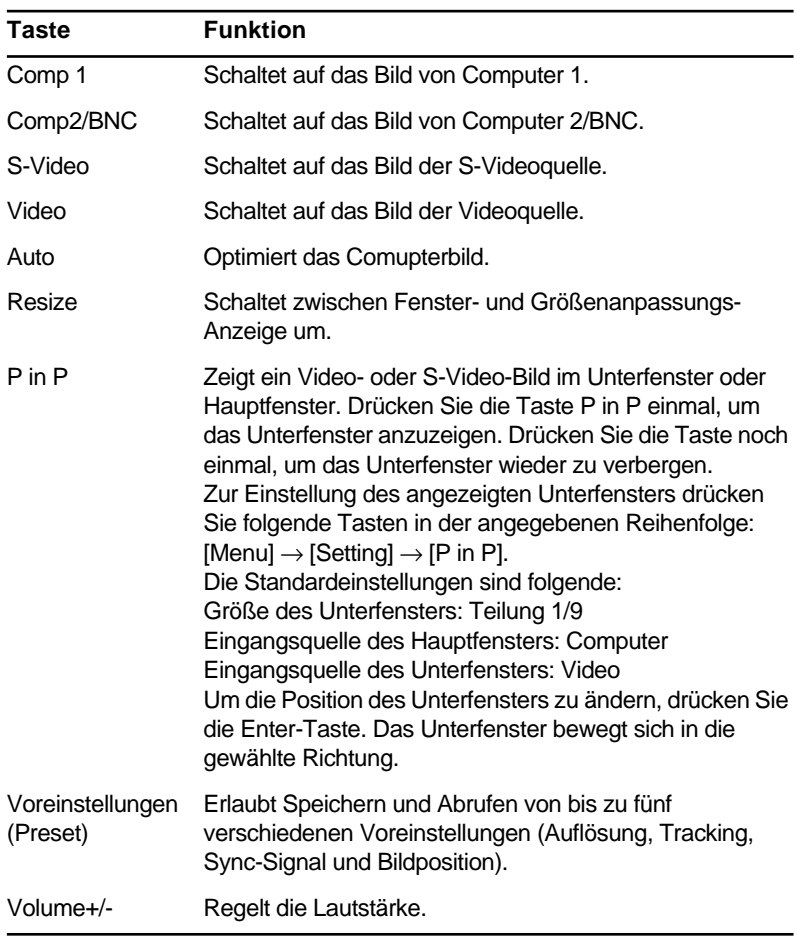

### **Bedienungsfeld benutzen**

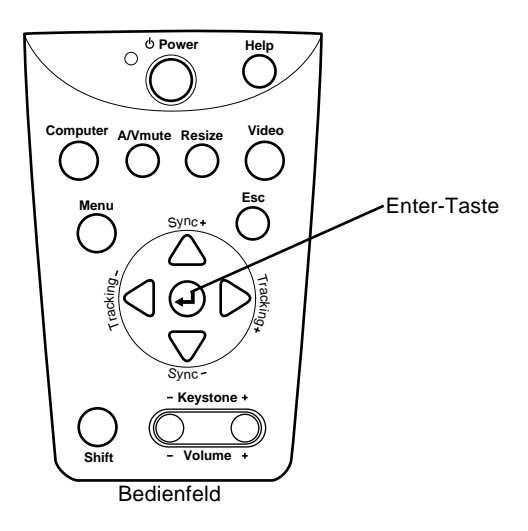

Sie können den Projektor an Stelle der Fernbedienung auch an seinem Bedienungsfeld steuern. Sie können jedoch Programmierung und Steuerung von Anwender-Sonderfunktionen nur mit Hilfe der Fernbedienung nutzen.

Die folgende Tabelle zeigt Ihnen die Funktionen des Bedienungsfeldes.

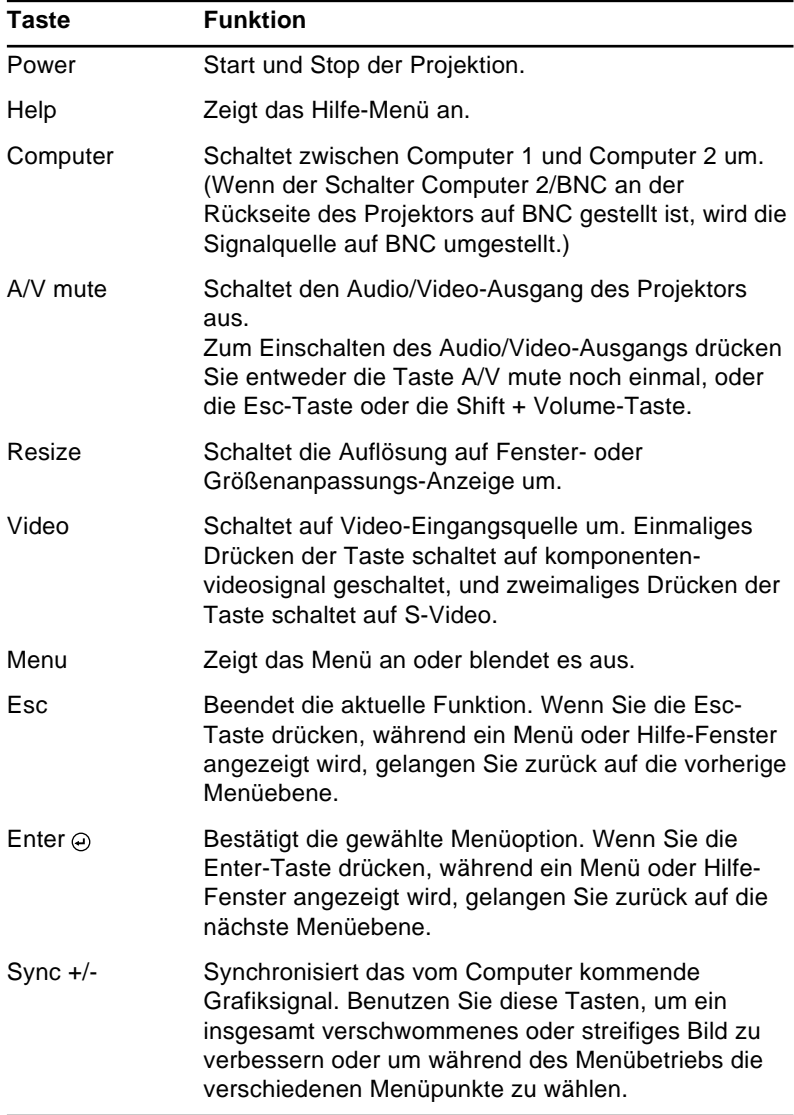

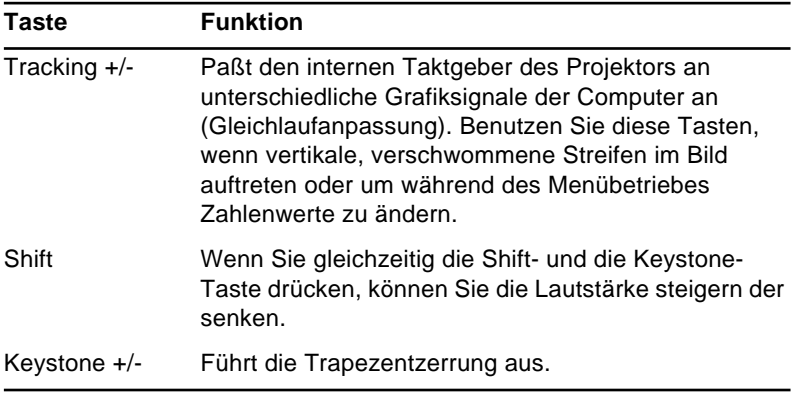

# **Projektor-Statusanzeigen**

Die Netzanzeige und die Lampenanzeige oben auf dem Projektor informieren Sie über den aktuellen Betriebszustand des Projektors.

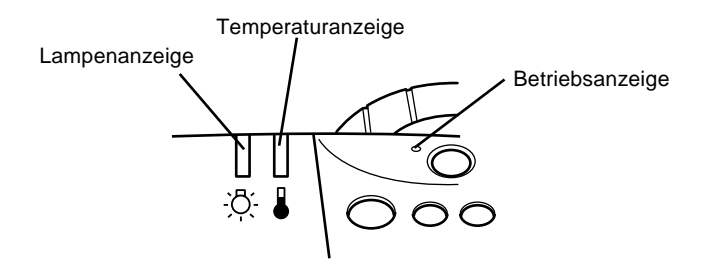

♦ **Achtung:** *Eine rote Anzeige warnt Sie, wenn ein ernsthaftes Problem auftritt. Lesen Sie im Kapitel 6 "Fehlersuche", was zu tun ist, wenn die rote Warnanzeige leuchtet.*

### **Netzanzeige**

Anzeige des Gerätestatus.

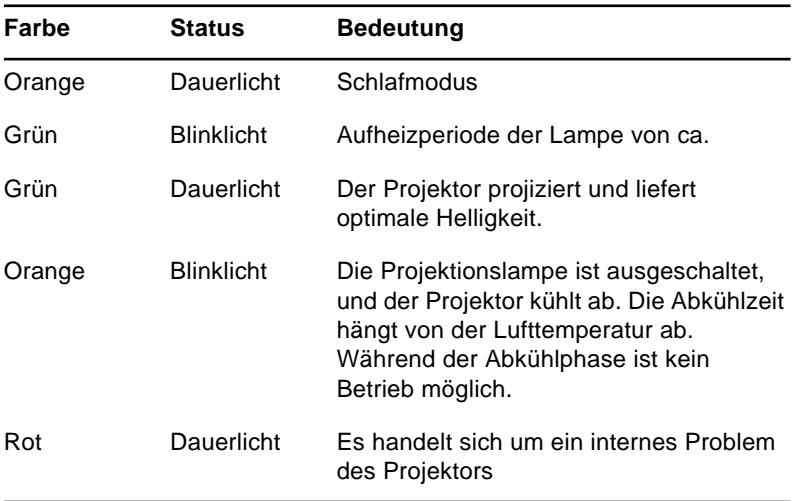

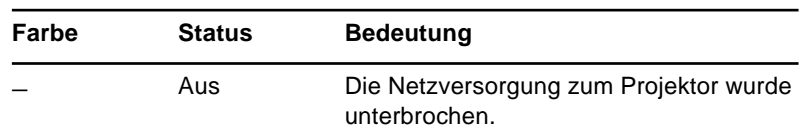

# **Lampenanzeige**

Anzeige des Lampenstatus

Diese Anzeige leuchtet nicht, wenn der Projektor normal arbeitet.

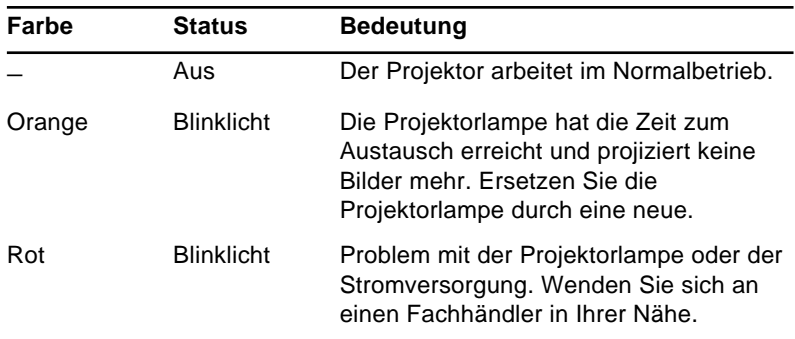

# **Temperaturanzeige**

Anzeige des internen Temperaturstatus

Diese Anzeige leuchtet nicht, wenn der Projektor normal arbeitet.

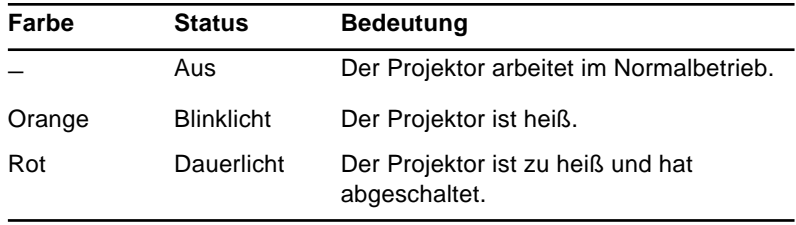
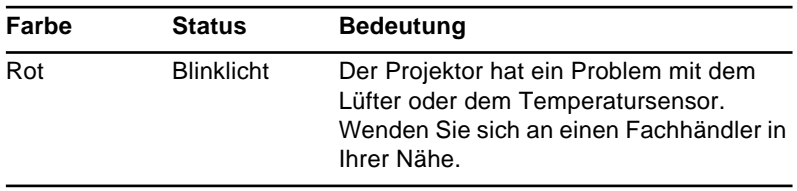

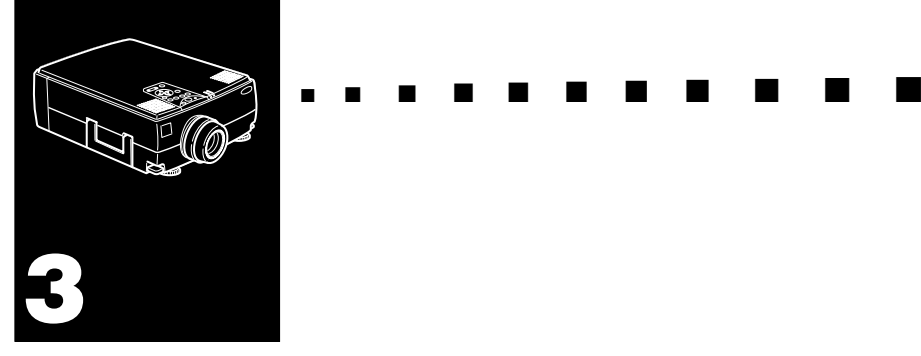

# **Benutzung der Projektormenüs**

Die acht Projektormenüs ermöglichen Ihnen die Steuerung des Projektors.

- Das Video-Menü steuert das Aussehen und die Qualität des projizierten Bildes, sei es von einem Computer oder einer Videoquelle.
- Das Audiomenü steuert die Einstellungen des Audiosignals, wie Lautstärke, Höhen- und Tiefeneinstellung und den 3D-Sound (Raumklang).
- Mit dem Effect-Menü können Sie Funktionen für die Effekt-Tasten auf der Fernbedienung definieren.
- Mit dem Setting-Menü können Sie verschiedene Projektoroptionen wählen.
- Mit dem User's logo-Menü können Sie spezielle Vorgaben, wie z.B. Hintergrundfarbe oder Anwenderlogo bestimmen.
- Mit dem Reset All-Menü werden alle Einstellungen auf die Grundeinstellungen ab Werk zurückgesetzt.
- Mit dem Advanced-Menü können Sie verschiedene Projektoroptionen einstellen.
- Das About-Menü zeigt Informationen über die H/ V(Horizontal/Vertikal) Frequenz, Lampen-Betriebsstunden etc. an.

# **Zugriff auf das Hauptmenü**

Um sich das Hauptmenü anzeigen zu lassen, drücken Sie die Menü-Taste. Es erscheint das Hauptmenü:

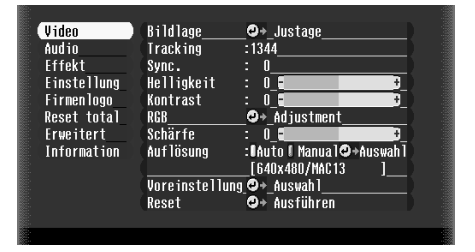

Drücken Sie die Menü-Taste nochmals, um das Menü auszublenden.

# **Änderung einer Menüeinstellung**

Ändern Sie eine Menüeinstellung folgendermaßen:

1. Drücken Sie entweder die Menü-Taste am Bedienungsfeld oder auf der Fernbedienung, um sich das Hauptmenü anzeigen zu lassen.

2. Drücken Sie entweder die Pfeiltaste "Auf" oder "Ab" (Bedienungsfeld) oder drücken Sie oben oder unten auf die Enter-Taste (Fernbedienung), um durch die Menüfunktionen zu blättern.

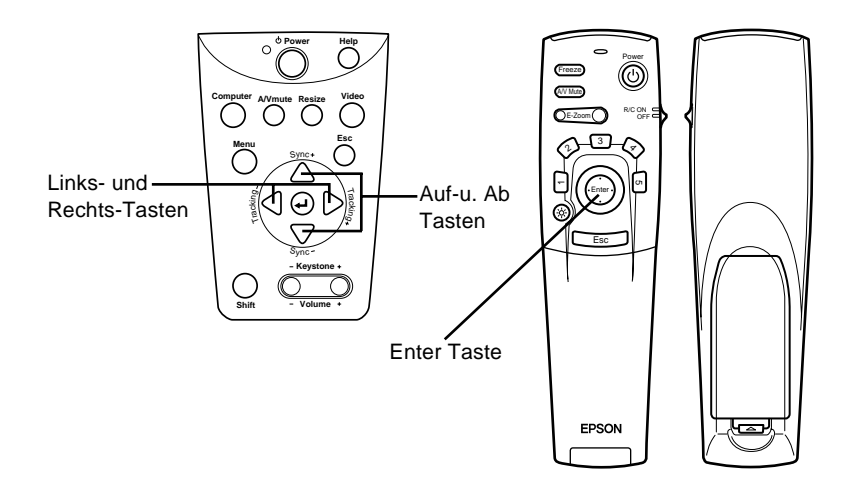

3. Drücken Sie die Enter-Taste, um ein Untermenü, aufzurufen.

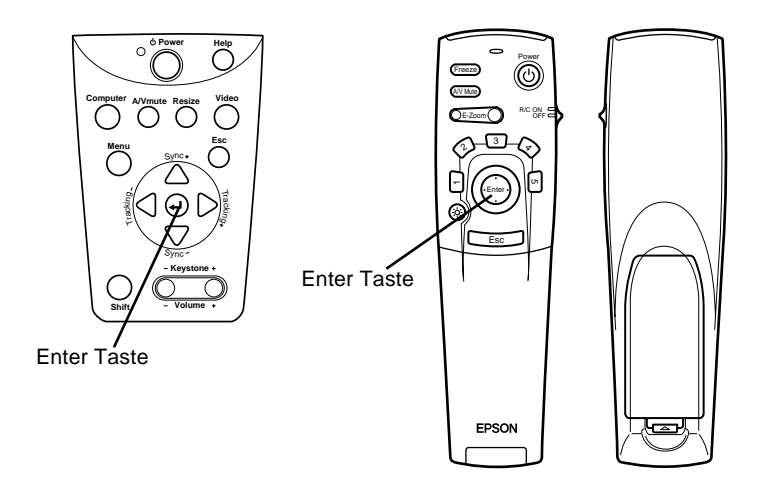

Es erscheint ein Untermenü, wie nachfolgend gezeigt.

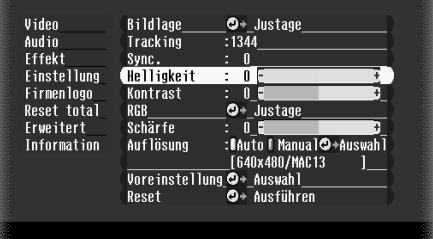

- **Hinweis:** *Die Untermenüs unterscheiden sich, je nachdem, ob die Bildquelle ein Computer oder ein Videogerät ist.*
	- 4. Drücken Sie entweder die Pfeiltaste "Auf" oder "Ab" (Bedienungsfeld) oder drücken Sie oben oder unten auf die Enter-Taste (Fernbedienung), um durch die Menüfunktionen zu blättern.

- 5. Drücken Sie entweder die Pfeiltaste "Links" oder "Rechts" (Bedienungsfeld) oder drücken Sie links oder rechts auf die Enter-Taste (Fernbedienung), um die Einstellung zu ändern.
- 6. Wenn Sie mit den Änderungen Ihrer Menüackeinstellungen fertig sind, drüackcken Sie die Menü-Taste noch einmal, um das Menü auszublenden, oder drüackcken Sie die ESC-Taste, um ins Hauptmenü zurückzukehren.

Ihre Änderungen werden automatisch gespeichert.

# **Menüoptionen**

# **Videomenü (Bildquelle = Computer)**

Dieses Videomenü bietet Ihnen die Möglichkeit, Einstellungen an der zu projizierenden Grafik vorzunehmen. Folgende Optionen stehen Ihnen zur Verfügung, wenn die Bildquelle ein Computer ist.

♦ **Hinweis:** *Um auf diese Menüoptionen Zugriff zu haben, muß der Computer angeschlossen und im Betrieb sein und der Eingangsschalter für das Bildsignal muß am Projektor auf "Computer" eingestellt sein.*

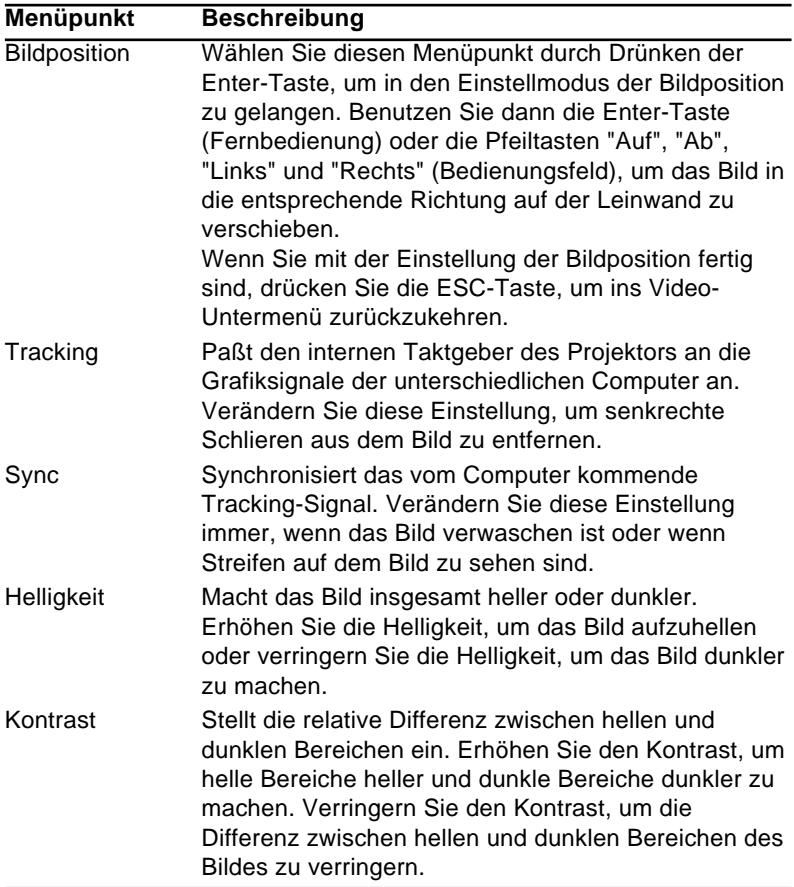

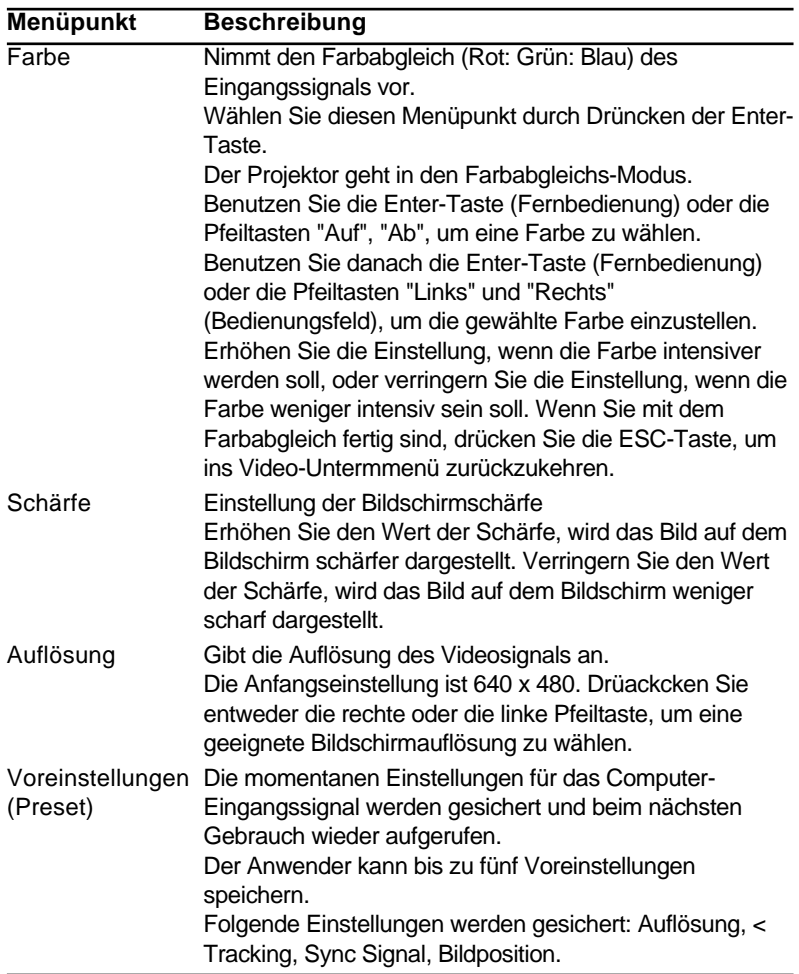

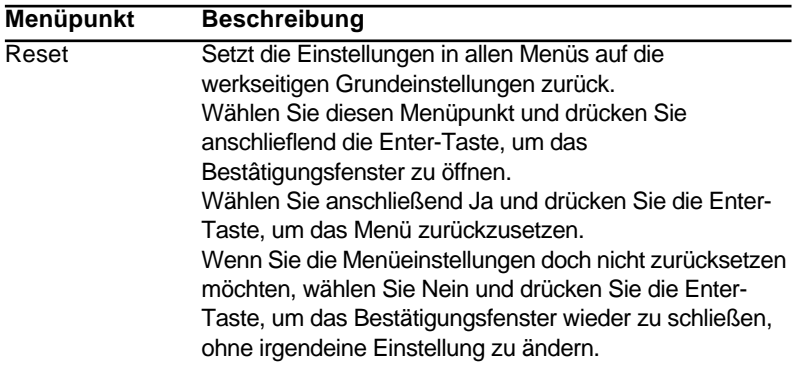

# **Videomenü (Bildquelle = Video)**

Dieses Videomenü bietet Ihnen die Möglichkeit, Einstellungen an der zu projizierenden Grafik vorzunehmen. Folgende Optionen stehen Ihnen zur Verfügung, wenn die Bildquelle ein Videogerät ist.

♦ **Hinweis:***Um auf diese Menüoptionen Zugriff zu haben, muß das Videogerät (z.B. ein Videorecorder oder Camcorder) angeschlossen und im Betrieb sein und der Eingangsschalter für das Bildsignal muß am Projektor auf "Video" eingestellt sein.* 

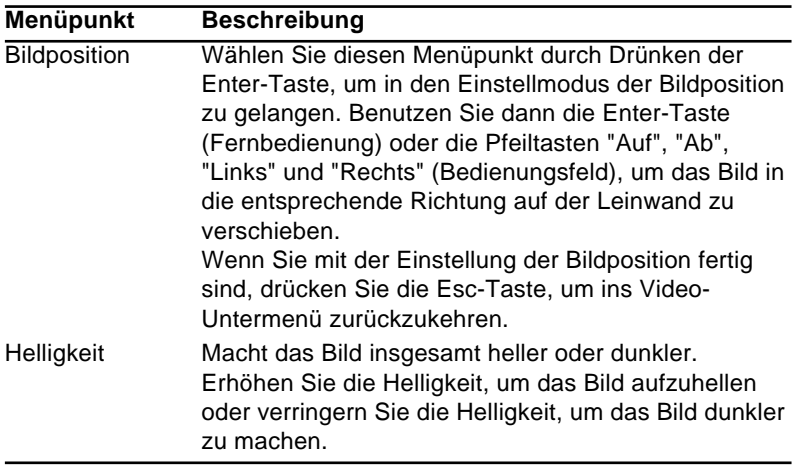

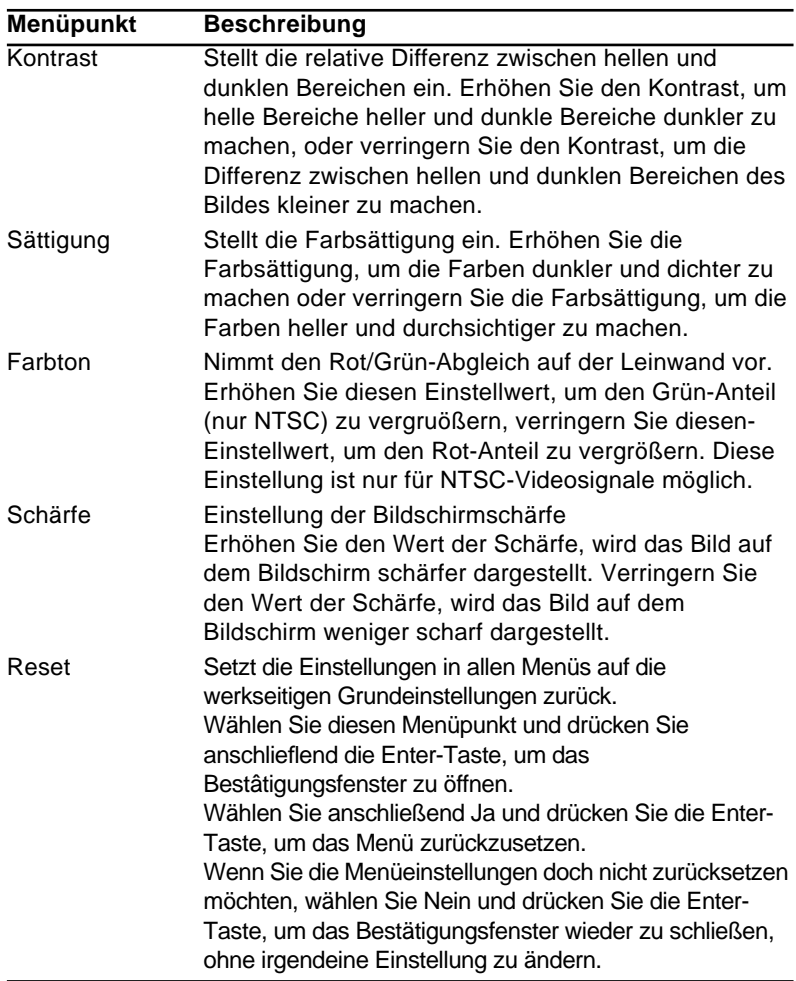

# **Audiomenü**

Im Audiomenü können Sie Einstellungen des Audiosignals vornehmen.

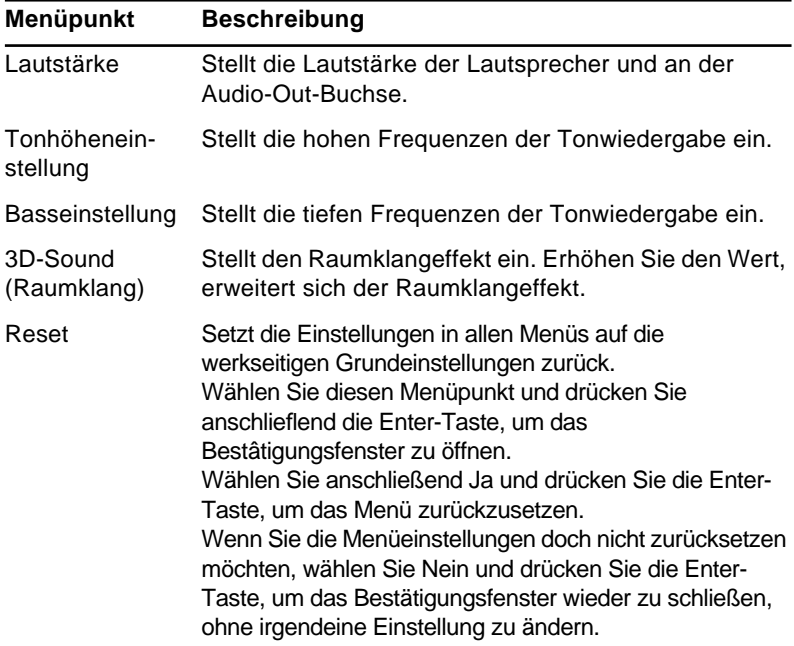

# **Effect-Menü**

Benutzen Sie das Effect-Menü, um zu bestimmen was geschieht, wenn Sie die Effekt-Tasten auf der Fernbedienung betätigen und um die Cursorgeschwindigkeit zu ändern.

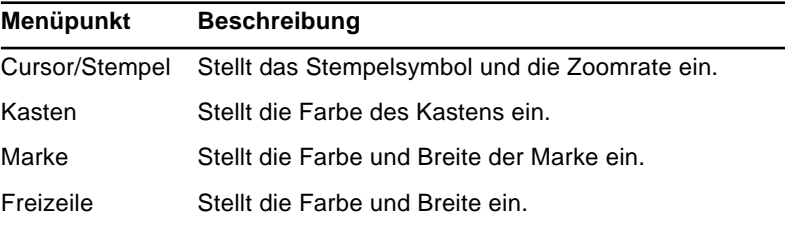

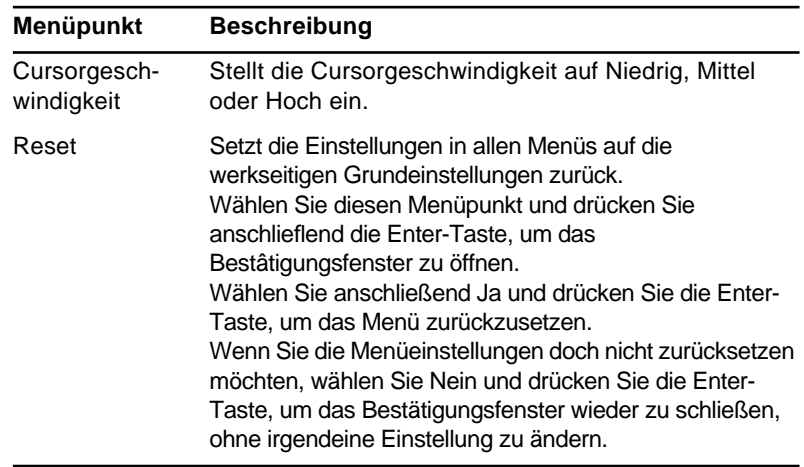

# **Setting-Menü**

Mit dem Setting-Menü können Sie verschiedene Projektoroptionen einstellen.

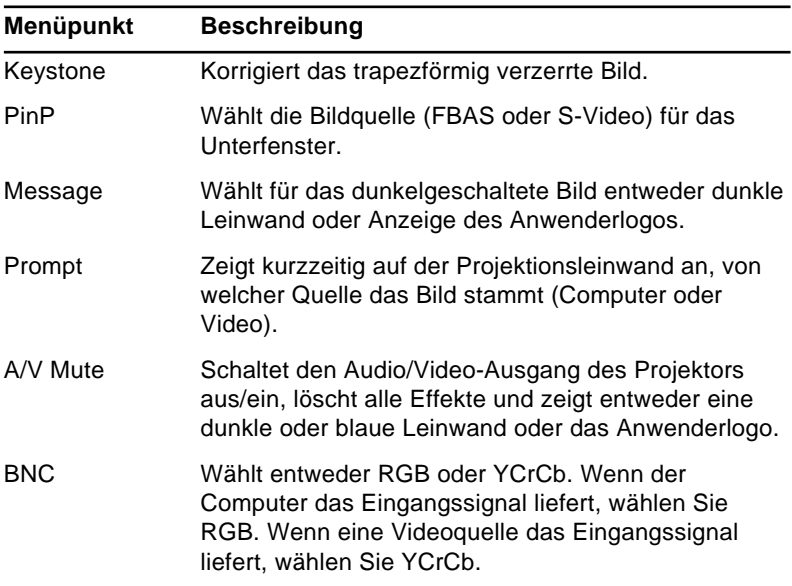

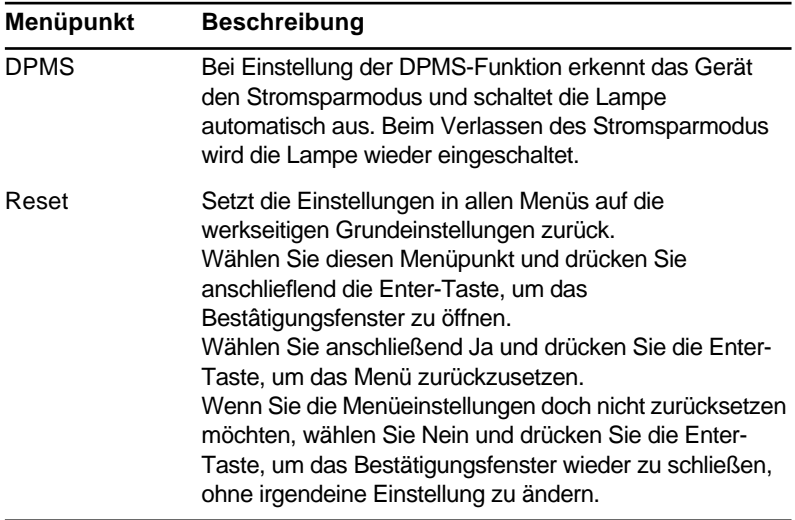

# **Firmenlogomenü**

Das Menü "Selbstdefiniertes Logo" bietet Ihnen die Möglichkeit, selbstentworfene Logos auf der Leinwand darzustellen.

Zur Erstellung eines Anwenderlogos müssen Sie zwei Schritte ausführen:

- Anwenderlogo speichern
- Das Logo der A/V Mute-Taste zuweisen

### **Speichern eines Anwenderlogos**

Herstellung eines selbstdefinierten Logos

- 1. Das als Logo zu verwendende Bild (mit dem Projektor) zeigen.
- 2. Die Menü-Taste drücken, um das Menü-Fenster zu öffnen.
- 3. Wählen Sie die Menüoption Anwenderlogo durch Drücken der Abwärts-Pfeiltaste auf dem Bedienungsfeld oder der Enter-Taste auf der Fernbedienung. Drücken Sie anschlieflend die Enter-Taste, um das Einstellfenster für das Anwenderlogo zu öffnen.
- 4. Die Meldung "Benutzen Sie das momentan angezeigte Bild als Firmenlogo?" erscheint auf dem Bildschirm. Wählen Sie Ja oder Nein, indem Sie links oder rechts auf die Enter-Taste der Fernbedienung drücken. Drücken Sie danach die Enter-Taste.
- 5. Wenn Sie in Schritt 4 "Ja" wählen, erscheint über dem Bild. Zum Wählen des Teils des Bildes, das als Logo verwendet werden soll, verwenden Sie die Pfeiltasten (Bedienfeld) oder die Zeigertaste (Fernbedienung). Wenn Sie den gewünschten Bereich gewählt haben, drücken Sie die Enter-Taste.
- 6. Die Meldung "Benutzen Sie dieses Bild?" erscheint auf dem Bildschirm. Wählen Sie Ja und drücken Sie die Eingabe-Taste. Wenn Sie die Position ändern wollen, wählen Sie Nein.
- 7. Als näschstes erscheint das Einstellfenster für die Zoomrate auf dem Bildschirm. Wählen Sie mit den Peiltasten oder der Enter-Taste eine Zoomrate und drücken Sie dann die Enter-Taste.

- 8. Die Meldung "Selbstdefiniertes Logo speichern?" erscheint auf dem Bildschirm. Wählen Sie Ja und drücken Sie die Enter-Taste. Wenn Sie das Logo nicht speichern wollen, wählen Sie Nein.
- ♦ **Hinweis:** *Das Speichern des Logos kann eine kurze Zeit in Anspruch nehmen. Nicht den Projektor oder andere Quellen (Computer, Video, Lautsprecher etc.) verwenden, während das Logo gespeichert wird.*
	- 9. Wenn die Meldung "Die Speicherung des Anwenderlogos ist abgeschlossen" auf dem Bildschirm erscheint, drücken Sie die Menü-Taste oder die Eingabe-Taste, um das Hauptmenü zu zeigen.

#### **Zuweisung des Anwenderlogos zur A/V Mute-Taste**

Führen Sie die folgenden Schritte durch, um das Anwenderlogo der Mute-Taste zuzuweisen.

- 1. Drücken Sie die Menü-Taste, um das Menüfenster zu öffnen.
- 2. Wählen Sie das Setting-Menü und drücken Sie die Enter-Taste.
- 3. Wählen Sie die Option Blank (A/V Mute) und markieren Sie "User Logo" (Anwenderlogo).
- 4. Drücken Sie die Menütaste zweimal.

Jetzt können Sie auf dem Bedienfeld oder auf der Fernbedienung die A/V Mute-Taste drücken, um das Anwenderlogo anzuzeigen.

### **Reset All-Menü**

Wenn Sie die Menüoption Reset All wählen, werden die Einstellungen in allen Menüs auf die werkseitigen Grundeinstellungen zurückgesetzt. Anwenderlogos, die Sie bereits gespeichert haben, werden dadurch nicht geändert oder gelöscht. Sie werden aufgefordert, den Reset-Befehl zu bestätigen. Sie werden aufgefordert, den Reset-Befehl zu bestätigen. Wählen Sie Ja oder Nein und drücken Sie anschließend die Enter-Tase, um alle Einstellungen zurückzusetzen.

# **Advanced-Menü (für weitere Funktionen)**

Mit dem Advanced-Menü können Sie verschiedene zusätzliche Projektorfunktionen einstellen.

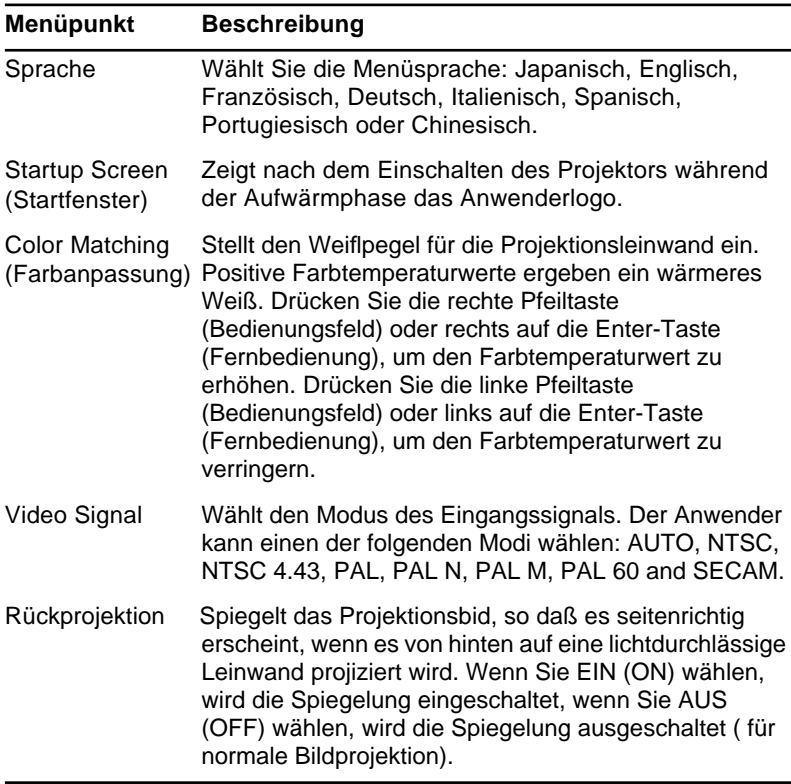

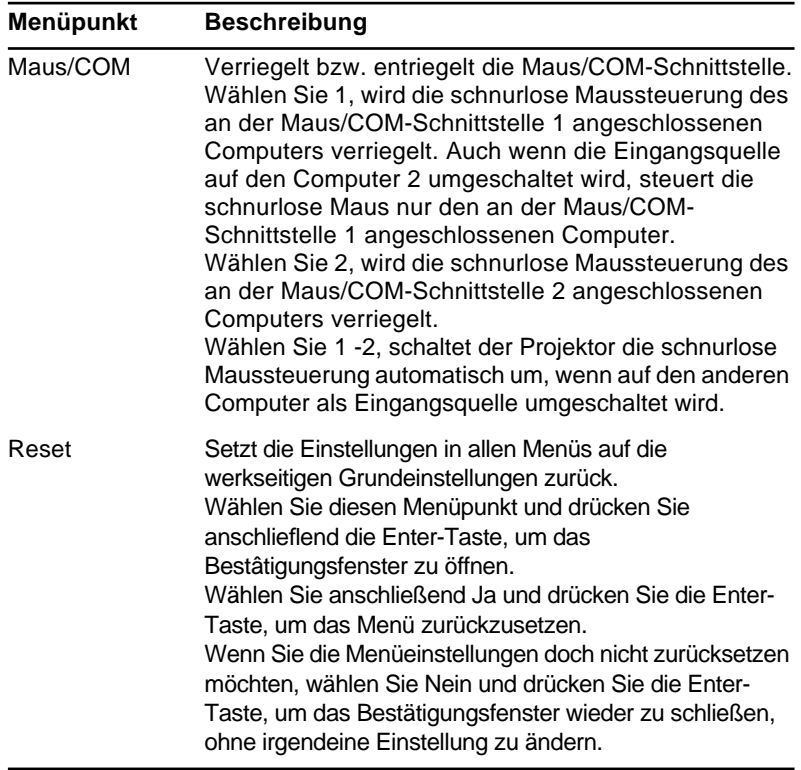

# **Information-Menü**

Das About-Menü zeigt Ihnen die folgenden Informationen über Ihren Projektor.

Bildquelle = Computer oder Computer-Videosignal

| Menüpunkt                                         | <b>Beschreibung</b>                                                                                                    |
|---------------------------------------------------|----------------------------------------------------------------------------------------------------|
| Lampenstunden                                     | Zeigt Ihnen die Anzahl der Betriebsstunden an, die die<br>Projektorlampe hinter sich hat. Die Farbe dieser<br>Anzeige ändert sich auf rot, wenn sich die Lampe<br>ausgetauscht werden muß. Ist dies der Fall, tauschen<br>Sie die Lampe so bald wie möglich aus. |
| Frequency<br>(Frequenz)                           | Zeigt die Frequenz des Computers an.                                                                                                    |
| <b>Sync Polarity</b><br>(Sync. Polarität)         | Zeigt die Sync-Polarität des Computers an.                                                                                                    |
| Sync Mode<br>(Sync. Modus)                        | Zeigt den Sync-Modus des Computers an.                                                                                                    |
| Resolution<br>(Auflösung)                         | Zeigt die Ausgangsauflösung des Computer-<br>Videoausgangs an.                                                                                                    |
| <b>Refresh Rate</b><br>(Aktualisierung-<br>srate) | Zeigt die Aktualisierungsrate des Computer-<br>Videoausgangs an.                                                                                                    |

Bildquelle = Video

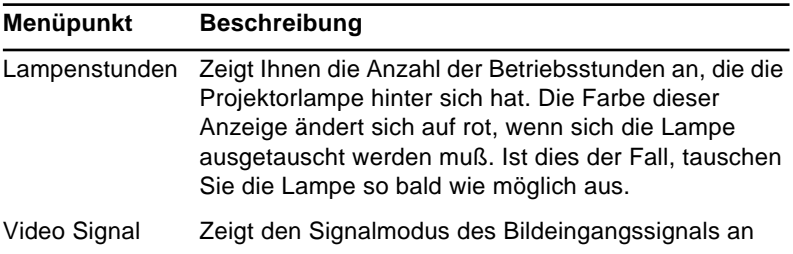

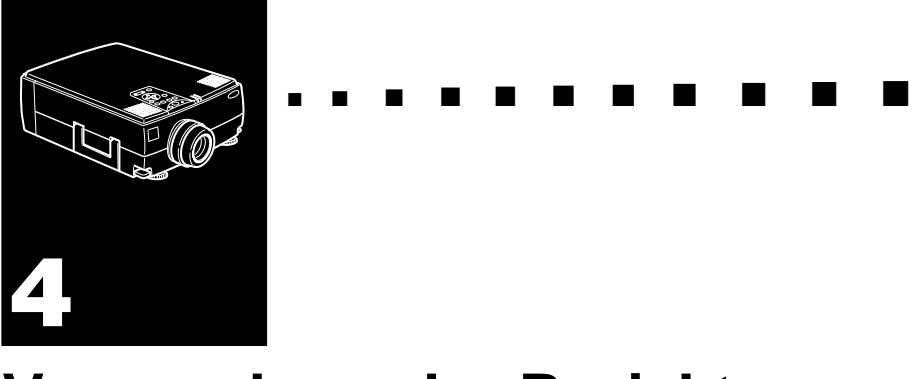

# **Verwendung der Projektor-Software**

Das Link Set-Paket enthält alle Materialien, die für den Betrieb des ELP Link IV Dienstprogramms erforderlich sind. Dieses Dienstprogramm läuft auf Ihrem Computer und steuert Projektorfunktionen. Hier können auch die Tastenfunktionen der Fernbedienung eingestellt werden. Das ELP Link IV besitzt zwei Funktionen für Ihren EPSON-Projektor.

# **Unterstützung für Präsentationen**

Diese Funktion ermöglicht Ihnen, Ihre Live-Präsentationen mühelos mit der Fernbedienung zu steuern, die mit Ihrem Projektor geliefert wurde.

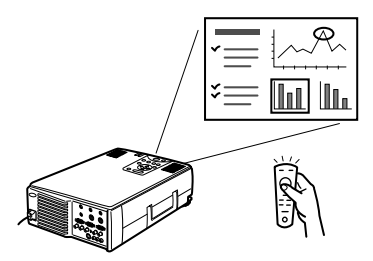

# **Projektor-Einstellungen**

Mit dieser Funktion können Sie Ihren Projektor vom Computer aus einstellen.

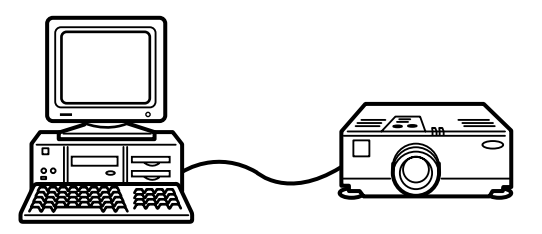

♦ **Hinweis:** *Beachten Sie auch die Demonstration des ELP Link IV, die Sie auf der CD-ROM mit der Projektor-Software finden.*

# **Systemvoraussetzungen**

Um die ELP Link IV Software benutzen und das im PDF-Format vorliegende Benutzerhandbuch lesen zu können, muß Ihr System folgende Voraussetzungen erfüllen.

#### **Auf einem PC**

- IBM-kompatibler PC mit Pentium-Prozessor oder höher
- Microsoft Windows 95/98 oder Windows NT 4.0
- Mindestens 16 MB RAM für ELP Link IV (weitere 16 MB müssen für Acrobat Reader vorhanden sein)
- Mindestens 6 MB freier Festplattenspeicher für die Installation von ELP Link IV (zusätzlich 8 MB für Acrobat Reader und 3 MB für die Installation des Benutzerhandbuchs).
- 2-fach CD-ROM-Laufwerk (4-fach oder schneller empfohlen)
- VGA-Monitor oder höhere Auflösung

#### **Auf einem Macintosh**

- Prozessor der 68k-Serie oder PowerPC-Prozessor
- System 7.5.1 oder neuer
- Mindestens 16 MB RAM für ELP Link IV (6MB to be added for Acrobat Reader to work)
- Mindestens 5 MB freier Festplattenspeicher für die Installation von ELP Link IV (zusätzlich 8 MB für Acrobat Reader und 3 MB für die Installation des Benutzerhandbuchs).
- 2-fach CD-ROM-Laufwerk (4-fach oder schneller empfohlen)
- Farbmonitor mit mindestens  $640 \times 480$  Pixels (832  $\times$  624 oder höher empfohlen) und 256 Farben (32,000 Farben oder mehr empfohlen)

# **Projector Software CD-ROM**

Folgende Software wird mitgeliefert.

# **ELP Link IV Dienstprogramm**

Bietet in Verbindung mit der mitgelieferten Fernbedienung viele Vorteile für Ihre Präsentationen bezüglich Cursor-Steuerung, eingeblendeten Balken oder Logos. Außerdem können Sie die Helligkeit und Größe Ihres Bildschirms sowie den Ton Ihres Computers einstellen.

# **ELP Link IV Anleitung**

Hier erhalten Sie genaue Informationen und Anweisungen zur Benutzung des ELP Link IV. Die Anleitung liegt als PDF-Datei (Portable Document Format) vor. Um diese Anleitung lesen zu können, muß der Adobe Acrobat Reader installiert sein.

♦ **Hinweis:** *Es liegt keine Anleitung in portugiesischer Sprache vor.*

# **Adobe® Acrobat® Reader**

Acrobat Reader ist das Programm von Adobe Systems Inc., welches Sie benötigen, um PDF-Dateien lesen zu können. Zur Installation von Acrobat Reader lesen Sie auf jeden Fall die Lizenzvereinbarung und befolgen Sie die Anweisungen. Für weitere Informationen über Acrobat Reader lesen Sie die Online-Hilfe oder besuchen Sie die Homepage von Adobe. (http://www.adobe.com)

♦ **Hinweis:** *There is no Portuguese version of Adobe Acrobat Reader.* 

# **Anschließen der Kabel**

Wenn Sie einen der folgenden EPSON-Projektoren benutzen, befolgen Sie die nachstehenden Anweisungen. Wenn nicht, lesen Sie bitte die Bedienungsanleitung Ihres Projektors.

♦ **Achtung:** *Achten Sie vor Anschluß der Kabel an Ihren Computer darauf, daß dieser und der Projektor ausgeschaltet und nicht an eine Stromquelle angeschlossen sind; anderenfalls können Schäden entstehen.*

### **Anschließen an Ihren PC**

**Unter Verwenung der PS/2 Maus**

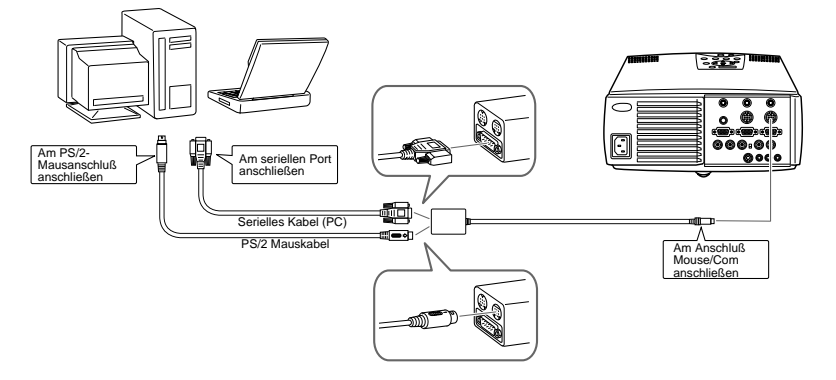

#### **Unter Verweng der Serieller Maus**

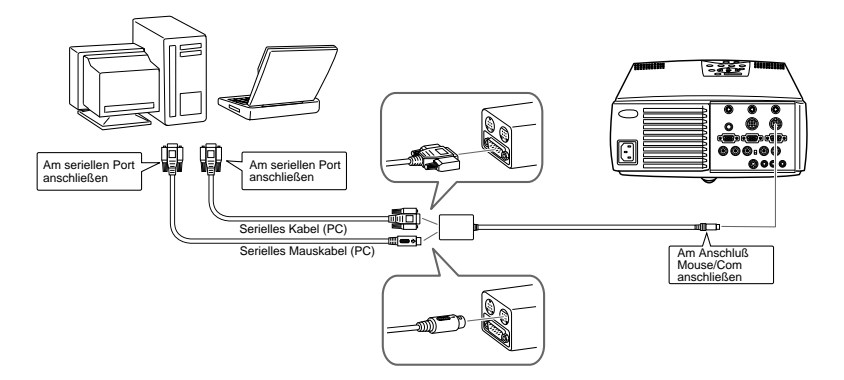

# **Anschluß an Ihren Macintosh**

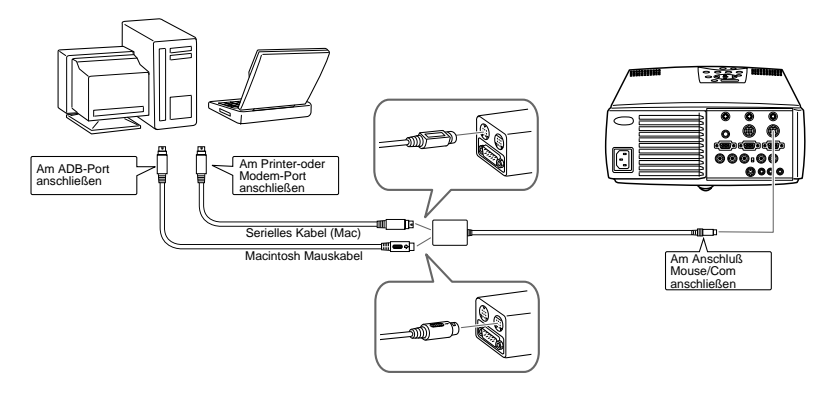

# **Installation der Projektor-Software auf Ihrem PC**

Installieren Sie nach Anschluß Ihres Projektors an Ihren PC die Windows-basierte Projektor-Software, wie folgend beschrieben.

- 1. Schalten Sie Ihren Computer ein und starten Sie Windows.
- 2. Legen Sie die Projector Software CD-ROM in das CD-ROM-Laufwerks. Es erscheint die folgende Dialogbox.

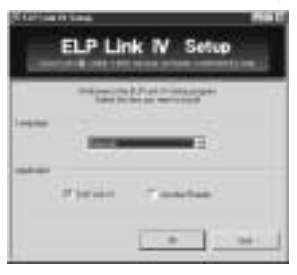

♦ **Hinweis:** *Wenn diese Dialogbox nicht erscheint, befolgen Sie die nächsten Schritte.* 

#### **Für Anwender von Windows 95/98 oder NT 4.0:**

Doppelklicken Sie auf das Mein Computer-Symbol, und doppelklicken Sie auf das Symbol des CD-ROM-Laufwerks. Doppelklicken Sie Setup.exe.

- 3. Wählen Sie die gewünschte Sprache aus dem Listenfeld.
- 4. Klicken Sie die Kontrollkästchen derjenigen Programme an, die Sie installieren möchten und klicken Sie auf OK.

**Hinweis:** *ELP Link kann nur benutzt werden, wenn Sie in diesem Schritt ELP Link IV wählen. Das ELP Link-Benutzerhandbuch im PDF-Format kann nur gelesen werden, wenn Sie Acrobat Reader installieren.* 

5. Lesen die angezeigte Meldung und klicken Sie auf Next (Weiter).

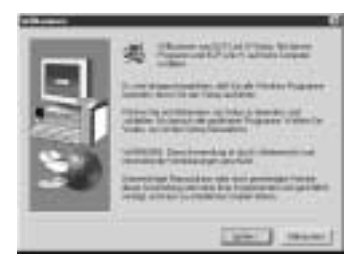

6. Der Produkt-Lizenzvertrag wird angezeigt. Nachdem Sie ihn gelesen haben, klicken Sie auf Yes (Ja), falls Sie die darin enthaltenen Bedingungen akzeptieren.

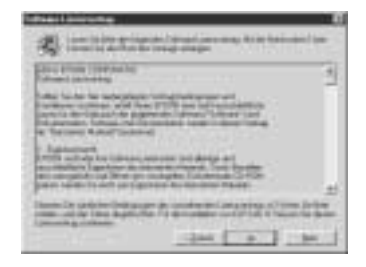

- ♦ **Hinweis:** *Falls Sie die Bedingungen des Lizenzvertrags nicht akzeptieren, klicken Sie auf No (Nein). Die Installation wird abgebrochen.* 
	- 7. Klicken Sie auf Next (Weiter).

Dieses Fenster zeigt einige Vorsichtsmaßnahmen im Zusammenhang mit der Installation von ELP Link IV. Lesen Sie diese Anweisungen sorgfältig.

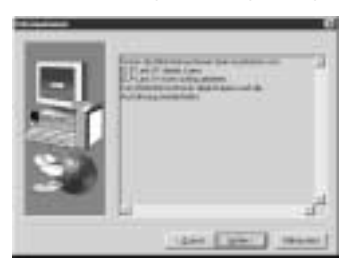

8. Klicken Sie auf Next (Weiter).

Der empfohlene Installations-Zielordner wird angezeigt, Sie können aber auch in einen anderen Zielordner installieren, wenn Sie dies wünschen. Zur Wahl eines anderen Zielordners klicken Sie auf Browse (Durchsuchen) und wählen Sie den gewünschten Zielordner aus dem Dialogfenster.

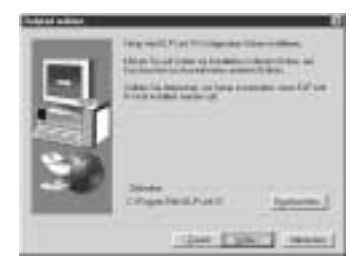

9. Klicken Sie auf Next (Weiter).

Im Programme-Menü wird ein Ordner mit der Bezeichnung "ELP Link IV" erzeugt, Sie können aber auch einen anderen Ordnernamen eingeben oder einen bereits existierenden Ordner wählen, falls Sie dies vorziehen.

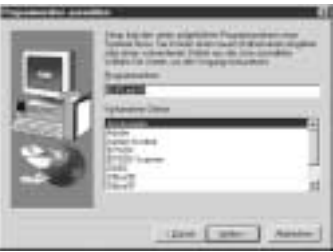

10.Dieses Fenster erscheint, wenn die Installation abgeschlossen ist. Klicken Sie auf Finish (Beenden).

Damit ist die Installation von ELP Link IV abgeschlossen. Wenn Sie in Schritt 4 weiter oben das Kontrollkästchen neben Acrobat Reader angekreuzt haben, beginnt das Installationsprogramm jetzt mit der Installation der Acrobat Reader Software.

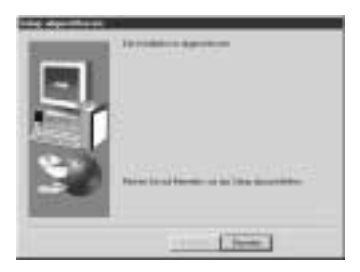

### **Installation von Acrobat Reader**

Das folgende Fenster wird angezeigt, wenn Sie in Schritt 4 weiter oben das Kontrollkästchen neben Acrobat Reader angekreuzt haben. Klicken Sie auf Yes (Ja), um die Installation durchzuführen.

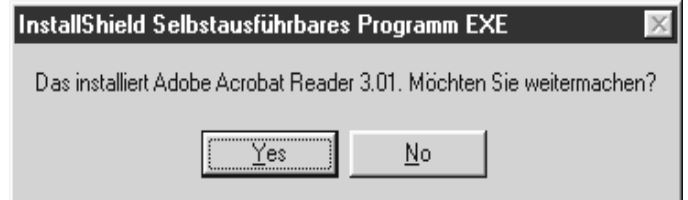

- 1. Folgen Sie den Anweisungen im Fenster, um die Software zu installieren.
- ♦ **Hinweis:** *Nähere Informationen zum Start und zur Benutzung der ELP Link IV Software finden Sie im PDF-Benutzerhandbuch (Seite xxx).*

# **Installation der Projektor-Software auf Ihrem Macintosh**

Installieren Sie die Macintosh-basierte Projektor-Software nach Anschluß des Projektors an Ihren Macintosh, wie folgend beschrieben.

- 1. Schalten Sie Ihren Macintosh ein, und legen Sie die Projector Software CD-ROM in das CD-Laufwerk.
- 2. Doppelklicken Sie auf das ELP Link IV Installer-Symbol. Das folgende Dialogfenster erscheint.

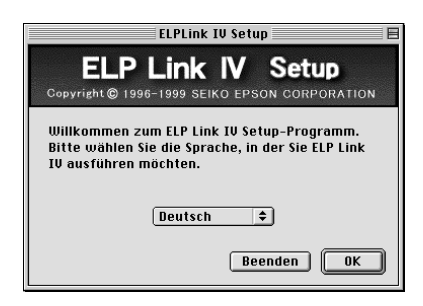

- 3. Wählen Sie die Sprache aus dem Aufklappmenü. Klicken Sie dann auf OK.
- 4. Wählen Sie den Projektortyp aus dem Pop-up-Menü. Dann klicken Sie auf [Next] (Weiter).

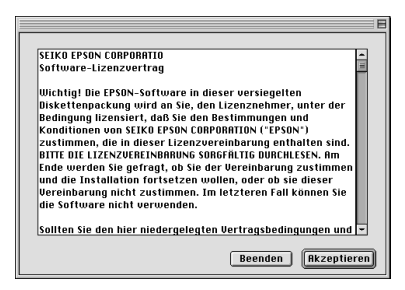

5. Klicken Sie die Kontrollkästchen derjenigen Programme an, die Sie installieren möchten und klicken Sie auf OK.

♦ **Hinweis:** *ELP Link kann nur benutzt werden, wenn Sie in diesem Schritt ELP Link IV wählen. Das ELP Link-Benutzerhandbuch im PDF-Format kann nur gelesen werden, wenn Sie Acrobat Reader installieren.* 

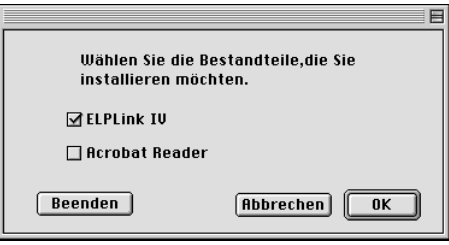

6. Wählen Sie das Laufwerk und den Zielordner, in den installiert werden soll.

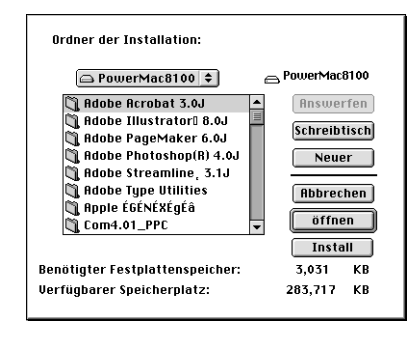

- 7. Klicken Sie auf die Schaltfläche Install (Installieren), um die Installation zu starten.
- 8. Klicken Sie auf Continue (Fortfahren).

♦ **Hinweis:** *Dieses Fenster wird nur angezeigt, wenn Sie in Schritt 4 weiter oben das Kontrollkästchen neben Acrobat Reader angekreuzt haben.* 

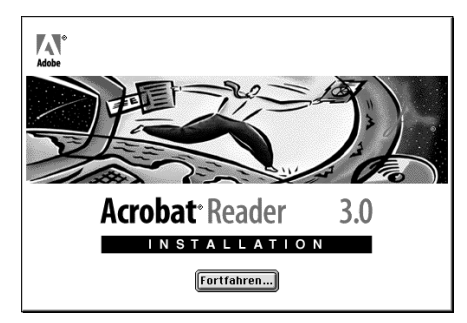

- 9. Folgen Sie den Anweisungen im Fenster, um die Software zu installieren.
- ♦ **Hinweis:** *Nähere Informationen zum Start und zur Benutzung der ELP Link IV Software finden Sie im PDF-Benutzerhandbuch.*

# **Zugriff auf die Projektor-Software**

Für den zugiff auf die Projector Software CD-ROM führen Sie die folgenden Schritte aus.

#### **Für Anwender von Windows 95/98 und NT 4.0**

#### **ELP Link IV**

Klicken Sie auf Start, zeigen Sie auf Programm und ELPLink IV, und wählen Sie ELPLink IV.

#### **Anleitung**

Klicken Sie auf Start, zeigen Sie auf Programm und ELPLink IV, und wählen Sie User's Guide.

♦ **Hinweis:** *Vergewissern Sie sich, daß Acrobat Reader auf Ihrem PC installiert ist, bevor Sie die Anleitung im PDF-Format starten.* 

# **Für Macintosh-Anwender**

### **ELP Link IV**

Öffnen Sie den Ordner DATA und anschlieflend den Ordner **GERMAN** 

Öffnen Sie den Ordner ELPLink IV und doppelklicken Sie auf das Symbol ELP Link IV.

### **Anleitung**

Öffnen Sie den Ordner DATA und anschlieflend den Ordner GERMAN.

Öffnen Sie den Ordner ELPLink IV folder und doppelklicken Sie auf das Symbol der User's Guide.

♦ **Hinweis:** *Vergewissern Sie sich, daß Acrobat Reader auf Ihrem Mac installiert ist, bevor Sie die Anleitung im PDF-Format starten.*

# **Installation oder direkter Zugriff auf die Projektor-Software von CD-ROM**

Wenn Sie die Software direkt von der CD-ROM starten oder installieren möchten, befolgen Sie die nachstehenden Anweisungen.

### **Für Windows-Anwender**

Wählen Sie "Explorer" im Start-Menü und benutzen Sie in den folgenden Arbeitsschritten den Explorer.

#### **ELP Link IV**

Öffnen Sie den Ordner DATA und anschlieflend den Ordner GERMAN und ELP Link IV. Öffnen Sie dann Ihren OS Ordner. Doppelklicken Sie auf SETUP.EXE.

#### **Acrobat Reader**

Den Ordner DATA und anschließend den Ordner GERMAN und AR öffnen. Öffnen Sie dann Ihren OS Ordner und auf AR32G301.EXE (für Windows 95) klicken oder den Ordner WINNT öffnen und auf AR32G301.EDE (für Windows NT) doppelklicken.

#### **Bedienungsanleitung (PDF)**

Den Ordner DATA und anschließend den Ordner GERMAN öffnen. Dann den Ordner PDF\_File öffnen und auf SETUP.EXE doppelklicken.
## **Für Macintosh-Anwender**

## **ELP Link IV**

Den Ordner DATA und anschließend den Ordner GERMAN öffnen, und den Ordner ELP Link IV auf Ihre Festplatte kopieren. Die PDF-Bedienungsanleitung wird gemeinsam kopiert.

### **Acrobat Reader**

Den Ordner DATA und anschließend den Ordner GERMAN öffnen. Den Ordner AR öffnen. Auf das Installer-Symbol doppelklicken.

## **Bedienungsanleitung (PDF)**

Kopieren Sie die PDF-Datei aus dem Ordner DATA auf Ihre Festplatte.

### 90

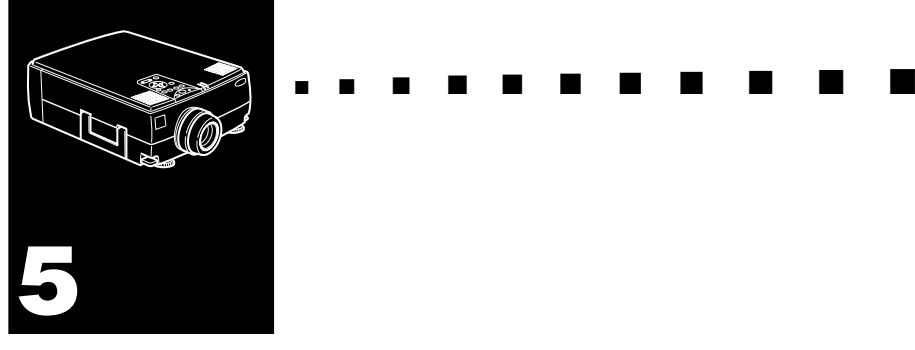

## **Wartung**

Ihr Projektor erfordert nur wenig Wartung. Sie sollten das Objektiv sauber halten, weil Schmutz oder Staub das projizierte Bild beeinträchtigen. Außerdem muß der Luftfilter unten am Projektor regelmäßig gereinigt werden. Ein verstopfter Luftfilter kann die erforderliche Ventilation zur Kühlung des Projektors und Verhinderung von Überhitzung blockieren.

Die einzigen Teile, die ausgetauscht werden müssen, sind die Lampe und der Luftfilter. Wenn andere Teile ausgetauscht werden müssen, wenden Sie sich an Ihren Fachhändler oder eine Kundendienstvertretung.

♦ **Warnung:** *Vor dem Reinigen von Teilen des Projektors den Projektor ausschalten und den Netzstecker abziehen. Keine Abdeckungen am Projektor öffnen, mit Ausnahme der Lampenund Filterabdeckungen. Gefährliche elektrische Hochspannung an Teilen im Inneren des Projektors kann bei unbefugten Eingriffen zu Unfällen führen. Nehmen Sie keine Wartung an diesem Produkt selber vor, mit Ausnahme der Wartungsmaßnahmen, die ausdrücklich in dieser Bedienungsanleitung beschrieben sind. Alle anderen Wartungsarbeiten müssen dem qualifizierten Kundendienstpersonal überlassen werden.*

## **Objektiv säubern**

Säubern Sie das Objektiv, wenn Sie feststellen, daß es staubig oder schmutzig ist. Putzen Sie die Oberfläche der Linse mit einem weichen, trockenen und fusselfreien Tuch ab. Um Schmutz oder Flecken auf der Linse zu entfernen, befeuchten Sie ein weiches Tuch mit einem Reiningungsmittel auf Alkoholbasis und wischen Sie die Oberfläche der Linse vorsichtig ab.

## **Projektorgehäuse säubern**

Bevor Sie das Gehäuse des Projektors säubern, ziehen Sie den Netzstecker heraus. Staub und leichten Schmutz putzen Sie mit einem weichen, trockenen und fusselfreien Tuch ab. Um hartnäckigen Schmutz oder Flecken zu entfernen, befeuchten Sie das Tuch leicht mit Wasser und einem neutralen Reinigungsmittel und wischen Sie damit das Gehäuse ab.

Verwenden Sie zum Säubern des Gehäuses weder Alkohol, noch Benzin, Verdünner oder andere chemische Reinigungsmittel. Diese können das Gehäuse angreifen.

## **Reinigen des Luftfilters**

Der Luftfilter unten am Projektor soll etwa alle 100 Betriebsstunden gereinigt werden. Wenn er nicht regelmäßig gereinigt wird, kann er mit Staub verstopft werden und richtige Lüftung verhindern. Dadurch kann Überhitzung hervorgerufen und der Projektor beschädigt werden. Zum Reinigen des Projektors folgende Schritte ausführen:

- 1. Den Projektor ausschalten, und den Netzstecker abziehen.
- 2. Den Projektor auf die Seite wenden, so daß der Handgriff oben ist und leichter Zugang zu Filter gegeben ist.

♦ **Hinweis:** *Durch Plazieren des Projektors mit dem Handgriff oben wird verhindert, daß Staub in das Projektorgehäuse eindringt.*

3. Den Zapfen der Filterabdeckung hochziehen, um die Filterabdeckung freizugeben. Die Abdeckung entfernen.

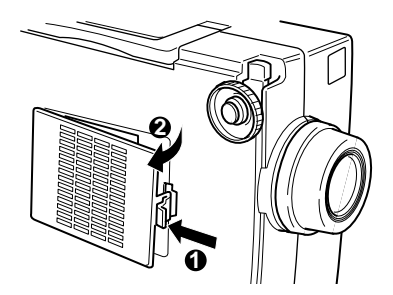

- 4. Der Filter ist an der Innenseite der Filterabdeckung angebracht. Es wird empfohlen, einen kleinen Staubsauger für Computer und andere Bürogeräte zum Reinigen des Luftfilters zu verwenden. Wenn kein solcher Staubsauger zur Hand ist, kann eine trockenes, fusselfreies Tuch verwendet werden. Wenn der Schmutz schwer entfernbar oder wenn der Filter beschädigt ist, muß der Filter ersetzt werden. Wenden Sie sich dazu an Ihren Fachhändler oder an die Kundendienstvertretung von EPSON.
- 5. Die Filterabdeckung nach der Arbeit wieder anbringen.

## **Projektorlampe auswechseln**

Ersetzen Sie die Lampe, wenn:

- Das projizierte Bild dunkler wird oder sich verschlechtert.
- Die Projektionslampenanzeige blinkt orangefarben.
- Wenn die Anzeige "LAMPE ERNEUERN" auf der Leinwand erscheint, sobald die Lampe angeht.
- ♦ **Hinweis:** *Um die ursprüngliche Helligkeit und Bildqualität zu bewahren, die Lampe so schnell wie möglich austauschen, wenn die Meldung auf der Leinwand erscheint. Die Austauschen-Meldung erscheint nach etwa 1500 Betriebsstunden. Eine Austauschlampe können Sie bei Ihren EPSON Fachhändler erhalten. Die Teilenummer ist ELPLP09.*
- ♦ **Warnung:** *Lassen Sie die Lampe zuerst unbedingt abkühlen, bevor Sie sie ersetzen. Berühren Sie den Glaskolben der Lampe nicht mit bloßen Händen. Die unsichtbaren Fett- und Schweißspuren, die Ihre Hand hinterläßt, verkürzen die Lebensdauer der Lampe.*
	- 1. Schalten Sie den Projektor aus und ziehen Sie den Netzstecker aus der Steckdose.
	- 2. Drehen Sie den Projektor um, damit Sie Zugang zur Lampenabdeckung haben.

3. Lösen Sie die Schrauben mit Hilfe eines Schraubenziehers, einer Münze oder ähnlichem. Sind die Schrauben gelöst, öffnen Sie die Lampenabdeckung. (Die Schrauben lassen sich nicht herausziehen.)

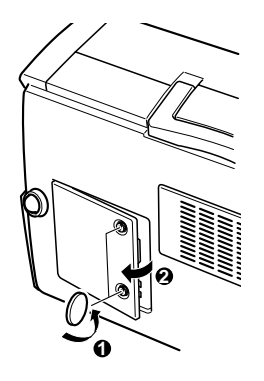

- 4. Benutzen Sie einen Schraubenzieher, eine Münze oder einen ähnlichen Gegenstand, um die zwei Befestigungsschrauben der Lampeneinheit zu lösen (diese Schrauben lassen sich nicht herausziehen).
- 5. Heben Sie den Griff an und ziehen Sie die Lampe heraus.

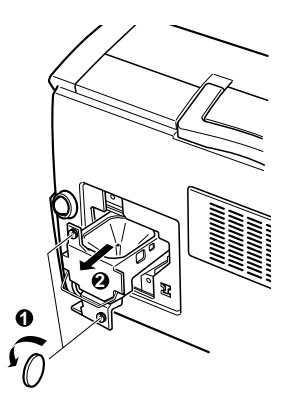

- 6. Setzen Sie die neue Lampe behutsam ein, indem Sie sie nach unten in den Sockel drücken. Stellen Sie sicher, daß die Lampe korrekt eingesetzt ist.
- 7. Drehen Sie die Schrauben, die Sie in Schritt 4 gelöst haben, wieder fest.
- 8. Setzen Sie die Lampenabdeckung wieder auf und ziehen Sie die Schrauben fest. (Achten Sie darauf, daß die Lampenabdeckung richtig festgezogen ist. Der Projektor schaltet sich von selbst aus, wenn die Lampenabdeckung geöffnet ist.)

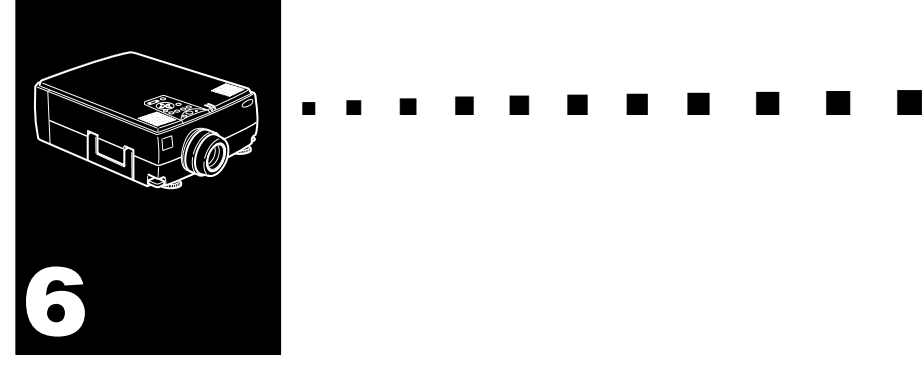

## **Fehlersuche**

In diesem Kapitel wird erklärt, auf welche Störungen die Status-Anzeigen hinweisen können und was zu tun ist, wenn mit dem Projektor Probleme auftreten. Das Kapitel ist in folgende Abschnitte unterteilt:

- Probleme mit dem Projektor. Schlagen Sie in diesem Kapitel nach, wenn der Projektor nicht funktioniert und Sie wissen möchten, was die Warnanzeigen bedeuten.
- Probleme mit dem Projektionsbild. Schlagen Sie in diesem Kapitel nach, wenn Sie kein Bild projizieren können oder die Bildqualität sehr schlecht ist.

Wenn ein Problem vorliegt, lesen Sie im betreffenden Abschnitt nach und folgen Sie allen Vorschlägen zur Behebung des Problems. Wenn keine der vorgeschlagenen Lösungen hilft, wenden Sie sich an Ihren Fachhändler oder die Kundendienstvertretung von EPSON.

## **Probleme mit dem Projektor**

Sollten Sie Probleme mit dem Projektor haben, schalten Sie ihn zuerst aus und ziehen Sie den Netzstecker aus der Steckdose. Stecken Sie den Netzstecker wieder in die Steckdose und schalten Sie den Projektor ein. Sollte dieser Vorgang das Problem nicht lösen, prüfen Sie die Warnanzeigen oben am Projektor. Diese Anzeigen warnen Sie bei Problemen, die beim Betrieb des Projektors auftreten können.

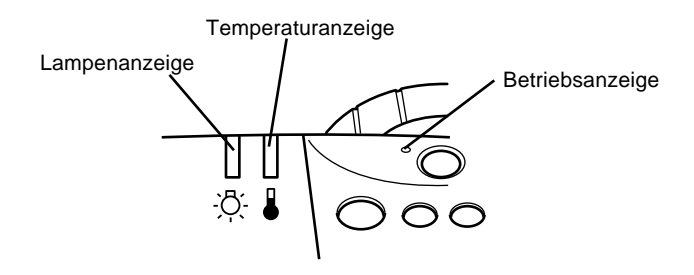

Lesen Sie die folgenden Seiten, um sich zu informieren, was Sie tun können, wenn diese Warnanzeigen leuchten oder andere Probleme mit dem Projektor auftreten.

### ❑ **Die Netzanzeige blinkt orange und Sie können den Projektor nicht einschalten.**

Die Projektorlampe kühlt gerade ab. Warten Sie, bis die Anzeige erlischt und schalten Sie dann den Projektor ein.

#### ❑ **Die Netzanzeige leuchtet nicht.**

Schalten Sie den Projektor aus und prüfen Sie, ob das Netzkabel korrekt in der Steckdose und am Projektor eingesteckt ist. Drücken Sie den Netzschalter erneut.

### ❑ **Das projizierte Bild wird dunkler, verschlechtert sich oder die Lampenanzeige leuchtet rot.**

Ersetzen Sie die Projektorlampe, wie das auf der Seite 94 beschrieben ist.

### ❑ **Die Temperaturanzeige leuchtet rot.**

Der Projektor ist überhitzt, weshalb die Lampe automatisch abgeschaltet wurde. Lassen Sie den Projektor einige Minuten lang abkühlen, und schalten Sie ihn dann wieder ein. Achten Sie darauf, daß die Lüftungsschlitze nicht durch andere Gegenstände blockiert werden.

Der Luftfilter kann verstopft sein. Reinigen Sie ihn, wie das im Kapitel 5 beschrieben ist und lassen Sie den Projektor einige Zeit abkühlen.

Sollte der Projektor auch nach der Säuberung des Luftfilters weiterhin überhitzen, könnte ein Fehler am Ventilator oder an der Elektronik vorliegen. Wenden Sie sich an einen qualifizierten EPSON-Kundendiensttechniker.

♦ **Warnung:** *Mit Ausnahme der in diesem Benutzerhandbuch beschriebenen Wartungsarbeiten sollten Sie nicht versuchen, dieses Gerät zu warten oder zu reparieren.*

## **Probleme mit Bild und Ton**

### ❑ **Auf der Leinwand erscheint kein Bild.**

Prüfen Sie, ob die Netzanzeige leuchtet und die Objektivkappe abgenommen ist. Prüfen Sie, ob alle Kabel korrekt angeschlossen sind, wie das im Kapitel 1 beschrieben ist.

Prüfen Sie, ob die richtige Bildquelle gewählt ist. Drücken Sie die Eingangs-Taste auf der Fernbedienung oder dem Bedienungsfeld des Projektors, um eine andere Bildquelle zu wählen.

### ❑ **Es werden nur Teile des Computerbildes angezeigt.**

Sollte die Ausgangsauflösung des Computers höher als  $1024 \times 768$  Pixcel (EMP-7350/7250) und  $800 \times 600$ Pixcel (EMP-5350) rechnet der Projektor intern das Bild herunter. Sollte der Ausgang des Computers nicht kompatibel mit dem Wert des Projektors sein, wählen Sie eine andere Bildschirmeinstellung am Computer. Informationen über die unterstützten Bildschirmformate finden Sie im Abschnitt "Kompatible Bildschirmformate" auf der Seite 105, 106.

Es kann auch möglich sein, daß Sie bestehende Präsentationsdateien ändern müssen, falls diese in einer anderen Auflösung entwickelt wurden. Weitere Informationen darüber finden Sie in Ihrem Software-Handbuch.

### ❑ **Die Meldung "Kein Signal" wird auf der Leinwand angezeigt.**

An dem gewählten Projektor ist keine Bildquelle angeschlossen, der Computer liefert kein Bildsignal oder das Bildsignal erreicht den Projektor nicht. Prüfen Sie, ob alle Verbindungskabel an dem Computer und der Bildquelle korrekt angeschlossen sind. Prüfen Sie weiterhin, ob die Bildquelle korrekt gewählt worden ist. Wird die Meldung "KEIN SIGNAL" angezeigt, ist ein Zugriff auf das Eingangsmenü (Computer/Video) nicht möglich.

### ❑ **Es wird eine leere Leinwand angezeigt.**

Der Projektor kann das Computersignal nicht interpretieren. Überprüfen Sie das Bildschirmformat (siehe Seite 105, 106). Sehen Sie eine leere Leinwand, haben Sie keinen Zugriff auf die Projektor-Menüs.

### ❑ **Das gesamte oder ein Teil des Bildes ist verschwommen oder unscharf.**

Stellen Sie die Helligkeit und den Kontrast im Video-Hauptmenü ein. Wenn Sie ein Computerbild projizieren, versuchen Sie auch die Tracking- und Sync-Tasten auf dem Bedienfeld des Projektors einzustellen.

Prüfen Sie, ob das Objektiv verschmutzt oder staubig ist. Säubern Sie es, wie im Kapitel 5 "Wartung" beschrieben.

### ❑ **Das Bild hat Farbfehler**

Dies kann an einem falschen Farbabgleich liegen. Wenn Sie ein Computerbild darstellen, benutzen Sie das Computermenü, um die Rot- und Blau-Einstellung zu ändern. Wenn Sie ein Videosignal projizieren, stellen Sie Farbe und Farbton (nur bei NTSC Videoformat) im Video-Menü ein.

### ❑ **Kein Ton**

Prüfen Sie zuerst, ob der Lautstärkeregler nicht auf ganz leise gestellt ist. Prüfen Sie weiterhin, ob die Audio/Video-Kabel am Projektor und an der Audioquelle richtig angeschlossen sind. Stellen Sie außerdem sicher, daß die Mute-Taste nicht aktiviert ist.

Es ist eine falsche Audioquelle gewählt worden. Drücken Sie entweder die Computer-Taste oder die Video-Taste auf der Fernbedienung oder am Bedienungsfeld, um die richtige Audioquelle zu wählen.

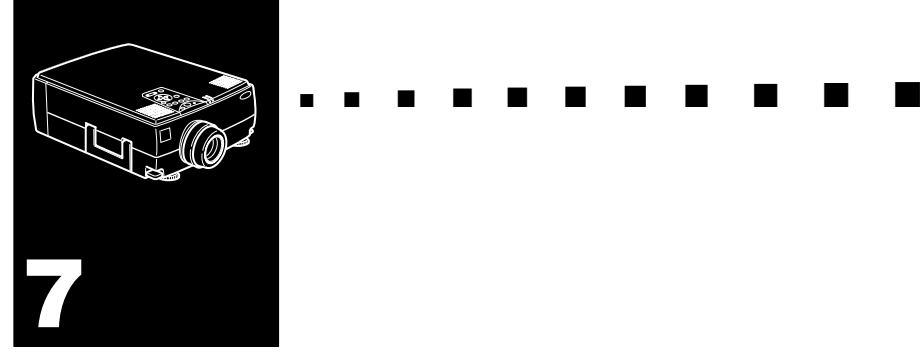

## **Technische Daten**

#### **Allgemeines**

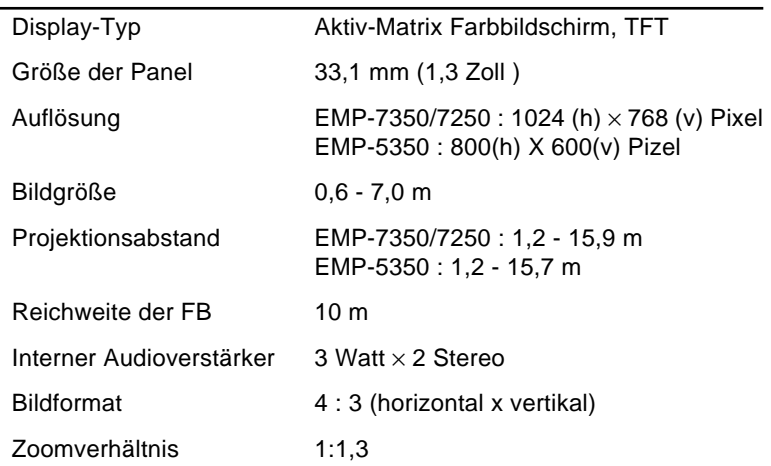

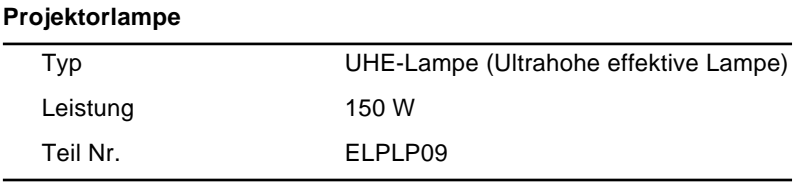

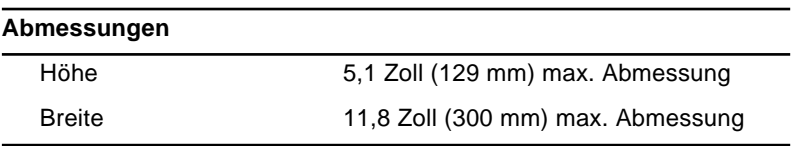

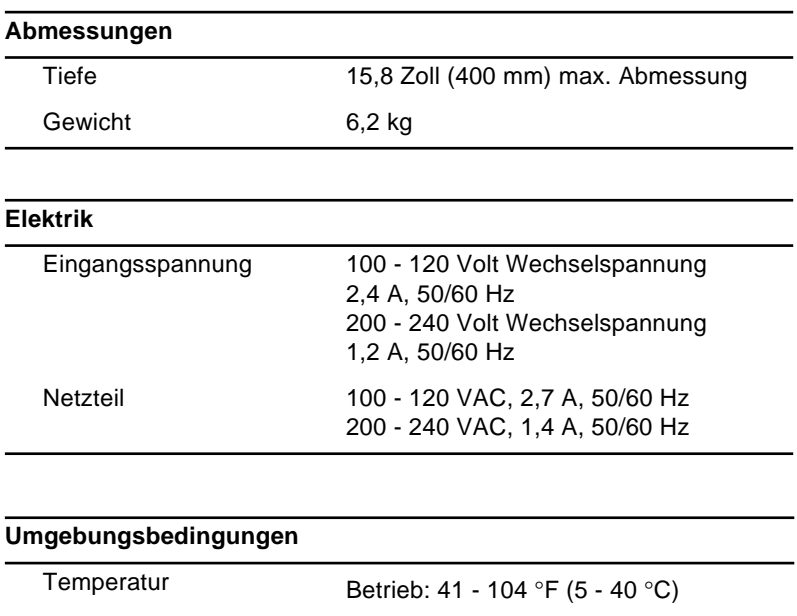

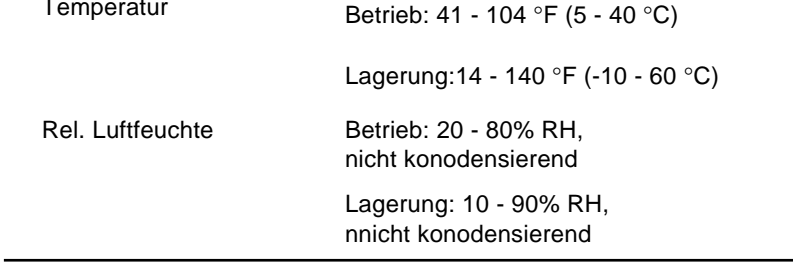

## **Unterstützte Bildschirmformate**

Der Projektor arbeitet mit einer Auflösung von 1024 × 768 Pixel (EMP-7350/7250) und  $800 \times 600$  Pixcel (EMP-5350). Um ein Bild mit höherer Auflösung (1280 × 1024 Modus) projizieren zu können, komprimiert der Projektor dieses auf  $1024 \times 768$  Pixel (EMP-7350/7250) und  $800 \times 600$  Pixcel (EMP-5350). Die folgende Tabelle zeigt die Bildschirmformate, die der Projektor verarbeiten kann:

♦ **Hinweis:** *Der EMP-5350 unterstützt nicht die Modi UXGA und HDTV/1080.* 

|             | Format          | Hor. Pix.<br>[Pixel] | Vert. Pix.<br>[Zeilen] | H. Freq.<br>[kHz] | V. Freq.<br>[Hz] |
|-------------|-----------------|----------------------|------------------------|-------------------|------------------|
| <b>PC98</b> | PC98            | 640                  | 400                    | 24.82             | 56.42            |
| PC/AT       | <b>VGACGA</b>   | 640                  | 400                    | 31.46             | 70.00            |
| DOS/V       | VGAEGA          | 640                  | 350                    | 31.46             | 70.00            |
|             | <b>NEC400</b>   | 640                  | 400                    | 24.83             | 56.65            |
|             | VGA60           | 640                  | 480                    | 31.47             | 59.94            |
|             | VESA72          | 640                  | 480                    | 37.86             | 72.81            |
|             | VESA75          | 640                  | 480                    | 37.50             | 75.00            |
|             | VESA85          | 640                  | 480                    | 48.27             | 85.01            |
|             | SVGA56          | 800                  | 600                    | 35.16             | 56.25            |
|             | SVGA60          | 800                  | 600                    | 37.88             | 60.32            |
|             | SVGA72          | 800                  | 600                    | 48.08             | 72.19            |
|             | SVGA75          | 800                  | 600                    | 46.88             | 75.00            |
|             | SVGA85          | 800                  | 600                    | 53.67             | 85.06            |
|             | XGA43I          | 1024                 | 768                    | 35.52             | 86.96            |
|             | XGA60           | 1024                 | 768                    | 48.36             | 60.00            |
|             | XGA70           | 1024                 | 768                    | 56.48             | 70.07            |
|             | XGA75           | 1024                 | 768                    | 60.02             | 75.03            |
|             | XGA85           | 1024                 | 768                    | 68.68             | 85.00            |
|             | <b>SXGA1 70</b> | 1152                 | 864                    | 63.85             | 70.01            |
|             | SXGA 75         | 1152                 | 864                    | 67.50             | 75.00            |
|             | SXGA 85         | 1152                 | 864                    | 77.09             | 85.00            |
|             | SXGA2-60        | 1280                 | 960                    | 60.00             | 60.00            |
|             | <b>SXGA2-75</b> | 1280                 | 960                    | 75.00             | 75.00            |

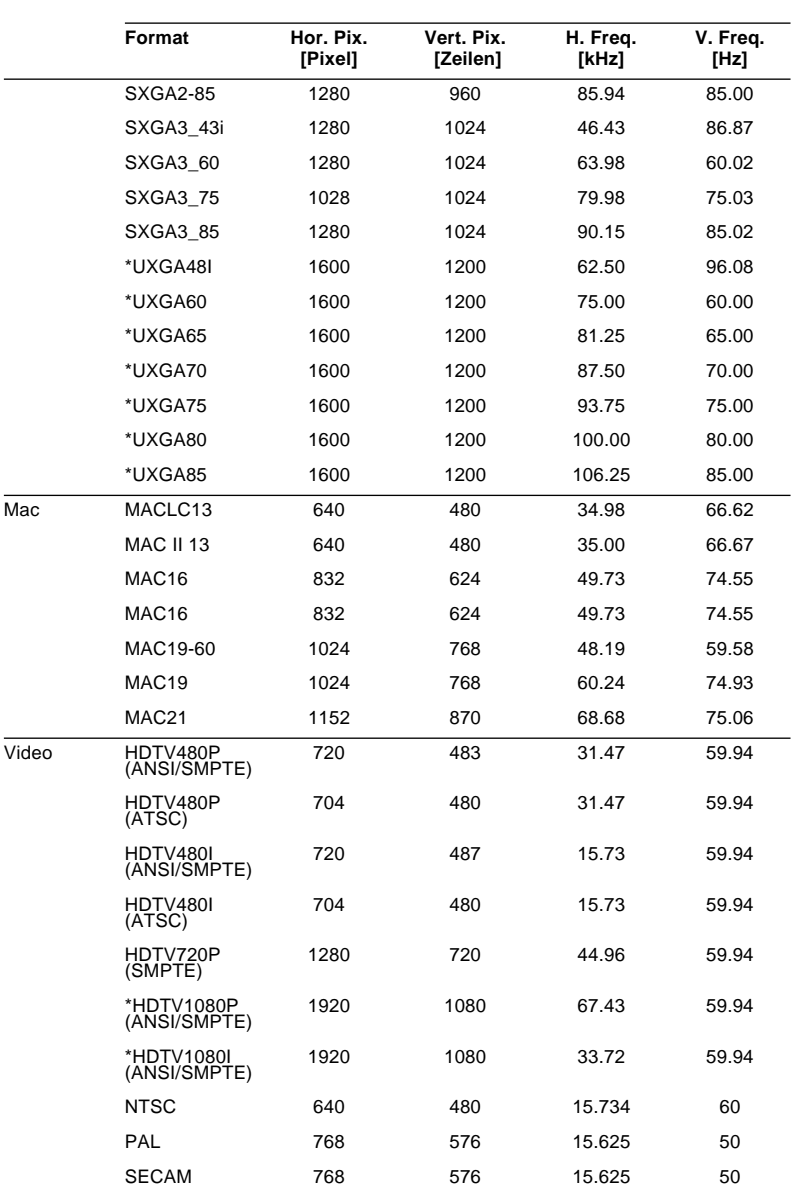

## **Stiftbelegung der Monitor- und Computer In 1/2-Buchse**

Die Anschlüsse Monitor und Computer In 1/2 sind Video-RGB-Buchsen, Typ D. Die Stifte dieser Buchsen sind folgendermaßen belegt:

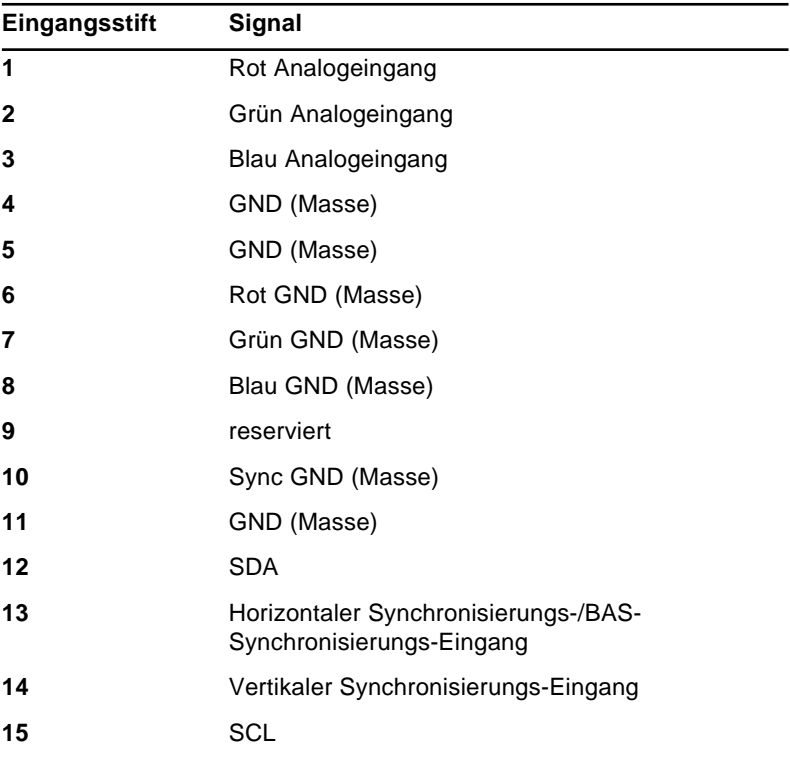

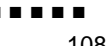

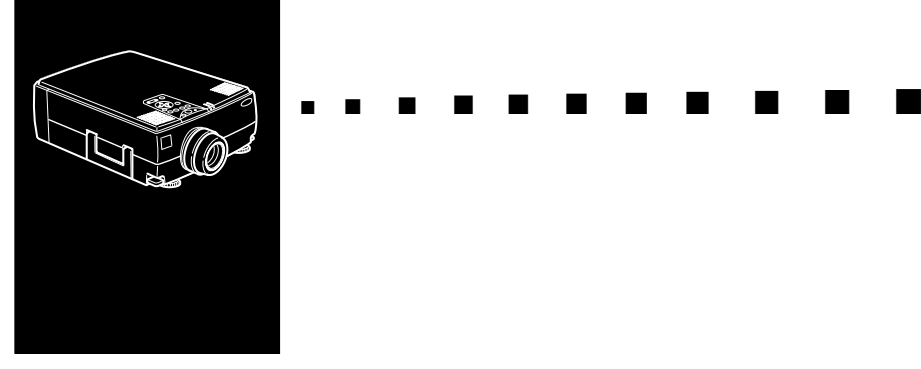

## **Glossar**

**Auflösung.** Ein Maß für die Menge der im Bild erhaltenen sichtbaren Einzelinformationen. Die Auflösung kann in dpi "dots per inch" (Punkte pro Zoll) oder in Pixel gemessen werden. Je höher die Auflösung, desto schärfer und klarer ist das Bild.

**Composite Video.** Zu Deutsch Bildaustast-Synchronsignal, kurz BAS-Signal. Ein Videosignal, das die Informationen für Farbe, Leuchtdichte und Synchronisierung codiert und zusammen in einem Signal überträgt.

**Helligkeit.** Der Ausgleich zwischen hellen und dunklen Farbtönen in einem Bild.

**Kontrast.** Ein Maß für die Differenz der Leuchtdichte zwischen den hellsten und den dunkelsten Stellen im Bild. In einem Bild mit starkem Kontrast sind helle Bereiche sehr hell und dunkle sehr dunkel.

**NTSC.** Ein Video-Übertragungsformat mit 525 Zeilen, von dem National Television Standards Committee entwickelt. NTSC ist vor allem in Nordamerika und Japan verbreitet.

**PAL (Phase Alternation by Line).** Ein Video-Übertragungsformat mit 625 Zeilen, das vor allem in Westeuropa, Indien, China, Australien, Neuseeland und Teilen von Afrika verwendet wird.

**RGB.** Rot, Grün und Blau.

**S-Video.** Ein Videosignal, bei dem die Informationen für Leuchtdichte und Farbe getrennt übertragen werden.

**SECAM (Système Electronique pour Couleur avec Mémoire).** Ein Video-Ubertragungsformat mit 625 Zeilen, das in Frankreich, Osteuropa, Rußland und Teilen von Afrika verwendet wird.

**Seriell.** Typ einer Kommunikations-Schnittstelle, bei der Daten über eine Einzelleitung übertragen werden.

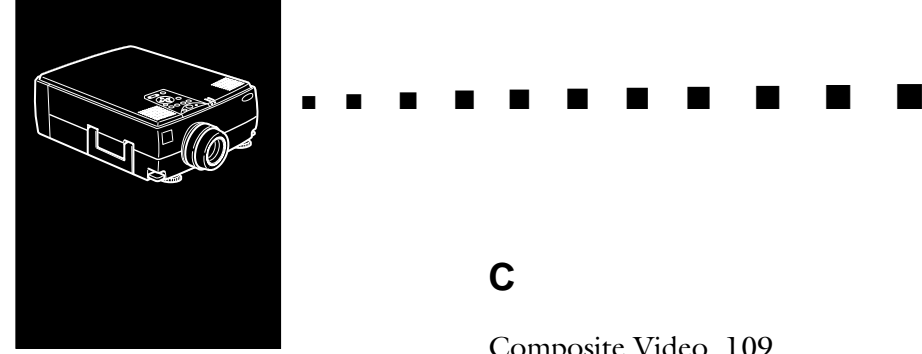

## **Index**

## **Numerics**

3D-Sound (Raumklang) 64

## **A**

abkühlen 99 Adobe Acrobat Reader 76 Advanced-Menü 70 Audio/Video-Kabel (A/V) 2 Audiokabel 2 Audiomenü 55, 64 Audiosignal vii, 35 Auflösung 105, 109 AVTSS vii

### **B**

Basseinstellung 64 Bedienfeld 38 Bedienungsfeld 48, 49 Betriebsanzeige 38 Bild 100 Bildschirmformate 105 BNC 65

## **C**

Composite Video 109 Computerkabel ix, 2

## **D**

DAR viii Desktop Macintosh anschließen 17 Desktop PC anschließen 8 DPMS 66

## **E**

ELP Link IV Anleitung 76 ELP Link IV Dienstprogramm 76 externen Lautsprecher 1 E-Zoom 46

### **F**

Fehlersuche 97 Fernbedienung 5, 44, 45 Firmenlogomenü 66

### **G**

Glossar 109

### **H**

Hauptkabel 2 Hauptmenü 56 Helligkeit 60, 62, 109

High-End Workstation anschließen 30

## **I**

Information-Menü 72 Installation der Projektor-Software 79

### **K**

kabellose Maus 1 Keystone 50 Kontrast 60, 63, 109

### **L**

Lampenstunden 72 Laptop PC anschließen 13 Lautsprecher 35 Lautstärke 64

### **M**

Mac-Desktop-Adapter 2 Mac-Mauskabel 2 Mac-Monitor-Adapter 2 Maus/COM-Schnittstelle 71 Monitorkabel 9

### **N**

Netzkabel 2 NTSC viii, 109

### **P**

P in P 47 PAL viii, 109 PowerBook anschließen 24 Projector Software CD-ROM 76 PS/2 Mauskabel 11 PS/2-Mauskabel 2

### **R**

Reset All-Menü 69 Resize 49 Resize-Taste 43 RGB 109

### **S**

Sättigung 63 Schärfe 61, 63 SECAM viii, 110 Seriell 110 Serielles Mac-Kabel 2 Serielles Mauskabel 2 Serielles PC-Kabel 2 Setting-Menü 65 Sprache 70 Startup Screen 70 S-Video viii, 109

### **T**

Technische Daten 103 Tonhöheneinstellung 64 Transport des Projektors xv

### **U**

Untermenü 58 USB Mauskabel 11

## **V**

Verstärkersystem 1 Videomenü 59

### **W**

World Wide Web xv

### **Kundendienst-Kontaktadressen**

EPSON (UK) LIMITED (01442) 61144 Campus 100 Maylands Avenue Hemel Hempstead Herts. HP2 7TJ United Kingdom

EPSON FRANCE S.A. 33-1-40873737 68 Bis Rue Marjolin 92305 Levallois Perret France

EPSON DEUTSCHLAND GMBH 0211/56030 Zülpicher Straße 6, 40549 Düsseldorf F.R. Germany

EPSON ITALIA S.P.A 0039-2-26233-1 V.le Casiragi 427 20099 Sesto S. Giovanni (MI) Italy

EPSON IBERICA, S.A. (93) 5821500 Av. Roma, 18-26 08290 Cerdanyola del Vallès (Barcelona) Spain

EPSON HONG KONG LIMITED (852) 2585 4300 Rooms 4706-10 47th Floor China Resources Building 26 Harbour Road Wanchai Hong Kong

EPSON ELECTRONICS TRADING LTD. (TAIWAN BRANCH) (02) 27177360 10F, No. 287 Nanking E.Road, Sec.3, Taipei, Taiwan, China

EPSON SINGAPORE PTE LTD 337-7911 No.1, Temasek Avenue #36-00, Millenia Tower Singapore 039192 Singapore

EPSON AUSTRALIA PTY LIMITED (02) 9903 9000 70 Gibbes Street Chatswood NSW 2067 Australia

EPSON (Thailand) Co., Ltd. 6700680 Ext. 309, 316, 317 24th Floor, Empire Tower, 195 South Sathorn Road, Yannawa, Sathorn, Bangkok 10120, Thailand

Epson Technical Center 6120291~3 21st Floor, Payathai Tower, 128/227 Payathai Road, Rachataewee, Bangkok 10400, Thailand

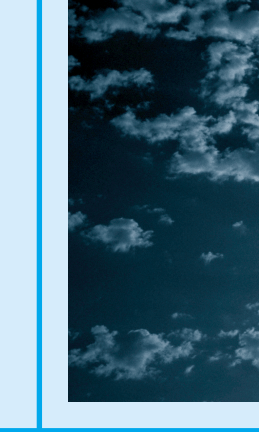

# **EPSON®**

Printed in Japan 75417735